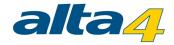

# atlasFX User Manual

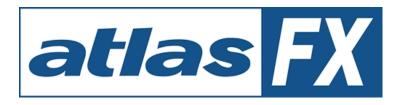

# Version 3.1 Last update 6/10/2015

## Publisher:

## alta4 AG

Fleischstraße 57 54290 Trier Germany

Fon: +49.651.96626.0 Fax: +49.651.96626.26

www.alta4.com info@alta4.com

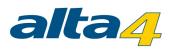

# **Table of Contents**

| 1 | Introduction to the User Interface     | . 5 |
|---|----------------------------------------|-----|
|   | 1.1 atlasFX Toolbar                    | . 6 |
|   | 1.1.1 Map Client                       | . 7 |
|   | 1.1.2 Creating a new Map               | . 9 |
|   | 1.1.3 Logos                            | 10  |
|   | 1.1.4 Icons                            | 11  |
|   | 1.1.5 Tools                            | 12  |
|   | 1.1.6 User Manual                      | 13  |
|   | 1.1.7 Language Settings                | 14  |
|   | 1.1.8 User Management                  | 15  |
|   | 1.2 atlasFX Browser                    | 17  |
|   | 1.2.1 Adding Data                      | 18  |
|   | 1.2.1.1 Lead about special Characters  | 19  |
|   | 1.2.1.2 Adding ArcGIS Server Resources | 20  |
|   | 1.2.1.3 Adding ArcGIS Online Resources | 26  |
|   | 1.2.1.4 Adding a Bing Maps             | 27  |
|   | 1.2.1.5 Adding a WMS                   |     |
|   | 1.2.1.6 Adding a GeoRSS Service        |     |
|   | 1.2.1.7 Adding Database Content        | 34  |
|   | 1.2.1.8 Adding Excel Content           | 37  |
|   | 1.2.1.9 Basemap Configuration          | 41  |
|   | 1.2.2 Checking Data Sources            | 43  |
|   | 1.2.3 Refreshing Data                  | 44  |
|   | 1.2.4 Managing existing Maps           | 45  |
|   | 1.2.4.1 Map Summary                    | 46  |
|   | 1.2.4.2 Publishing                     |     |
|   | 1.2.4.3 HTML snippets                  | 49  |
|   | 1.2.4.4 Logging                        | 50  |
|   | 1.2.4.5 Login Configuration            | 51  |
|   | 1.3 atlasFX Workspace                  | 52  |
|   | 1.3.1 Basemaps                         | 53  |
|   | 1.3.1.1 Add Basemap                    | 54  |
|   | 1.3.1.2 Define Map Extend              | 56  |

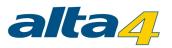

| 1.3.1.3 Group Basemaps         | . 59 |
|--------------------------------|------|
| 1.3.2 Map Contents             | 62   |
| 1.3.2.1 Add Layer              | 63   |
| 1.3.2.2 Grouplayers            | . 65 |
| 1.3.2.3 Configure Icons        | 66   |
| 1.3.2.4 Translate layer names  | . 68 |
| 1.3.2.5 TOC visibility         | . 69 |
| 1.3.2.6 Advanced Settings      | . 70 |
| Layer Info                     | 70   |
| Layer Legend                   | . 73 |
| Feature Click Action           | . 74 |
| Related Table                  | . 77 |
| Searching                      | . 78 |
| Maptips                        | . 80 |
| Symbology                      | . 80 |
| Unique Value                   | . 84 |
| Class Breaks                   | 89   |
| Heatmaps                       | . 93 |
| Transparency                   | . 95 |
| Visible Layers                 | . 95 |
| Labeling                       | . 96 |
| Selection                      | 97   |
| 1.3.3 Logo, Copyright, Imprint | 100  |
| 1.3.4 Icon Configuration       | 103  |
| 1.3.5 Toolbar Configuration    | 105  |
| 1.3.5.1 Search                 | 106  |
| 1.3.5.2 Tools in Toolbars      | 107  |
| CoordinateTool                 | 107  |
| CoordinateTransferTool         | 108  |
| EmailSenderTool                | 109  |
| HelpButton                     | 110  |
| IdentifyAndSelectionTool       | 111  |
| LegendTool                     | 112  |
| MapLinkTool                    | 113  |
| MapNotepadTool                 | 113  |
| MeasureTool                    | 114  |

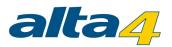

| OverviewMapTool11                                  | 15 |
|----------------------------------------------------|----|
| QueryMapExtentTool 11                              | 15 |
| ProfileTool11                                      | 18 |
| PublishUrlTool11                                   | 19 |
| RoutingTool                                        | 20 |
| TableTool                                          | 21 |
| TimeExtentTool                                     | 22 |
| TitleTool 12                                       | 23 |
| TrackerTool                                        | 23 |
| 1.3.5.3 Coordinate display 12                      | 25 |
| 1.3.6 Print 12                                     | 26 |
| 1.3.7 Options 12                                   | 29 |
| 2 Language Management 13                           | 30 |
| 3 Example: Creating a Map 13                       | 32 |
| 3.1 Initial Considerations                         | 33 |
| 3.2 Creating the Example Map 13                    | 35 |
| 3.3 Publishing a Map 14                            | 47 |
| 3.4 Embedding a Map 14                             | 49 |
| 3.4.1 Websites                                     | 50 |
| 3.4.2 Facebook 15                                  | 51 |
| 3.5 Practical examples: Symbology type15           | 53 |
| 4 Using mobile devices                             | 57 |
| 5 Website Accessibility                            | 60 |
| 6 Appendix 16                                      | 64 |
| 6.1 Version History                                | 65 |
| 6.2 Interface specification                        | 71 |
| 6.3 Additional Links and Information / Limitations | 72 |
| 6.4 Maps of our reference customers 17             | 75 |
| 6.5 System Requirements 18                         | 81 |

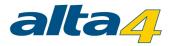

# **1** Introduction to the User Interface

| Version 3.0.7-SNAPSHOTMap client: • F                                                                                                    |                                                                                                    |                                             |
|----------------------------------------------------------------------------------------------------|----------------------------------------------------------------------------------------------------|---------------------------------------------|
|                                                                                                    | Current map:         Attivitäten in Hannover         ID:         S4         Save         Preview           Basemaos         Map content         Logo, copyright, imprint         Icon configuration         Toolbar configuration         Print         Option                                                                                                    |                                             |
| Name:<br>2<br>isource + Basemap                                                                                                    | 3 And a state of the state of the state of t | Start extent:                               |
|                                                                                                    |                                                                                                    | Set current map extent as start<br>extent   |
|                                                                                                    |                                                                                                    | Remove start extent                         |
| -      -      -      -      -      -      -      -      -      -      -      -      -      -      -      -      -      -      -      -      -      -      -      -      -      -      -      -      -      -      -      -      -      -      -      - |                                                                                                    | Maximum extent:                             |
| http://server.arcgisonline.con GIS Server                                                                                                    |                                                                                                    | No maximum extent defined                   |
|                                                                                                    |                                                                                                    | Set current map extent as<br>maximum extent |
|                                                                                                    |                                                                                                    | Remove maximum extent                       |
|                                                                                                    | and an and the second                                                                                                    | SRID: 102100                                |
|                                                                                                    |                                                                                                    | Scale range:                                |
|                                                                                                    | Name Button label SRI                                                                                                    | nicht gesetzt 👻                             |
|                                                                                                    | OpenStreetMap 202                                                                                                    | 100 Min scale:<br>1: nicht gesetzt 💌        |
|                                                                                                    |                                                                                                    |                                             |
| T                                                                                                    |                                                                                                    |                                             |

| No. | Function          |
|-----|-------------------|
| 1   | atlasFX Toolbar   |
| 2   | atlasFX Browser   |
| 3   | atlasFX Workspace |

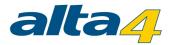

# 1.1 atlasFX Toolbar

With the atlasFX toolbar you can customize your general settings, for example the language options or the properties of manually added tools.

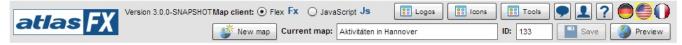

After having opened a project, you always have the option to save and preview the project with the respective buttons Save Preview.

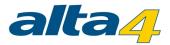

#### 1.1.1 Map Client

With the panel map client Map client: • Flex Fx O JavaScript Js, you can choose your map client technology. Your choice has an affect on the tools and functions you can use. Functions that are unavailable will be grayed out. The Buttons appear when your map is <u>published</u>.

For example: the tool "TimeSliderTool.swf" will not work in the JS Map client. Therefore it is shown grayed out.

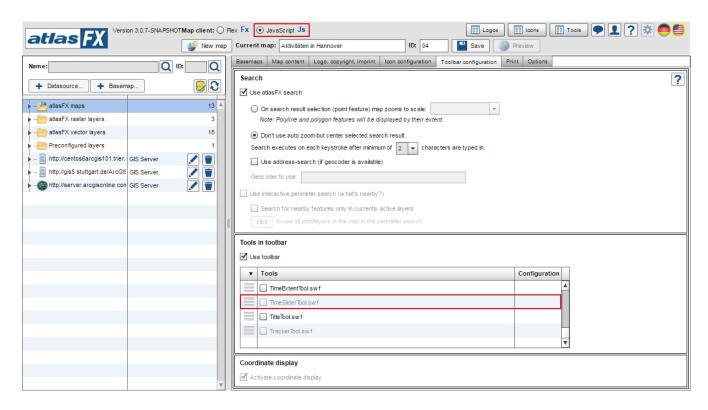

In Flex the tool is not shown grayed out. On the other side, some other tools don't work:

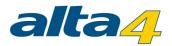

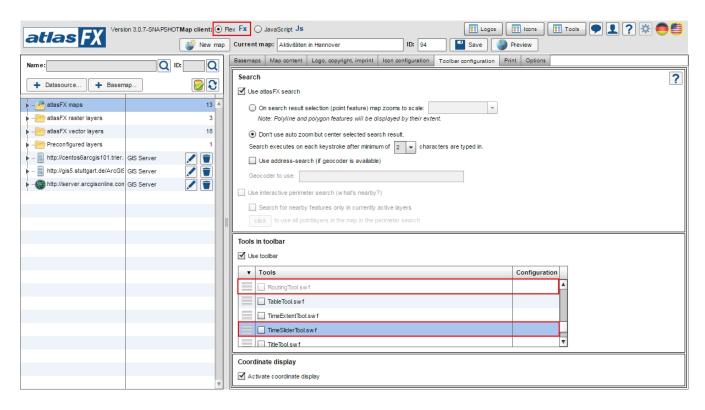

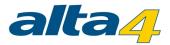

#### 1.1.2 Creating a new Map

You can create a new map with the button

New map

Clone an existing map

A dialog window opens, where you can set the name of the map. Click on to copy an existing map and use it as a template. After you saved the map, it will appear in the atlasFX browser.

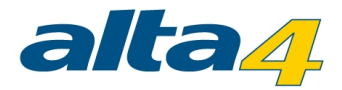

### 1.1.3 Logos

With the button you can upload your own logos and use them in your maps. The section Logo, Copyright, Imprint gives an overview on how to implement logos in a map.

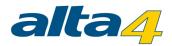

#### 1.1.4 Icons

In atlasFX you can decide for yourself, which symbols you want to use for your data. With the button you can display all available icons. Now you can simply use the icons per drag and drop in each layer:

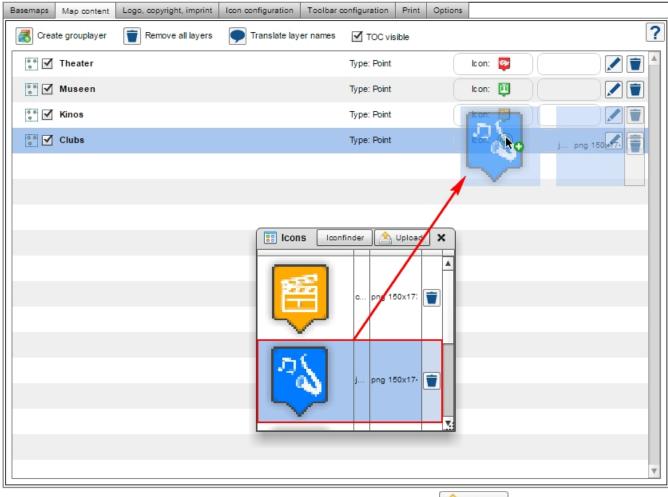

You also have the option to create your own icons and upload them via the

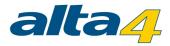

#### 1.1.5 Tools

With the **Tools** button you can add tools to your project, remove and edit them. Similar to logos and icons, you can upload your own (locally stored) tools.

| Tools                        |               | 📤 Upload | ×          |
|------------------------------|---------------|----------|------------|
|                              | Configuration | Delete   |            |
| CoordinateTool.swf           |               |          |            |
| CoordinateTransferTool.swf   | 🖊 🔼           |          |            |
| EmailSenderTool.swf          |               |          |            |
| HelpButton.swf               |               |          |            |
| IdentifyAndSelectionTool.swf | 🗾 🔔           |          |            |
| LegendTool.swf               |               |          |            |
| MapLinkTool.swf              |               |          |            |
| MapNotepadTool.swf           |               |          |            |
| MeasureTool.swf              |               |          |            |
| OverviewMapTool.sw f         |               |          |            |
| ProfileTool.swf              | 🗾 🔔           |          |            |
| PublishUrfTool.swf           |               |          | <b>X</b> : |

Additional configuration options are available under the tab Toolbar configuration in the atlasFX Workspace.

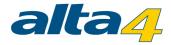

#### 1.1.6 User Manual

With the button ? you can open the user manual.

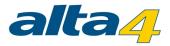

### 1.1.7 Language Settings

The user has the option to change the language of the user interface with the language button. Choose the language with click on ten button with the adequate flag symbol. In this version, German and English are available.

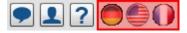

Additional Languages should be implemented via Language Manager.

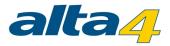

#### 1.1.8 User Management

Through the user management application you can control the access rights of your maps. You can access it with the user management button.

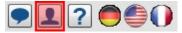

A new window opens, where you can create users and organize them in user groups.

**Note**: Currently, the user management interface is only available in German. An English version is planned to be implemented in the next version.

| lser management |                             |
|-----------------|-----------------------------|
| 2               |                             |
| 0               | 🥵 Gruppe 1                  |
| 0               |                             |
| 0               | Members                     |
| 0               | Erica Müller                |
| 0               | Patrick Schmidt 8           |
|                 | Sandra Berger Sandra Berger |
|                 |                             |
| 0 8             |                             |
| 0               |                             |
|                 |                             |
|                 |                             |
|                 |                             |
|                 |                             |
|                 | ser management              |

With the button, you can create a new user and set a password.

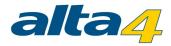

| Create new use   | er | ×  |
|------------------|----|----|
| Username:        |    | *  |
| Password:        |    | *  |
| Repeat password: |    | *  |
|                  | C  | )K |

With the button you can create groups and assign users via drag and drop.

With the button 🖉 you can edit username and password in the user section. Within the group section you can change the group name with this button.

With the button 🤒 you can delete users and groups.

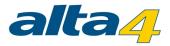

# 1.2 atlasFX Browser

The atlasFX browser gives you an overview of your projects, data sources, services and database connections. Via drag and drop, the data can easily be used in the atlasFX workspace, for example as the map content of a project. The folder structure can be navigated like the structure in windows.

With help of the search input field you can search for atlasFX maps, atlasFX raster layers, atlasFX vector layers and preconfigured layers.

2

6

| and procornigatod layere.       |       |
|---------------------------------|-------|
| Name:                           | Q     |
| You can also search for mapIDs. |       |
| ID: Q                           |       |
|                                 |       |
| Name:                           | Q ID: |
| + Datasource + Basem            | nap   |
| ▶ – 🎦 atlasFX maps              |       |
| - atlasFX raster layers         |       |
| - atlasFX vector layers         |       |
| Preconfigured layers            |       |

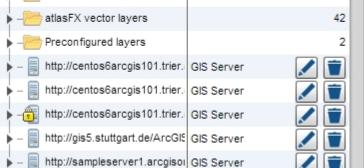

Note: In future you'll find the most recent version of this document here.

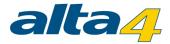

### 1.2.1 Adding Data

With the buttons + Datasource... + Basemap..., you can add several data sources.

The following sources are available:

- GIS server
- ArcGIS Online Server
- Bing maps
- WMS Server
- GeoRSS services
- <u>Databases</u>
- Excel data
- Basemaps

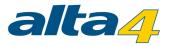

#### 1.2.1.1 Lead about special Characters

While using ArcGIS you know that using special characters in field names should cause problems. The same problems will happen while using data with special characters in field names in atlasFX as atlas vector layer. In atlasFX special characters could cause problems while loading, displaying and querying the data. Only the special characters ä, ö, ü, Ä, Ö, Ü, ß are allowed. Please avoid others while maintain your data.

Known issues

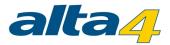

#### 1.2.1.2 Adding ArcGIS Server Resources

You can integrate ArcGIS Server resources (since version 9.3 and higher) to atlasFX. Some of them are provided on the Internet for free, for example by ESRI or by public administrations. A list of a few useful ArcGIS Server resources can be found here.

In the current version, atlasFX can only use ArcGIS Server resources that are published as MapServer. In order to make a rest end point available in atlasFX, you have to chose the option GIS server.

| Name:             |                        |           |
|-------------------|------------------------|-----------|
| + Datasource      | + Basemap              |           |
| ▶ - 🦰 atlasFX map | 👵 GIS server           | 2 🔺       |
| - atlasFX rast    | ArcGIS Online          | 6         |
| - atlasFX vec     | ing bing               | 42        |
| -Preconfigur      | 1 VMS                  | 2         |
| – http://centos   | GeoRSS service         | erver 🚺 🚺 |
| – http://centos   | Database               | erver 🗾 🔳 |
| http://centos     |                        | erver 🗾 📋 |
| – http://gis5.s   | Excel-Upload           | erver 🗾 🔳 |
| - http://sample   | server1.arcgisol GIS S | erver 🚺 📋 |

Note: Please follow the lead about special characters in layer.

A dialog opens, where you can insert the URL of the ArcGIS server.

| add GIS sei | ver                                                        | ×   |
|-------------|------------------------------------------------------------|-----|
| Server URL: | http://sampleserver1.arcgisonline.com/arcGIS/rest/services |     |
| Server URL. | http://myserver:8399/arcgis/rest/services/                 |     |
|             | ArcGIS Server with token security                          |     |
|             |                                                            |     |
|             |                                                            | add |

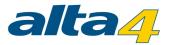

When the button "add" is clicked, atlasFX reads all available services under the given URL and lists them in the atlasFX browser.

Navigate to a map server and click it. The number at the end of a row indicates the number of available services in the directory.

| + - 📗 http://sampleserver1.arcgiso | GIS Server     |   |
|------------------------------------|----------------|---|
| - Demographics                     | Folder         | 3 |
| – Elevation                        | Folder         | 1 |
| – Locators                         | Folder         | 3 |
| Louisville                         | Folder         | 2 |
| – Network                          | Folder         | 1 |
| 🔻 – 🦳 Petroleum                    | Folder         | 1 |
| KGS_OilGasFields_Ka                | MapServer      |   |
| – PublicSafety                     | Folder         | 4 |
| Specialty                          | Folder         | 4 |
| – TaxParcel                        | Folder         | 7 |
| WaterTemplate                      | Folder         | 6 |
| - 🎎 Geometry                       | GeometryServer |   |

The MapServer opens and you can see the contained services. By clicking the service again, a dialog window opens with the properties and available layers.

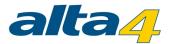

| ArcGIS Server - MapServer           | enceje.                                                                             | . Trans atel ayer names    | ×        |
|-------------------------------------|-------------------------------------------------------------------------------------|----------------------------|----------|
| http://sampleserver1.arcgisonline.c | com/arcGIS/rest/services/Louisville/LOJIC                                           | C_LandRecords_Louisville/M | apServer |
| Add to 'atlasFX rasterlayer'        | ist Add to current map                                                              |                            |          |
| 2 Document Info:                    | Title: PublicSafety<br>Author: davew<br>Category:                                   |                            | A<br>V   |
| Version:                            | 10.01                                                                               |                            |          |
| Description:                        | This service provides land information<br>Kentucky, including parcels, landuse, a   |                            |          |
| Copyright Text:                     | Copyright© 2008, MSD, PVA, Louisville Water Company, Louisville Metro<br>Government |                            |          |
| 3 SRID:                             | 4326                                                                                |                            |          |
| Single Fused Map Cache:             | false                                                                               |                            |          |
| Preview:                            |                                                                                     | l.swf                      |          |
| Supported Image Format Types:       | PNG24,PNG,JPG,DIB,TIFF,EMF,PS,PDF,G                                                 | GIF,SVG,SVGZ,AI,BMP        |          |
| Units:                              | esriDecimalDegrees                                                                  |                            |          |
| 4 Layers:                           | Parcels (0) Add to current ma                                                       | ip .                       |          |
|                                     | LandUse (1) Add to current m                                                        | nap                        |          |
|                                     |                                                                                     |                            |          |

The displayed informations are not editable. They are set during the set up of the ArcGIS Server.

With the button Add to 'atlasFX rasterlayer' list you can add the complete map service to the category "atlasFX raster layers" in your atlasFX browser. The layers of the map service are displayed at the bottom of the dialog. Every layer can be added to the list. By pressing the buttons with the names of each layer, you can get a more detailed overview.

# **Security Settings**

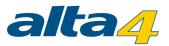

When using a ArcGIS Server, you can secure the services with a token service. Therefore, you have to configure the roles and users in the ArcGIS Server Manager and activate the ArcGIS token service.

| GIS ArcGIS SERVER MANAG | SER<br>Jon                                                                                                    |
|-------------------------|----------------------------------------------------------------------------------------------------|
| Home                    | Security Settings                                                                                                   |
| Services O              | Security for GIS Services Security Store                                                                            |
| Applications O          |                                                                                                    |
| GIS Server              | By enabling security for GIS services, users will have to provide a username and password to consume these s        |
| Security 🔻              | will allow you to configure how user and role information is stored.For instructions to disable security, refer top |
| 😫 Users                 | ArcGIS Server Help documentation.                                                                                   |
| <i>I</i> ■ Roles        | ☑ Enable security for GIS Service                                                                                   |
| Cartings                | Authentication                                                                                                    |
| Export Token Service    | Java EE Container Managed Authentication                                                                            |
|                         | ArcGIS Token Service Authentication                                                                                 |
|                         | Configure Local Token Service                                                                                       |
|                         | Use token s                                                                                                    |
|                         | Use remote Time duration for short lived tokens 60 🛉 minutes                                                        |
|                         | Time duration for long lived tokens 10 A days                                                                       |
|                         | Shared key for encrypting token alta4                                                                               |
|                         | Token Service URL http://ags10srv:8399/arcgis/tokens                                                                |
|                         | OK Cancel                                                                                                    |

In order to integrate the token secured server in atlasFX, you have to set the check mark at "ArcGIS Server with token security" and transfer the necessary settings that you made in the ArcGIS server manager. The settings can

be tested with the button Test token

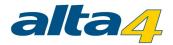

| 👵 Add GIS ser | ver                                                                                        | × |
|---------------|--------------------------------------------------------------------------------------------|---|
| Server URL:   | http://                                                                                    | ? |
|               | http://myserver:8399/arcgis/rest/services/                                                 |   |
|               | ArcGIS Server with token security                                                          |   |
|               | Token service URL:                                                                         |   |
|               | User:                                                                                      |   |
|               | Password:                                                                                  |   |
|               | Token timeout [min]: 60                                                                    |   |
|               | Timeout duration for 'short lived' tokens. Use the same value as in the ArcGIS<br>Manager. |   |
|               | Test token                                                                                 |   |
|               |                                                                                            |   |
|               |                                                                                            |   |
|               |                                                                                            |   |
|               | ado                                                                                        | 1 |

The token service secured ArcGIS Server appears in the atlasFX browser. A lock symbol above the icon indicates the token security for the server.

| ▼ - 🦰 atlasFX maps                | 2                 |
|-----------------------------------|-------------------|
|                                   | ID: 133 🖍 Fx Js 🍵 |
|                                   | ID: 168 💉 👕       |
| - atlasFX raster layers           | 7                 |
| - atlasFX vector layers           | 42                |
| -Preconfigured layers             | 3                 |
| - http://centos6arcgis101.trier.  | GIS Server 🚺 👕    |
| http://centos6arcgis101.trier.    | GIS Server        |
| http://centos6arcgis101.trier.    | GIS Server 🚺 👕    |
| - http://gis5.stuttgart.de/ArcGIS | GIS Server 🚺 👕    |
| - http://sampleserver1.arcgisor   | GIS Server 🚺 👕    |

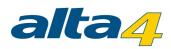

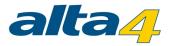

#### 1.2.1.3 Adding ArcGIS Online Resources

By clicking the button "ArcGIS Online", you add the data that is provided by Esri through ArcGIS Online.

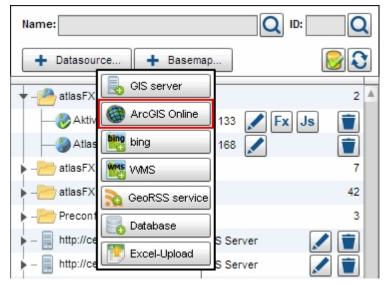

Without further need for settings, the data is now available in the atlasFX browser.

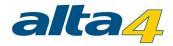

#### 1.2.1.4 Adding a Bing Maps

Choose "bing" in the opening dialog.

| Name:                |                          |           |
|----------------------|--------------------------|-----------|
| + Datasource         | . 🕇 Basemap              |           |
| ▼ - 🦰 atlasFX map    | GIS server               | 2 🔺       |
|                      | ArcGIS Online            | 🖍 Fx Js 🍵 |
| — 🅘 AtlasFX [        | bing bing                |           |
| ▶ - 🔭 atlasFX rast   | 1 WMS                    | 7         |
| - atlasFX vec        | GeoRSS service           | 42        |
| Preconfigure         | Database                 | 2         |
| http://centos        |                          | rver 🗾 🔳  |
| http://centos        | Excel-Upload             | rver 🗾 📋  |
| http://centos        | 6arcgis101.trier. GIS Se | erver 🚺 📋 |
| ▶ - 📗 http://gis5.st | uttgart.de/ArcGIS GIS Se | erver 🚺 📋 |
| - 📄 http://sample    | eserver1.arcgisol GIS Se | erver 🚺 🚺 |

In the next dialog box, enter the necessary informations for layer name, bing key and layer type. An individual key can be obtained after registration with bing under <a href="http://www.bingmapsportal.com/">http://www.bingmapsportal.com/</a>.

| 📴 Add bir | ig raster layer | × |
|-----------|-----------------|---|
| Name:     |                 | ? |
| Key:      |                 |   |
| Type:     | road 💌          |   |
|           | add             |   |

After you press the button "add", a raster layer with the selected name will be available in the raster layer section of the atlasFX browser. By clicking the layer name in the browser, a window opens with a map preview and the properties of the service. Here you can also change the name of the service or you can delete it.

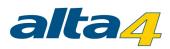

| 腔 Raster la  | yer: Straßenkarte      | × |
|--------------|------------------------|---|
| Set as baser | nap Add to current map |   |
|              | Delete this datasource |   |
| Name:        | Straßenkarte           |   |
| Туре:        | BingRaster             |   |
| Preview:     |                        |   |
| SRID:        | 102100                 |   |
|              |                        |   |

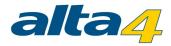

#### 1.2.1.5 Adding a WMS

Q ID: Name: Q Datasource.. + Basemap... GIS server atlasFX map 2 Å Aktivitäte ArcGIS Online Js Fx AtlasFX bing atlasFX ras 7 WMS 42 atlasFX vec GeoRSS service 2 Preconfigur Database http://centos rver Excel-Upload http://centos ver http://centos6arcgis101.trier. GIS Server 7 http://gis5.stuttgart.de/ArcGIS GIS Server http://sampleserver1.arcgisoi GIS Server

With the button "WMS", you can add a Web Mapping Service.

In order to use a WMS service in atlasFX, enter the URL in the dialog window that points to the GetCapabilites file.

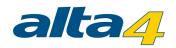

| 뽾 Add new WMS | layer                                                                   |                              |
|---------------|-------------------------------------------------------------------------|------------------------------|
|               |                                                                         |                              |
| URL:          | http://osm.wheregroup.com/cgi-bin/osm_basic.xml?REQUEST=GetCapabilities |                              |
|               | http://myServer/myWebMapService                                         |                              |
|               | Authentication (if required):                                           |                              |
| User:         |                                                                         |                              |
| Password:     |                                                                         |                              |
| Metadata:     | ● Parse automatically ◯ Type in manually                                | Parse now                    |
| Preview:      |                                                                         |                              |
|               |                                                                         |                              |
|               |                                                                         |                              |
|               |                                                                         |                              |
|               |                                                                         |                              |
|               |                                                                         |                              |
|               |                                                                         |                              |
|               |                                                                         |                              |
|               |                                                                         |                              |
|               |                                                                         | Add to atlasFX raster layers |
|               |                                                                         |                              |

Press the button Parse now and select the fitting meta data.

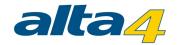

| URL:      | http://osm.wheregroup.com/cgi-bin/osm_basic.xml?REQUEST=GetCapabilities                                                                                                    |           |
|-----------|----------------------------------------------------------------------------------------------------|-----------|
|           |                                                                                                    |           |
|           | http://myServer/myWebMapService                                                                                                    |           |
|           | Authentication (if required):                                                                                                    |           |
| User:     |                                                                                                    |           |
| Password: |                                                                                                    |           |
| Metadata: | Parse automatically      Type in manually                                                                                                    | Parse now |
|           | - OSM_Basic                                                                                                    | A         |
| Preview:  | <ul> <li>Projections:31493,31284,31285,31492,31495,3</li> <li>1286,31287,31494,4326,25833,31258,31259,2</li> <li>5832,31257,31468,28992,31469,31464,31465,</li> <li>31466,31467,31462,31463</li> </ul> |           |
|           | - Grenzen                                                                                                    |           |
|           | Projections:31493,31284,31285,31492,31495,3<br>1286,31287,31494,4326,25833,31258,31259,2<br>5832,31257,31468,28992,31469,31464,31465,<br>31466,31467,31462,31463                                       |           |
|           | _Landwirtschaft                                                                                                    |           |

If the meta data is not recognized automatically, you can also set it manually. You have to provide the following information:

Name: Name that will later show up in the atlasFX browser

Version: WMS version

Visible layers: The names of the layers in the WMS that shall later be shown

Pay attention to use a wms compliant URL notation. Please also pay attention in case sensitivity. The wms should show the following parameters, where the version number must be customized:

?REQUEST=GetCapabilities&VERSION=1.1.1&SERVICE=WMS

Keep in mind that the projection of the WMS has to match the projection of the background cache. If the server is not able to transform the WMS data into the requested projection, the displayed data will be distorted.

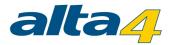

Now open the service in the atlasFX browser (under "atlasFX raster layers"). With a click on the layer name, an overview of the available properties pops up. Here you can edit the name and the URL of the WMS.

| 🎬 Raster layer | r: OSM_Basic                                                                      | × |
|----------------|-----------------------------------------------------------------------------------|---|
| Set as basemap | Add to current map                                                                |   |
|                | Delete this datasource                                                            | ן |
| Name:          | OSM_Basic                                                                         |   |
| URL:           | http://osm.wheregroup.com/cgi-bin/osm_basic.xml?REQUEST=GetCapabilities 🛛 🕐 🖍     |   |
| Туре:          | WMS                                                                               |   |
| Version:       | 1.1.1                                                                             |   |
| Projections:   | 31493,31284,31285,31492,31495,31286,31287,31494,4326,25833,31258,31259,25832,3125 |   |
| Layer:         | • OSM_Basic                                                                       |   |
| Security:      | User:                                                                             |   |
|                | Password:                                                                         |   |
|                |                                                                                   |   |
|                |                                                                                   | 2 |

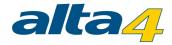

#### 1.2.1.6 Adding a GeoRSS Service

Select the option "GeoRSS service" to include GeoRSS services in atlasFX.

| Name:                                     |           |
|-------------------------------------------|-----------|
| + Datasource + Basemap                    |           |
| 🛉 – 🦰 atlasFX map 長 GIS server            | 2 🔺       |
|                                           | 🖍 Fx Js 📋 |
|                                           |           |
|                                           | 7         |
| dtlasFX vec     GeoRSS service            |           |
| http://centos                             | rver      |
| - 📄 http://centos [ Excel-Upload          | rver 🚺 👕  |
| http://centos6arcgis101.trier. GIS S      | erver 🚺 👕 |
| - 📄 http://gis5.stuttgart.de/ArcGIE GIS S | erver 🚺 👕 |
| - http://sampleserver1.arcgisoi GIS S     | erver 🚺 👕 |

In the next dialog box, enter the URL of the GeoRSS service and press the button add.

| 💫 Add new Geo | RSS service |     | × |
|---------------|-------------|-----|---|
| GeoRSS URL:   | http://     | add | ? |

Now you can find the GeoRSS service in the list of the atlasFX vector layers, which can be added by dragging and dropping a map content.

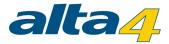

#### 1.2.1.7 Adding Database Content

You can integrate the data of a database in atlasFX, if the database is of the following type:

- Postgres (8.x)
- MySQL (5.5)
- MsSQL (2005 & 2008)
- Oracle (10g, 11g)

Use the following option to add a database:

| Name:                        |                         | Q ID:     | ຸ   |
|------------------------------|-------------------------|-----------|-----|
| + Datasource                 | + Basemap               |           | 3   |
| 🕈 – 🥕 atlasFX map            | 👵 GIS server            | :         | 2 🔺 |
|                              | ArcGIS Online           | 🖍 Fx Js 📋 | ]   |
| — 🎒 AtlasFX [                | ing bing                | 1         | ]   |
| ▶ – 🔭 atlasFX rast           | WMS                     | ;         | 7   |
| ▶ - 🦰 atlasFX vec            | ReoRSS service          | 42        |     |
| - Configure     Preconfigure | Database                |           | 2   |
| http://centos                | Excel-Upload            | rver 🗾 🔳  | 1   |
| ▶ - 📕 http://centos          |                         | rver 🗾 🔳  |     |
| http://centos                | 6arcgis101.trier. GIS S | erver 🗾 📋 |     |
| 🕨 – 📃 http://gis5.sti        | uttgart.de/ArcGIE GIS S | erver 🚺 👕 | ]   |
| - 📄 http://sample            | server1.arcgisol GIS S  | erver 🚺 👕 | ]   |

Enter the corresponding access data to the database in the dialog and save the connection. Now you can find the database in atlasFX browser.

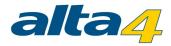

| -Preconfigured layers  |          | 58 |
|------------------------|----------|----|
| ▼- 🗐 MYSQL/atlasfxtest | Database |    |
| — atlasfx_join         | TABLE    |    |
|                        | TABLE    |    |
|                        | TABLE    |    |
|                        | TABLE    |    |
| — isb_kreis            | TABLE    |    |
| — isb_plz              | TABLE    |    |
|                        | TABLE    |    |
|                        | TABLE    |    |
| ORACLE/tcem            | Database |    |

# Registration of database content as point layer

Coordinate values stored in a database table can be converted into a point layer. Click with the left mouse button on the table for registration

| +- MYSQL/atlasfxtest         | Database |
|------------------------------|----------|
| atiastx_join                 | TABLE    |
| - isb_gemeinde               | TABLE    |
| isb_gflaeche                 | TABLE    |
| - isb_infrastruktur_features | TABLE    |
| isb_kreis                    | TABLE    |
| isbpiz                       | TABLE    |
|                              | TABLE    |
| orte_dt                      | TABLE    |
| - ORACLE/tcem                | Database |

Please select the fields for:

- ID
- X-Coordinate
- Y-Coordinate
- Spatial reference

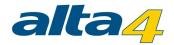

| Register table      |                                  |             |           |   |
|---------------------|----------------------------------|-------------|-----------|---|
| Column ID           | OBJECTID_1 - Coordinate preview: |             |           |   |
| Column X-Coordinate | x_webm 👻                         | x           | Y         |   |
| Column Y-Coordinate |                                  | 759099.0625 | 6703467.5 |   |
|                     | y_webm 👻                         | 765395.875  | 6713966.5 |   |
| Spatial reference   | Web Mercator 👻                   | 762883.25   | 6704339.5 |   |
|                     |                                  | 760765.1875 | 6704865   |   |
|                     |                                  | 761590.5    | 6703148   |   |
|                     |                                  | 759465.0625 | 6703215.5 |   |
|                     |                                  | 760029.6875 | 6706642.5 |   |
|                     |                                  | 760725.5625 | 6706234   |   |
|                     |                                  | 761854.3125 | 6719508   |   |
|                     |                                  | 764822.6875 | 6715273   | v |

After clicking on "Register table" you'll get the feedback that a point layer was added in the atlasFX vector layer list.

You'll find the layer in the list with it's table name.

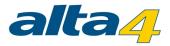

### 1.2.1.8 Adding Excel Content

atlasFX allows you to read data from Excel tables with X/Y coordinates and convert it to a point layer. You can also use address data and geocode them. The result is a point layer, with the according attributes. By clicking "Excel-Upload", you are prompted to specify an Excel file.

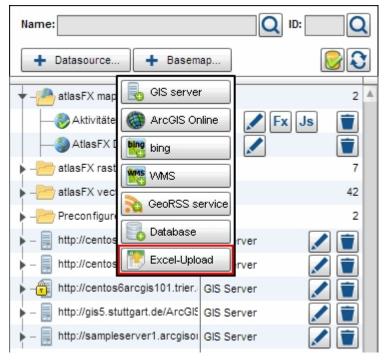

After the file was uploaded, the following screen pops up, where you can set the address fields manually via drag and drop (if this was not already done automatically). Simply pull the column title in an empty field in the top bar. If an association is faulty, remove the contents from the box.

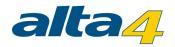

| Excel-Upload ×                                                                                                    |                          |                        |            |       |            |             |  |
|----------------------------------------------------------------------------------------------------|--------------------------|------------------------|------------|-------|------------|-------------|--|
| Excel file contains addresses      Excel file contains coordinates                                                                                                    |                          |                        |            |       |            |             |  |
| Primary key       Street *         Strasse       No         Additional       City *         Ort       PLZ                                                                                                    |                          |                        |            |       |            |             |  |
| D                                                                                                    | Name                     | Strasse                | Ort        | PLZ   | Konfession | Gruppenzahl |  |
| 1                                                                                                    | katholischer Kindergar   | Adolf-Kolping Straße 3 | Hermeskeil | 54411 | katholisch | 3           |  |
| 2                                                                                                    | Kindergarten Rosa-Fle    | Am Kölkerberg          | Hermeskeil | 54411 | katholisch | 5           |  |
| 3                                                                                                    | Kindertagesstätte "Villa | Zum Ringgraben 2a      | Hermeskeil | 54411 | katholisch | 2           |  |
| 4                                                                                                    | Kindertagesstätte St. N  | lm Höhberg 4           | Kenn       | 54344 | katholisch | 4           |  |
| 5                                                                                                    | katholische Kindertage   | Im Stolzen wingert 16  | Nittel     | 54453 | katholisch | 4           |  |
| 6     kommunale Kindertage     Babobofetraße 76     Schweich     54338     kommunal     4       Image: Strate in the strate in the st |                          |                        |            |       |            |             |  |

If the data is all mapped correctly, click Upload to continue to the geocoder interface. Note: Currently, the list of matching results is currently only available in German.

|        |                   |       |              | Result        | 🗹 Good (100%)       | 🗹 Medium (0%)      | 🗹 not found (  | 0%         |
|--------|-------------------|-------|--------------|---------------|---------------------|--------------------|----------------|------------|
| Entire | List Edit         |       |              |               |                     |                    |                |            |
| ID     | Street            | Post  | City (Place) | matched addr  | ess                 | Score              | Accuracy       |            |
| 1911   | Am Kölkerberg     | 54411 | Hermeskeil   | Am Kölkerberg | ), 54411 Hermeskeil | 100                | ADDRESS        | 4          |
| 1913   | Im Höhberg 4      | 54344 | Kenn         | 54344         |                     | 100                | ADDRESS        | h          |
| 1915   | Bahnhofstraße 76  | 54338 | Schweich     | 54338         |                     | 100                | ADDRESS        | 1          |
| 1917   | Zum Meulenwald 10 | 54338 | Schweich     | 54338         |                     | 100                | ADDRESS        | 1          |
| 1919   | Schulstraße 4     | 54340 | Bekond       | 54340         |                     | 100                | ADDRESS        | 1          |
| 1921   | lm Brühl 1        | 54341 | Fell         | 54341         |                     | 100                | ADDRESS        | 1          |
| 1022   | Mittelstraße 12   | 5/3/0 | Klüsserath   | 5/3/0         |                     | 100                | ADDRESS        | -          |
|        |                   |       |              |               |                     |                    | Save           | ÷          |
|        |                   |       |              |               |                     | atlasFX Geocoder 1 | 1.10 © by alta | <u>4</u> A |

In the geocoder interface you can edit addresses that were not found and insert them manually into the map. to do this make a click on one row of the list. Go to the tab "Bearbeiten". As the case may be you get suggestions on where the address should be. The on a suggestion row shows a mark. Did you identify ist as correct click on the button "Übernehmen". Addresses with 100 as score would be assume automatically when you save the list, you need not confirm them.

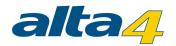

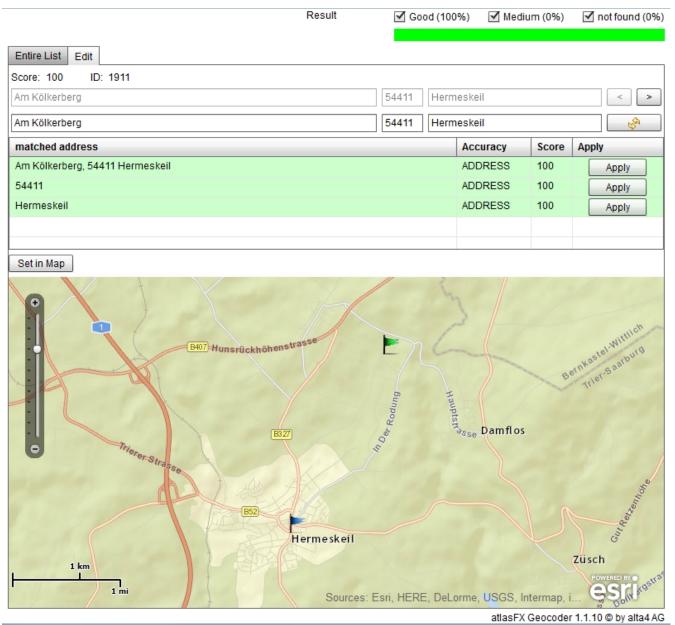

L

s there no suitable suggestion you place the address in map manually. To do this navigate to the address, click the button "In der Karte setzen" and then the point in the map. Assume (Button "Übernehmen") the point.

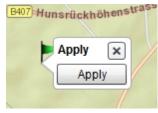

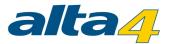

If all addresses are checked, return to the tab "Gesamte Liste" save (Button "Speichern"). Finally, the addresses are saved and available in the atlasFX browser as a point vector layer.

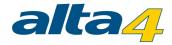

### 1.2.1.9 Basemap Configuration

Since version 2.0.4 individual basemaps can be configured.

| The configuration can be called b | y pressing the but | ton + Basemap                                                                                                    |
|-----------------------------------|--------------------|----------------------------------------------------------------------------------------------------|
| Name:                             |                    | Q                                                                                                    |
| + Datasource + Basem              | ар                 |                                                                                                    |
| -P atlasFX-Karten                 |                    | 2 🔺                                                                                                    |
| -2 atlasFX-Rasterlayer            |                    | 7                                                                                                    |
| -2 atlasFX-Vektorlayer            |                    | 42                                                                                                    |
| -2 Vorkonfigurierte Layer         |                    | 2                                                                                                    |
| – http://centos6arcgis101.trier.  | GIS Server         |                                                                                                    |
| – http://centos6arcgis101.trier.  | GIS Server         |                                                                                                    |
| http://centos6arcgis101.trier.    | GIS Server         |                                                                                                    |
| – http://gis5.stuttgart.de/ArcGIS | GIS Server         |                                                                                                    |
| http://sampleserver1.arcgison     | GIS Server         | Image: A state of the state of the state |

Via drag 'n' drop a baselayer can be added as a source to the basemap-configuration. The toplayers have to be dragged with the mouse in the same way. In the map client, they will be shown on top of the baselayer. For both layergroups only the layertype "CachedRaster" can be used. The Spatial Reference ID (SRID) of the toplayers have to match with the SRID of the baselayer, too.

In the input box "Labeling" a description for the later created basemap can be set.

After pressing the save-button, the recently created basemap will be added to the folder "Preconfigured layers".

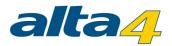

| Name:                             |                               | Configure Basemap                                                                         |
|-----------------------------------|-------------------------------|-------------------------------------------------------------------------------------------|
| + Datasource + Basem              | ар                            | Add baselayer: Drag&Drop datasources.                                                     |
|                                   | - 4                           | Source                                                                                    |
| - atlasFX maps                    | 2 🔺                           | Straßenkarte                                                                              |
| ▼ - 📂 atlasFX raster layers       | 6                             |                                                                                           |
|                                   | AgsCachedRaster, SRID: 31466  |                                                                                           |
| Bistum_MF_Back                    | AgsCachedRaster, SRID: 102100 | SRID: <sup>Se</sup> 102100 ecutes on each keystroke after minimum of 2 - characters are t |
|                                   | AgsDynamicRaster              | Labeling: Straßenkarte                                                                    |
|                                   | OsmRaster, SRID: 102100       | Use interactive perimeter search (what's nearby?)                                         |
|                                   | AgsCachedRaster, SRID: 31467  | Add toplayer (Labels, borders, infrastructure).                                           |
|                                   | BingRaster SRID: 102100       | Source                                                                                    |
| - atlasFX vector layers           | 43                            |                                                                                           |
| Preconfigured layers              | 3                             | Bistum MF_Back AgsCachedRaster, SRID: 102100                                              |
| http://centos6arcgis101.trier.    | GIS Server 🚺 👕                | 10                                                                                        |
| - http://centos6arcgis101.trier.  | GIS Server 🚺 👕                | Bistum_MF_Back                                                                            |
| http://centos6arcgis101.trier.    | GIS Server 🚺 👕                |                                                                                           |
| - http://gis5.stuttgart.de/ArcGIS | GIS Server 🚺 👕                |                                                                                           |
| http://sampleserver1.arcgisoi     | GIS Server 📝 👕                |                                                                                           |
|                                   |                               |                                                                                           |
|                                   |                               |                                                                                           |
|                                   |                               | Save Cancel                                                                               |
|                                   |                               |                                                                                           |

**NOTE**: The <u>order of layers</u> in the map differs between Flex and JS map. These <u>differences</u> should be considered before mapping.

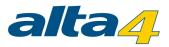

### **1.2.2 Checking Data Sources**

To prevent that <u>published</u> maps try to access data that is no longer available, the review of data sources should be

performed at regular intervals with the with the button. Otherwise, the broken data access would lead to undesirable behavior of the CMS and display errors in the map application.

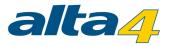

## 1.2.3 Refreshing Data

Data can change while working within atlasFX. With the S button you can refresh your atlasFX browser. This way you do not have to interrupt your work and load the entire application again to see which new resources were added, for example by a colleague.

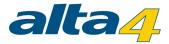

### 1.2.4 Managing existing Maps

Within the atlasFX browser, you can manage your maps.

With a single click on the name of a map you can open the <u>Map Summary</u> of the map document. It comprises basic informations about the map and a few setting options.

| — 🇞 Aktivitäten in Hannover | ID: 133 | Fx Js |  |
|-----------------------------|---------|-------|--|

Name: ID: Datasource... + Basemap ... atlasFX maps 2 Aktivitäten in Hannover ID: 133 Js AtlasFX Demo ID: 168 atlasFX raster layers 6 atlasFX vector layers 42 2 Preconfigured layers http://centos6arcgis101.trier./ GIS Server http://centos6arcgis101.trier. GIS Server http://centos6arcgis101.trier. GIS Server http://gis5.stuttgart.de/ArcGIE GIS Server http://sampleserver1.arcgisoi GIS Server

The buttons on the right side, next to ID, offer more options.

With the  $\checkmark$  button you can edit the map. The buttons  $\checkmark$  and  $\checkmark$  open the map in the browser with the user perspective. Depending on the button, it uses Flex or JavaScript. With  $\boxed{\]}$ , the respective map can be deleted.

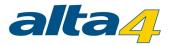

## 1.2.4.1 Map Summary

The map summary gives you an overview the most important information of the map, such as name, basemap, map layers logo and copyright text. It also gives you a couple of options, like publishing the map and managing the login-configuration.

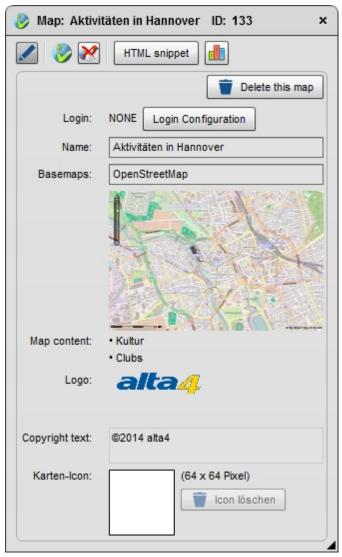

You can open the map with a single click on the map name in the atlasFX browser.

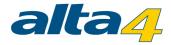

| Name:                             |                   |
|-----------------------------------|-------------------|
| + Datasource + Basema             | р                 |
| ▼-P atlasFX maps                  | 2                 |
| — 🇞 Aktivitäten in Hannover 📐 I   | D: 133 🖍 F x Js 📋 |
|                                   | D: 168 🗾 📋        |
| - atlasFX raster layers           | 6                 |
| – — atlasFX vector layers         | 42                |
| Preconfigured layers              | 2                 |
| – Inttp://centos6arcgis101.trier. | GIS Server 📝 👕    |
| – Inttp://centos6arcgis101.trier. | GIS Server 🚺 👕    |
| http://centos6arcgis101.trier.    | GIS Server 🚺 👕    |
| http://gis5.stuttgart.de/ArcGl5   | GIS Server 🚺 👕    |
| – http://sampleserver1.arcgisor   | GIS Server 🚺 👕    |

You can define a Map Icon. It effects on the "<u>Map Link Tool</u>" (described in Chapter "Toolbar Configuration). This icon will be used as the Default Icon.

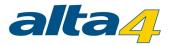

### 1.2.4.2 Publishing

With the button "publish map" at the top of the map summary, you can publish the map and make it available to users.

| 🍪 Map: Aktivitäten in Hannover | ID: 133 × |  |
|--------------------------------|-----------|--|
|                                |           |  |

The "map published" symbol 😻 indicates, that the map was published.

You can also unpublish your map with the following button:

| 👌 Map: Aktivitä | iten in Hannover ID: 133 | × |
|-----------------|--------------------------|---|
|                 | HTML-Schnipsel           |   |

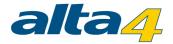

### 1.2.4.3 HTML snippets

With HTML snippets (in the "Map Summary"), you can easily embed your map in a website. You can generate the

necessary HTML code automatically by clicking the button

The HTML snippets are available for map using either Flex or JavaScript.

| HTML snippet usable to integrate the map 'Aktivitäten in Hannover' into a web page                                                                                                    | × |
|----------------------------------------------------------------------------------------------------|---|
| Flex:                                                                                                    |   |
| <iframe align="center" frameborder="0" height="768" marginheight="0" marginwidth="0" scrolling="no" src="http://&lt;br&gt;frontendvm02.trier.alta4.com:15080/atlasfx/index.jsp?mapId=133" width="1024"></iframe>     |   |
| Copy to clipboard                                                                                                    |   |
| JavaScript:                                                                                                    |   |
| <iframe align="center" frameborder="0" height="768" marginheight="0" marginwidth="0" scrolling="no" src="http://&lt;br&gt;frontendvm02.trier.alta4.com:15080/atlasfx/js/index.html?mapId=133" width="1024"></iframe> |   |
| Copy to clipboard                                                                                                    |   |

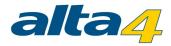

### 1.2.4.4 Logging

With a click on the logging button (in the "<u>Map Summary</u>") you can open the logging screen. Here you can view a summary of how often your map has been called in a selected period.

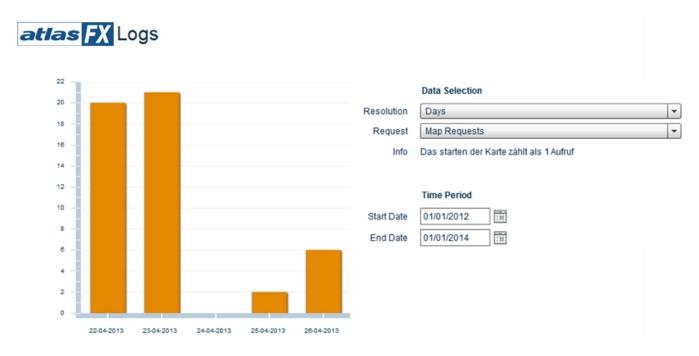

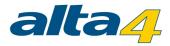

## 1.2.4.5 Login Configuration

With the button Login Configuration (in the "Map Summary") you can open the login configuration window. Here you can define, which <u>users and user groups</u> are allowed to view the map. You can also secure your map with a password.

| Login Configuration |                                 | × |
|---------------------|---------------------------------|---|
|                     | ○ No login ⊙ Account ○ Password |   |
| Group:              | <b></b>                         |   |
| O User:             | <b></b>                         |   |
|                     |                                 |   |
|                     | ОК                              |   |

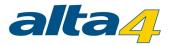

# 1.3 atlasFX Workspace

In the atlasFX workspace, you can edit all of the important settings of your map. Here, you can add and remove content and change the appearance of the the maps.

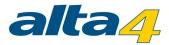

### 1.3.1 Basemaps

The basemap cartography from the atlas data browser has to be of type AgsCachedRaster, BingRaster or OsmRaster. If you want to add a non-compatible type to the basemap cartography, the tab will automatically jump to "Map content".

Important for the basemap cartography is the SRID. It stands for "Spatial Reference ID" and is the EPSG ID for the geographic coordinate system of the basemap. In order to ensure the correct positioning of the spatial data, all further layers of type AgsCachedRaster have to have the same SRID. It is not possible to add basemaps with different SRIDs.

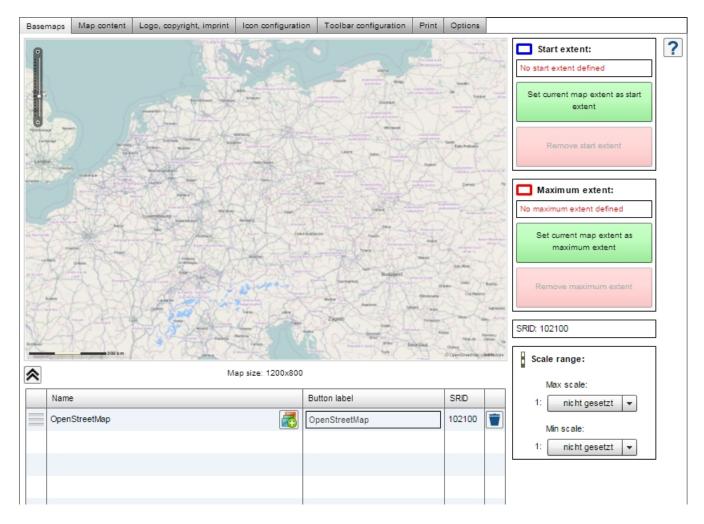

Note: In future you'll find the most recent version of this document here.

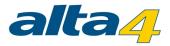

### 1.3.1.1 Add Basemap

In a new, empty map document, you can add one or more basemaps, either through an atlasFX raster layer, or from the settings menu in the map service.

Basemaps Map content Logo, copyright, imprint Icon configuration Toolbar configuration Print Options Q Name: 80 + Basemap + Datasource. Set a basemap: Drag Raster layer on to this area. OsmRaster, SRID: 102100 🙈 atlasFX maps 13 Þ OpenStreetMap atlasFX raster layers 3 OpenStreetMap ESRI\_Imagery\_World\_2D ( AgsCachedRaster, SRID: 4326 ESRI\_StreetMap\_World\_2[ AgsCachedRaster, SRID: 4326 OsmRaster, SRID: 102100 🚰 OpenStreetMap 18 atlasFX vector layers Preconfigured layers 1 http://centos6arcgis101.trier. GIS Server http://gis5.stuttgart.de/ArcGlE GIS Server 1 Attp://server.arcgisonline.con GIS Server

Via Drag & Drop out of "atlasFX raster layers":

Via the settings menu:

Open the layer properties by clicking on the name of the layer "OpenStreetMap". Then use the button "Set as basemap". After that the basemap will be shown on the tab "Basemaps".

| 🔭 Raster la    | 📽 Raster layer: Open StreetMap 🛛 🗙 |  |  |  |  |
|----------------|------------------------------------|--|--|--|--|
| Set as baser   | map Add to current map             |  |  |  |  |
| Name:<br>Type: | OpenStreetMap SmRaster             |  |  |  |  |
| Preview:       |                                    |  |  |  |  |
| SRID:          | 102100                             |  |  |  |  |

54

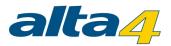

It is possible to define more than one Basemap. If there is more than one basemap in the map application you can switch between them and present your map content on several map backgrounds.

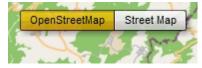

You can choose the order in which the layers are drawn by moving the layers up and down via drag and drop. The layer at the top will be shown first. If necessary, type in an adequate name for the button. To do this click on the appropriate button.

| Name                          | Button label                  | SRID             |   |
|-------------------------------|-------------------------------|------------------|---|
| OpenStreetMap<br>Straßenkarte | OpenStreetMap<br>Straßenkarte | 102100<br>102100 | P |
| Straßenkarte                  | Straßenkarte                  | 102100           | U |
| drag to reorder               |                               |                  |   |
|                               |                               |                  |   |
|                               |                               |                  |   |

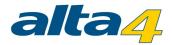

## 1.3.1.2 Define Map Extend

By clicking and holding the hand cursor 2, you can navigate in the map and change the map position. You can change the zoom level with the slide bar on the left side of the map or the mouse wheel. Alternatively you can define a new extent by holding SHIFT and pulling mouse cursor within a box.

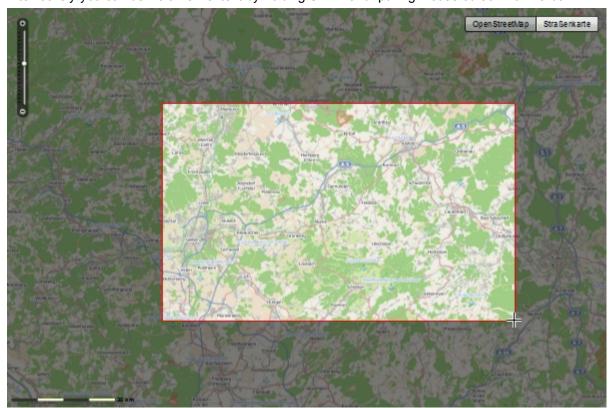

With the button "Set current map extent as start extent" you can define the map extent shown when the map is opened. The extent can be changed at any time.

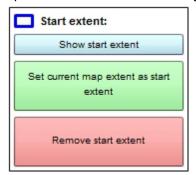

Besides the start extent, you can also define the maximum and therefore the viewable extent.

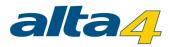

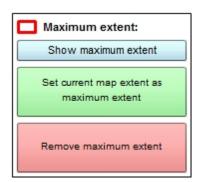

Another important option is the scale range, which determines how far the map user can zoom in and out.

| Sc | ale range: |         |   |
|----|------------|---------|---|
|    | Max scale: |         |   |
| 1: |            | not set | • |
|    | Min scale: |         |   |
| 1: |            | not set | • |

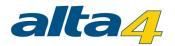

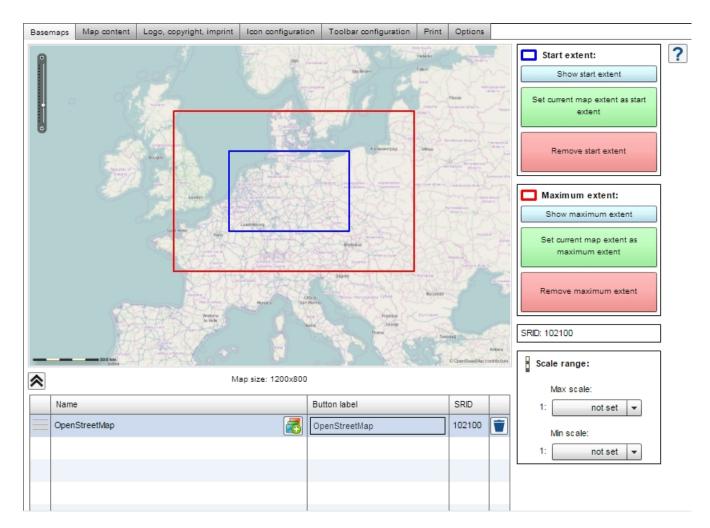

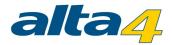

### 1.3.1.3 Group Basemaps

The user has an option to smoothly blend between different map layers. To configure this, you have to create a group layer with the selected panel.

| Name           |          | Button label  | SRID   |  |
|----------------|----------|---------------|--------|--|
| Bistum_MF_Back | <b>a</b> | Bistum        | 102100 |  |
| OpenStreetMap  | 2        | OpenStreetMap | 102100 |  |
| Straßenkarte   | 2        | Straßenkarte  | 102100 |  |
|                |          |               |        |  |
|                |          |               |        |  |

Now, select the group type "Slider".

| Create group                         |                 | × |
|--------------------------------------|-----------------|---|
| Which kind of group do you<br>Slider | want to create? |   |
|                                      | OkCance         |   |

After that drag and drop the desired basemap to the group layer with its handle.

| Na   | me          |        |                              |   | Knopf-Beschriftung | SRID   |  |
|------|-------------|--------|------------------------------|---|--------------------|--------|--|
|      | Name        |        | Knopf-Beschriftung           |   |                    |        |  |
|      | Bistum_MF_B | ack    | Bistum                       | Ē | Bistum             | 102100 |  |
|      | 0           | penStr | eetMap                       |   | OpenStreetMap      |        |  |
| Оре  | -           | Ändern | der Reihenfolge durch ziehen | 2 | OpenStreetMap      | 102100 |  |
| Stra | aßenkarte   |        |                              | 2 | Straßenkarte       | 102100 |  |

Now you may preview the map and blend between the basemaps.

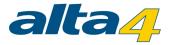

| World_Topo_Map (World Topographic Map) | street map |
|----------------------------------------|------------|
| Topograp Physical<br>hic Map Map       |            |
| 50% Topographic Map   50% Physical Map | 1.80       |

By clicking , you can return to the CMS.

**Note**: Sliders for changing the grouped basemaps are just available in the Flex client and the JS desktop client. In the mobile clients the basemaps will be listed without slider functionality.

In addition to the basemap transition, combined groups can be created. They offer you the possibility to define a specific scale range for each basemap in the group where it should be displayed. First, select the dropdown item "Combined" when creating a group:

| Create group                                         | × |
|------------------------------------------------------|---|
| Which kind of group do you w ant to create? Combined |   |
| Ok Cance                                             | : |

**Note:** If the map client "Flex" is selected in the CMS configuration, the item "Combined" is not available when trying to create a basemap group. In the case that a combined group has been configured with "JavaScript", the Flex-Client will display it as a slider group.

Then, drag n drop your desired basemaps into the group.

| Name               | Maßstabsbereich       |            |        |  |
|--------------------|-----------------------|------------|--------|--|
| Luftbilder_2011_WG | 2.256 - 73.957.190    | Luthide    | 102100 |  |
| World_Imagery (Wo  | not set - not set 🛛 🔀 | Luftbilder | 102100 |  |
|                    | 2'm                   |            |        |  |

Now you can define scale ranges for each basemap by clicking the pencil button.

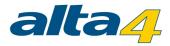

| Scale ra | ange:   | ×  |
|----------|---------|----|
| Max      | scale:  |    |
| 1:       | 9.027   | -  |
| Min s    | cale:   |    |
| 1:       | 577.790 | -  |
| r        |         | _  |
| l        | Ok Cano | el |

After saving the map, the basemaps of the configured basemap group are displayed depending on the selected map scale.

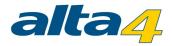

### 1.3.2 Map Contents

| Basemaps M | lap content | Logo, copyright, imprint | Icon configuration | Toolbar co | onfiguration | Print | Options |       |                 |             |   |   |
|------------|-------------|--------------------------|--------------------|------------|--------------|-------|---------|-------|-----------------|-------------|---|---|
| Create g   | grouplayer  | Remove all layers        | Translate laye     | er names   | TOC vis      | ible  |         |       |                 |             |   | ? |
| 🔋 🗹 Th     | neater      |                          |                    |            | Type: Point  |       |         | lcon: | <del>6</del> 97 | $) \square$ |   | 7 |
| ° 🗹 Mu     | useen       |                          |                    |            | Type: Point  |       |         | lcon: | <u>ت</u>        |             |   |   |
| ° 🗹 Kir    | nos         |                          |                    |            | Type: Point  |       |         | lcon: | ē               |             | / |   |
| 🔋 🗹 Cli    | ubs         |                          |                    |            | Type: Point  |       |         | lcon: | ۲               |             |   | ] |
|            |             |                          |                    |            |              |       |         |       |                 |             |   |   |
|            |             |                          |                    |            |              |       |         |       |                 |             |   |   |
|            |             |                          |                    |            |              |       |         |       |                 |             |   |   |
|            |             |                          |                    |            |              |       |         |       |                 |             |   |   |
|            |             |                          |                    |            |              |       |         |       |                 |             |   |   |
|            |             |                          |                    |            |              |       |         |       |                 |             |   |   |
|            |             |                          |                    |            |              |       |         |       |                 |             |   |   |
|            |             |                          |                    |            |              |       |         |       |                 |             |   |   |
|            |             |                          |                    |            |              |       |         |       |                 |             |   |   |
|            |             |                          |                    |            |              |       |         |       |                 |             |   |   |
|            |             |                          |                    |            |              |       |         |       |                 |             |   |   |
|            |             |                          |                    |            |              |       |         |       |                 |             |   |   |
|            |             |                          |                    |            |              |       |         |       |                 |             |   | w |

In the tab "Map content", all of the map data is listed and can be edited. You have the option to create group layers, change the appearance of icons and make further changes to the settings. The map content of cloned map documents will mostly be predefined and only has to be optimized for the new purpose.

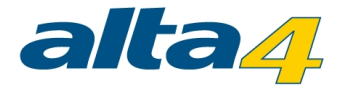

### 1.3.2.1 Add Layer

In new maps, the data has to be added and configured first. There are two ways to add data to the maps. The easiest way is to drag & drop data from the atlasFX browser to the workspace. The second way is through the settings of the map service.

| Name:                      |                     | Basemaps | Map content    | Logo, copyright, imprint | Icon configuration | Toolbar config | uration Print | Options |         |   |
|----------------------------|---------------------|----------|----------------|--------------------------|--------------------|----------------|---------------|---------|---------|---|
| + Datasource + Basen       |                     | Crea     | ate grouplayer | Remove all layers        | Translate lay      | ernames 🔽      | TOC visible   |         |         | ? |
| 12_GSCHULBEZAREA           |                     | •        | Theater        |                          |                    | Тур            | e: Point      |         | lcon: 🔯 |   |
| a4pois                     | AgsPolygon AgsPoint |          | Museen         |                          |                    | Тур            | e: Point      |         | Icon: 🗾 |   |
| Clubs                      | AgsPoint            |          | Kinos          |                          |                    | Typ            | e: Point      |         | Icon: 📴 |   |
| e concerts                 | AgsPoint            |          | Clubs          |                          |                    | Tyr            | e: Point      |         | Icon:   |   |
| http://newsrss.bbc.co.uk/  | GeoRSS              |          |                |                          |                    |                |               |         |         |   |
| • imagetests               | AgsPoint            | Byci     | cle tracks     | Ags Polyli               | ne                 |                |               |         |         |   |
| - Kinos                    | AgsPoint            |          | /              |                          |                    |                |               |         |         |   |
| - Museen                   | AgsPoint            |          |                |                          |                    |                |               |         |         |   |
| o orte_dt                  | AgsPoint            |          |                |                          |                    |                |               |         |         |   |
| orte_dt_rund_um_trier      | AgsPoint            |          |                |                          |                    |                |               |         |         |   |
| o orte_kleine_liste.xlsx   | AtlasPoint          |          |                |                          |                    |                |               |         |         |   |
| Pfarreiflaechen generalisi | AgsPolygon          |          |                |                          |                    |                |               |         |         |   |
| Bycicle tracks             | AgsPolyline         |          |                |                          |                    |                |               |         |         |   |
| Quartal_1                  | AgsPolyline         |          |                |                          |                    |                |               |         |         |   |

Via Drag & Drop out of "atlasFX vector layers":

### Via the settings menu:

Open the layer properties by clicking on the name of the layer

|  |  |  |  | AgsPolyline | . Then use the button "Add to current map". After |
|--|--|--|--|-------------|---------------------------------------------------|
|--|--|--|--|-------------|---------------------------------------------------|

that the layer will be shown on the tab "Map contents".

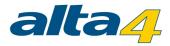

|           | ent map                                              |                               |
|-----------|------------------------------------------------------|-------------------------------|
|           | Theater 👕 Delete                                     | this <mark>datasourc</mark> e |
|           | 💧 🗸 Museen                                           |                               |
| Name:     | Bycicle tracks                                       |                               |
| URL:      | http://centos6arcgis101.trier.alta4.com6080/arcgis/r | ] 💽 💌                         |
| Туре:     | AgsPolyline                                          |                               |
| Created:  | 02/03/2015, 10:30 AM                                 |                               |
| Security: | Use token                                            |                               |
|           |                                                      |                               |
|           |                                                      |                               |
|           |                                                      |                               |

With the help of parameters in the client URL, you can modify the appearance and behavior of the map client. Starting from atlasFX 3.1 you have the possibility to define the initially enabled layers by setting the layerlds-parameter in the JavaScript client. Pseudo layers (<u>unique value layers</u>) may also be controlled there. Further information can be found in the <u>JavaScript interface specification</u>.

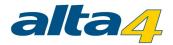

### 1.3.2.2 Grouplayers

Grouplayers help you organize projects with a lot of data and keep a good overview. They can be added with the

button. You can edit the name of a grouplayer by clicking on it with a single click.

| ► Zeroup Layer Layers: 0 Depth: 0 | Cannot deactivate | Icon: 🍠 |  |
|-----------------------------------|-------------------|---------|--|
|-----------------------------------|-------------------|---------|--|

Layers can be assigned to a grouplayer via drag & drop.

Grouplayers can be configured differently. They can always be active (Cannot deactivate), which means that the content is always displayed and the users can not deactivate it. You can also define content in a grouplayer, that are always displayed together. You can do this by checking Hide children. When the grouplayer is activated, its content will also be activated. Because the grouplayer is not collapsible, the data is hence always displayed. The configuration of the icons works just like the configuration of icons in layers. Just drag and drop an icon from the icon menu and save the map.

Inside the grouplayers, the layer ordering can also be changed via drag & drop.

You can define if this layer will be visible when the end user opens the map, by activating/deactivating the check marks of the layer names.

| 🔻 🥭 🔲 Group Layer | Layers: 3 Depth: 0 | Cannot deactivate | Icon: 🌌     |
|-------------------|--------------------|-------------------|-------------|
| 💧 🗹 Museen        |                    | Type: Point       | Icon: 🗐 📝 🚺 |
| 🖁 🗹 Kinos         |                    | Type: Point       | Icon: 🧔     |
| 🔮 🗹 Theater       |                    | Type: Point       | Icon: 🔤     |

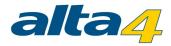

### 1.3.2.3 Configure Icons

| 🔋 Icons  | Iconfinder             | 🔔 Upload  | ×        |
|----------|------------------------|-----------|----------|
| ø        | cinema (1) copy.png    | png 52x60 | <b></b>  |
|          | cinema (1) copy2.png   | png 60x69 |          |
|          | cinema (1).png         | png 60x69 |          |
| <b>#</b> | cinema.png             | png 60x69 |          |
| 2        | jazzclub (1) copy.png  | png 52x60 |          |
| 2        | jazzclub (1) copy2.png | png 60x69 | <b>T</b> |

You are free to use any icons for your layers. atlasFX comes with a basic set of icons, but you can also create your own icons or reuse icons from other applications. The section Additional Links has a list of web services that offer license free icons.

With a click on the default icon, a dialog opens where you can select the icons for your data set. You can choose the desired icon and drag it onto the predefined icon. For point data, the icon will be shown in the map and the legend. For area and raster data, the icons are only displayed in the legend.

With the Opload button you can upload your own icons. Graphics in the format PNG and SWF are supported. Note that uploaded icons are available to all users of your atlasFX.

In order to load icons into atlasFX, you don't have to create a new map. Simply use the

E Logos E Icons Tools

button in the atlasFX toolbar.

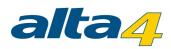

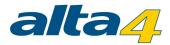

### 1.3.2.4 Translate layer names

For each in atlasfx available language you can change the translation for the layer names.

| Push the button Translate layer names in the tab "Map contents". |                       |                         |                 |   |  |  |  |  |
|------------------------------------------------------------------|-----------------------|-------------------------|-----------------|---|--|--|--|--|
| Translate layer names                                            | Translate layer names |                         |                 |   |  |  |  |  |
| Layer-Standardname                                               | German (Germany)      | English (United States) | French (France) | A |  |  |  |  |
| 🔻 🚰 Group Layer                                                  | 🔻 🚰 Group Layer       | V 🚰 Group Layer         | V 🚰 Group Layer |   |  |  |  |  |
| Museen                                                           | Museen                | Musea                   | Musées          |   |  |  |  |  |
| Kinos                                                            | Kinos                 | Cinema                  | Cinema          |   |  |  |  |  |
| Theater                                                          | Theater               | Theater                 | Theatres        | _ |  |  |  |  |
| Clubs                                                            | Clubs                 | Clubs                   | Clubs           | X |  |  |  |  |

Further languages can be added with the Language Manager.

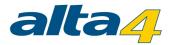

### 1.3.2.5 TOC visibility

You can define by yourself whether the user gets displayed the layer in the table of contents.

#### Check in the checkbox (default):

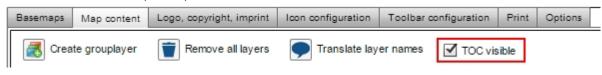

If the checkbox is not checked the TOC will be hidden in the map.

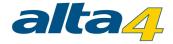

### 1.3.2.6 Advanced Settings

| Further options to edit the layer settings can be open with the 🞑 button. |                    |                   |             |  |
|---------------------------------------------------------------------------|--------------------|-------------------|-------------|--|
| v 🖉 🔲 Kultur                                                              | Layers: 3 Depth: 0 | Cannot deactivate | Icon: 🍠     |  |
| 👏 🗹 Kinos                                                                 |                    | Typ: Point        | Icon: 🤤 🚺 🚺 |  |
| 🔮 🗹 Museen                                                                |                    | Typ: Point        | Icon: 🗐 🚺 🚺 |  |
| 👷 🗹 Theater                                                               |                    | Typ: Point        | Icon: 👳     |  |
| © <sup>⊕</sup> ✓ Clubs                                                    |                    | Typ: Point        | Icon: 🔯     |  |

54

Note: In future you'll find the most recent version of this document here.

### Layer Info

| 🧧 cinemas                                            |                                                                        |                         |                   |             |             |               |                   |                |       |           |            | <b>▲</b> × |
|------------------------------------------------------|------------------------------------------------------------------------|-------------------------|-------------------|-------------|-------------|---------------|-------------------|----------------|-------|-----------|------------|------------|
| Layer info Layer l                                   | egend                                                                  | Feature click action    | Related table     | Search      | Maptip      | Styling       | Transparency      | Visible layers | Label | Selection | TimeExtent |            |
| Layer-ID:                                            | 151                                                                    | 03                      |                   |             |             |               |                   |                |       |           |            | ?          |
| Туре:                                                | Atla                                                                   | sFeaturePoint           |                   |             |             |               |                   |                |       |           |            |            |
| Datasource name:                                     | Kind                                                                   | )S                      |                   |             |             |               |                   |                |       |           |            |            |
| Datasource URL:                                      | http                                                                   | ://centos6arcgis101.tri | er.alta4.com:6080 | )/arcgis/re | st/service: | s/aktivitaete | en/aktivitaeten_h | annover/MapSer | ver/2 |           |            |            |
| Created:                                             | 29.0                                                                   | 09.2014, 16:07 Uhr      |                   |             |             |               |                   |                |       |           |            |            |
| Scale range:                                         |                                                                        |                         |                   |             |             |               |                   |                |       |           |            |            |
| -<br>Max scale:                                      | 1:                                                                     | nicht gesetzt           | •                 |             |             |               |                   |                |       |           |            |            |
| Min scale: 1: nicht gesetzt 💌                        |                                                                        |                         |                   |             |             |               |                   |                |       |           |            |            |
| Displace overlapping symbols (in non-cluster scales) |                                                                        |                         |                   |             |             |               |                   |                |       |           |            |            |
| Layer is alway                                       | Layer is always visible (cannot deactivate) Layer is hidden in the TOC |                         |                   |             |             |               |                   |                |       |           |            |            |
| Caching mode: MANUAL                                 |                                                                        |                         |                   |             |             |               |                   |                |       |           |            |            |
| Definition query: Query Builder                      |                                                                        |                         |                   |             |             |               |                   |                |       |           |            |            |
| Save as preconfigured layer                          |                                                                        |                         |                   |             |             |               |                   |                |       |           |            |            |

In the tab "Layer info" you can set the scale range of your layer. The minimum scale defines how long the layer is visible when zooming out. The maximum scale defines, how long the layer will be displayed when zooming in. Outside of these scale ranges, the layer is not visible for the end user. If parameters are entered for the scale

range, a scale symbol is shown in the layer overview of the CMS. The user of the map application is also

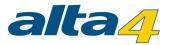

warned by a symbol in the layer overview, if the selected scale range is outside of the specified range.

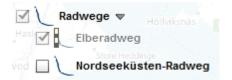

For point data, you also have the option to activate "Displace overlapping symbols". Icons of points that are spatially close to each other will displaced, so they can be clicked separately.

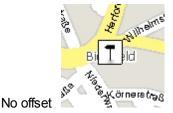

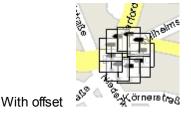

The option "Layer is always visible" determines that the layer can not be deselected by the user, hence the layer is permanently displayed.

The option "Layer is hidden in the TOC", you can remove the layer from the map legend (TOC). The features of the layer are nevertheless displayed on the map.

Caching mode is needed to directly keep data on the server. There are 3 different modes:

- Manual: The map author globally creates and deletes the cache on an http page (http://myserver:8080/atlas/ spring/admin/cache\_control/)
- Automatic: Once users pull data from the server, the data is kept in the server cache. Be careful, this can lead to a server overload!
- None: No caching is used.

In the field "definition query" you can use a SQL editor to limit the display of data. Here you can put together a data limitation with a few simple mouse clicks. Please check out the chapter "<u>known issues</u>" when using this option.

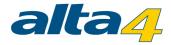

| Query Builder                              | ×         |
|--------------------------------------------|-----------|
| Layer attributes                           |           |
| ObjectID                                   |           |
| Loc_name                                   |           |
| Status                                     |           |
| Score                                      |           |
| Match_type                                 |           |
| Side                                       |           |
| x                                          | <b>v</b>  |
| = <> Like<br>> >= And<br>< <= Or<br>() Not |           |
| Clear Verify                               | OK Cancel |

Use Save as preconfigured layer to save the configuration of that layer. Before you save the configuration, rename the Layer adequate to the definition query.

| Layer name: | Kinos |  | Save | Ē | Ī |  |
|-------------|-------|--|------|---|---|--|
|-------------|-------|--|------|---|---|--|

After saving you will find it in the atlasFX-Browser in the section "Vorkonfiguierte Layer".

| ▼ - 🔭 Vorkonfigurierte Layer | 1                 |
|------------------------------|-------------------|
| — 🔤 Theater in Hannover      | AtlasFeaturePoint |

**Note:** Since version 3.1 the Layer-ID information is used for showing or hiding the Layer in the TOC via url parameter. You'll find further information to this topic within the "Interface description atlasFX - JavaScript client" which can be read or downloaded in the download area of <u>alta4.com</u>.

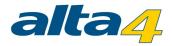

### Layer Legend

In this tab, you can provide additional information about layers.

| 🥰 Kina         | DS           |                      |               |            |        |           |              |                |       |           |            | ≜ x |
|----------------|--------------|----------------------|---------------|------------|--------|-----------|--------------|----------------|-------|-----------|------------|-----|
| Layer info     | Layer legend | Feature click action | Related table | Search     | Maptip | Symbology | Transparency | Visible layers | Label | Selection | TimeExtent |     |
| Layer des      | scription:   |                      |               | Upload ima | ge እ   |           |              |                |       |           |            | ?   |
| Additional     | information  |                      |               |            |        | 🗌 Lin     | k image      |                |       |           |            |     |
|                |              |                      |               |            |        | 0         | Image URL    |                |       |           |            |     |
|                |              |                      |               |            |        |           | URL:         |                |       |           |            |     |
| B [            | <u>U</u> 11  | ▼ Arial              |               |            | 3      | Preview   | w:           |                |       |           |            |     |
| 6 <sup>9</sup> | http://      |                      |               |            |        |           |              |                |       |           |            |     |

When text is entered, the user sees an info icon next to the selected layer. The text appears in the user interface when hovering over the layer, or when the info symbol is clicked.

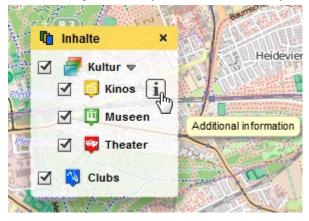

Image files can also be used as a layer description. Therefore, you can upload image files with the Upload image button. If you would like to remove the image file as a layer description, you can use the broom button.

| Layer description: Upload image | ?           |
|---------------------------------|-------------|
| Additional information          | Link image  |
|                                 | O Image URL |
|                                 | URL:        |
| B / U 11 ▼ Arial ▼ . E Ξ Ξ .    | Preview:    |
| @ http://                       |             |

**Note:** The layer legend will only be displayed for <u>unique value layers</u>, if the group layer option is enabled. Otherwise, the layer legend is not taken into consideration.

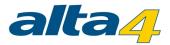

Note: In future you'll find the most recent version of this document here.

## Feature Click Action

In the "Feature click action" tab you can define what happens, when the user clicks a symbol of the feature layer in the map application.

With the popup option, a little window opens when the user clicks on the symbols shown in the map. Alternatively, you can chose to open a link when a symbol is clicked.

| ayer info Layer lege  | E Feat   | ture cli Related              | ta          | Search       | Maptip      | Symbology     | Transpare | Visible lay. | Label         | Selection     | TimeExte |
|-----------------------|----------|-------------------------------|-------------|--------------|-------------|---------------|-----------|--------------|---------------|---------------|----------|
| ction on feature clic | ck: 💿 Op | oen popup 🔾 Ope               | n link      | Copy c       | onfiguratio | n from layer: | Museen    |              | •             |               |          |
| ayer attributes       |          | SNameS                        |             | Po           | pup hea     | ader          |           | <b></b>      | Table wiza    | ard           |          |
| ObjectID              |          | on an aco                     |             |              | bab ue      | 1961          |           |              | THE THE       |               |          |
| Loc_name              |          | Loc_name:                     | 81          | oc name      | e           |               |           |              |               |               |          |
| Status                |          | Status:                       |             | status\$     | •           |               |           | Рори         | p compor      | ients:        |          |
| Score                 |          | Score:                        |             | coreS        |             |               |           |              | -             |               | A        |
| Match type            |          | Match_type:                   | SN          | fatch_type   | eS          |               |           |              | Image         | /Video        | Text     |
| Side                  |          | Side:                         | <b>\$</b> 5 | ide\$        |             |               |           |              |               |               |          |
| x                     |          | Match_addr:                   | \$N         | latch_add    | ir\$        |               |           |              |               |               |          |
| Ý                     |          | Country:                      |             | \$Country\$  |             |               |           | Edit         | Edit options: |               |          |
| Match_addr            |          | Admin_Name:                   |             | dmin_Na      |             |               |           | Raste        | er size: 5    | -             |          |
| Country               |          | ARC_Address:                  |             | RC_Addre     |             |               |           |              |               |               |          |
| Admin_Name            |          | ARC_City:                     |             | RC_CityS     |             |               |           | ✓ A          | uto correct   | overlapping e | elements |
| ARC_Address           |          | ARC_Postcode:<br>ARC_Country: |             | RC_Posto     | -           |               |           |              |               |               |          |
| -                     |          | Preise:                       |             | reise\$      | uyə         |               |           |              |               |               |          |
| ARC_City              |          | Zusatz:                       |             | usatzS       |             |               |           |              |               |               |          |
| ARC_Postcode          |          | Land:                         |             | and\$        |             |               |           |              |               |               |          |
| ARC_Country           |          | Website:                      | SV          | Vebsite\$    |             |               |           |              |               |               |          |
| Preise                |          | Telefon:                      | \$T         | elefon\$     |             |               |           |              |               |               |          |
| Name                  |          | Address:                      | \$3         | trasse\$ \$1 | Vr\$        |               |           |              |               |               |          |
| Ort                   |          |                               |             |              |             |               |           |              |               |               |          |
| Nr                    |          |                               |             |              |             |               |           |              |               |               |          |
| Zusatz                |          |                               |             |              |             |               |           |              |               |               |          |
| PLZ                   |          |                               |             |              |             |               |           |              |               |               |          |
| Land                  |          |                               |             |              |             |               |           |              |               |               |          |

# **Creating Pop-ups**

On the left, all available fields of the data (layer attributes) are listed. These are needed to build the popup window. In the center you have the work area, in which the popup windows can be assembled via drag & drop. Simply click on an attribute text box, image, or video that you want to appear in the pop and drag it into the workspace. You can enter both static and dynamic information. The dynamic attributes are enclosed by dollar signs (\$attribute\$). You can also create text boxes that contain both static and dynamic information.

The table wizard Table wizard allows you to edit the pop-up window and see a preview of it right away.

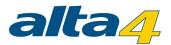

You can also copy an already existing configuration of a layer with <u>Copy configuration from layer</u>. Therefore, the layer has to be in your created map. This function spares you the definition of attributes that are the same for similar layers.

For the configuration of dynamic information as a date field, rather than \$attribute\$, the following string can be used:

| \$format_      | _date(\$attribute\$, | 'dd.MM. | уууу'). | 'dd.MM.yyyy' | specifies the | ne type of date |
|----------------|----------------------|---------|---------|--------------|---------------|-----------------|
| configuration. |                      |         |         |              |               |                 |

In order to view images (jpg, png, or gif) or videos (flv or f4v) in the popup, drag it out of "Picture / Video" on the right side into the work area. By clicking on the new item with a simple click, the image / video configuration dialog will open.

| Image   | Video configuration                  | × |
|---------|--------------------------------------|---|
| Source: | http://www.example.org/images/01.jpg |   |
| Link:   |                                      |   |
|         |                                      |   |

The URL of the image is specified under "source". This image is then, however, static and appears for each point. **NOTE**: Some browsers, for example Google Chrome, cut off the http:// when copying URLs, which means that the image is not displayed correctly.

It is also possible to create a dynamic image display for each point. For this, a container with the required images has to be available online. Additionally, the caption of images is of great importance for their unambiguous assignment. The above-mentioned dynamic attributes, which are characterized with \$, can also be used for the allocation of images:

- 1. You have an image container with images whose caption exactly matches a layer attribute (preferably a unique ID, which can for example be produced in the data table, when it is read in).
- 2. Enter the URL in the 'source', but instead of concrete images, write the attribute name by which the images are named (in this example the attribute "id").

| Image   | Video configuration                           | × |
|---------|-----------------------------------------------|---|
| Source: | www.example.org/images <mark>/SIDS.</mark> pg |   |
| Link:   | SURLS                                         |   |
|         |                                               |   |

With the field "link", you can assign a hyperlink to the picture in the popup, which will be opened when the user

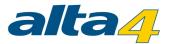

clicks on the image. Again, you have the chance to set up a static or dynamic link. With the same scheme of using the attribute \$URL\$ in the field "link", you get a dynamic linkage of the data point with the contents of the attribute "URL", i.e. for each point an individual hyperlink.

If you would like to add a simple hyperlink without image, use the button "text box" and drag it to your work space. Now you can enter an ordinary text in the field. Mark the passages of text that should be associated with a

| hyperlink and click on the button | The second second secon |
|-----------------------------------|----------------------------------------------------------------------------------------------------|
|-----------------------------------|----------------------------------------------------------------------------------------------------|

| Textfield contents | × |
|--------------------|---|
| B I 10 - Arial     | - |
| alta4 homepage     |   |
|                    |   |

This opens a new user dialog in which you can enter the URL of the link.

| Insert lin   | ık                   | ×      |
|--------------|----------------------|--------|
|              |                      |        |
| linked text: | alta4 homepage       |        |
| URL:         | http://www.alta4.com |        |
| ОК           |                      | Cancel |

By changing the grid size, you influence the behavior of the text fields within the popup configuration. The number determines from which spatial proximity on fields arrange themselves together automatically.

| Raster size: 5                    |
|-----------------------------------|
| Auto correct overlapping elements |

With the button you can see what your popup looks like for the map user.

# Configuring a direct link

In order to directly open a link when you click on the feature, select "Open link" in the top panel and type in the link address in the field below.

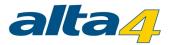

| 🔯 Theater                |     |                    |                |             |              |           |              |                |       | •         | × |
|--------------------------|-----|--------------------|----------------|-------------|--------------|-----------|--------------|----------------|-------|-----------|---|
| Layer info Layer legend  | Fea | ature click action | Related table  | Search      | Maptip       | Symbology | Transparency | Visible layers | Label | Selection |   |
| Action on feature click: | 00  | pen popup 💿 O      | pen link Copy  | y configura | ation from I | ayer: Mus | een          | •              |       | 0         |   |
| Layer attributes         |     | Bei Klick auf F    | eature folgend | en Link a   | ufrufen:     |           |              |                |       |           |   |
| ObjectID                 |     |                    |                |             |              |           |              |                |       |           |   |
| Loc_name                 |     | http://www.alta    | a4.com         |             |              |           |              |                |       |           |   |
| Status                   |     |                    |                |             |              |           |              |                |       |           |   |
| Score                    |     |                    |                |             |              |           |              |                |       |           |   |
| Match_type               |     |                    |                |             |              |           |              |                |       |           |   |
| Side                     |     |                    |                |             |              |           |              |                |       |           |   |
| x                        |     |                    |                |             |              |           |              |                |       |           |   |
| Y                        |     |                    |                |             |              |           |              |                |       |           |   |
| Match_addr               |     |                    |                |             |              |           |              |                |       |           | H |
| Country                  |     |                    |                |             |              |           |              |                |       |           |   |
| Admin_Name               |     | blank              | -              |             |              |           |              |                |       |           |   |
| ARC_Address              |     |                    |                |             |              |           |              |                |       |           |   |
|                          |     |                    |                |             |              |           |              |                |       |           | v |

In the drop-down menu below, target window behaviour can be set. "\_blank" is set as default. In most cases this is the appropriate choice.

| _blank  | The link will open in a new window                     |  |  |  |  |
|---------|--------------------------------------------------------|--|--|--|--|
| _self   | the reference is opened in the current window          |  |  |  |  |
| _parent | For nested framesets, the current frameset is blown up |  |  |  |  |
| _top    | For nested framesets, all framesets will are blown up  |  |  |  |  |

Note: In future you'll find the most recent version of this document here.

### Related Table

With the "Related Table" tab, you can create a 1: n connection between a vector layer and the table of a database. It is not possible to link Excel spreadsheets to vector layers!

First, select the fields on which the data should be related. Then drag and drop the table you want to link to the layer into the table space.

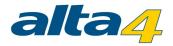

| 🛛 Theater                                                                                                    |                      |               |          |        |           |              | _              |       |           | ▲ ،            |
|----------------------------------------------------------------------------------------------------|----------------------|---------------|----------|--------|-----------|--------------|----------------|-------|-----------|----------------|
| ayer info Layer legend                                                                                                    | Feature click action | Related table | Search   | Maptip | Symbology | Transparency | Visible layers | Label | Selection |                |
| Configure related tabl                                                                                                    | e data for popup di  | splay         |          |        |           |              |                |       |           |                |
| Related table: j25_use                                                                                                    | rs                   |               | rt by: n | ame    |           | •            |                |       | D         | elete relation |
| Fields<br>id<br>name<br>username<br>email<br>password<br>usertype<br>block<br>sendEmail<br>registerDate<br>lastvisitDate<br>activation<br>params<br>lastResetTime<br>resetCount | Dataset display co   | )             | ▼<br> ▼  | ]      |           | Preview      |                |       |           |                |

There you can select through which field the data should be connected and how it should be sorted. In the field "order of the fields", customize the appearance of the related table per drag and drop.

Note: In future you'll find the most recent version of this document here.

### Searching

In this menu you have can determine which attributes should be considered in the search function of the map application and how the result are displayed.

The end user can search for all of the attributes for which the check mark is set (column "search over fields"). If an entry is found, the search results list is displayed, which you can modify as you like. Both the attributes displayed, as well as their order in the presentation can be determined. By placing a check mark in the right column ("attribute fields in the preview"), the attribute is added to the search results list. The order of the attribute fields in the preview can be set via drag and drop in the field provided in the upper right.

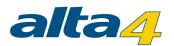

| 🥮 Kinos                                                                                                    |                      |               |              |                                                                         |                                                                                                    |                                                                                                    |                                                   |                                   | <b>▲</b> x |
|----------------------------------------------------------------------------------------------------|----------------------|---------------|--------------|-------------------------------------------------------------------------|----------------------------------------------------------------------------------------------------|----------------------------------------------------------------------------------------------------|---------------------------------------------------|-----------------------------------|------------|
| Layer info Layer legend                                                                                                    | Feature click action | Related table | Search Mapti | Symbology                                                               | Transparency                                                                                                    | Visible layers                                                                                                    | Label                                             | Selection                         | TimeExtent |
| Layer attribute fields                                                                                                    | Search o<br>fields   | from fie      |              | (drag to chan                                                           |                                                                                                    | ·                                                                                                    |                                                   |                                   |            |
| score                                                                                                    |                      |               |              | Ort Name                                                                | Strasse PLZ                                                                                                    |                                                                                                    |                                                   |                                   |            |
| Match_type<br>Side<br>X<br>Y<br>Match_addr<br>Country<br>Admin_Name<br>ARC_Address<br>ARC_City<br>ARC_Postcode<br>ARC_Country |                      |               |              | Hannover, C<br>Hannover, A<br>Hannover, K<br>Hannover, K<br>Hannover, K | inemaxX Hannov<br>inemaxX Hannov<br>.pollo Kino,Limme<br>ino am Raschpla<br>ommunales Kino<br>ino im Sprengel,H | ver-Raschplatz,R<br>ver-Nikolaistraße<br>vrstraße 50,3045<br>tz,Raschplatz 5,<br>im Künstlerhaus<br>Klaus-Müller-Kilia | Nikolaistr<br>1<br>30161<br>,Sophiens<br>n-Weg 2, | aße 8,:<br>straße :<br>30167<br>▶ |            |
| Preise<br>Name<br>Ort<br>Nr<br>Zusatz<br>PLZ<br>Land<br>Website<br>Telefon                                                    |                      |               |              | Use layer                                                               | in perimeter sea                                                                                                | ırch                                                                                                    |                                                   |                                   |            |
| Strasse                                                                                                    | $\checkmark$         | $\checkmark$  |              |                                                                         |                                                                                                    |                                                                                                    |                                                   |                                   |            |

Below the preview, there is the option to use the layer as a pure search layer. The search results of this layer are clickable, which directs you to its map extent. Yet, the layer is not shown in the layer overview and is not visible to the user. Layer which are configured in such a way can be recognized in the tab "Maps contents" with this icon:

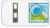

If perimeter <u>search option</u> is enabled, the <u>Search nearby</u> button shows up in the popup of a data point, or after clicking on any point in the map. By pressing the button, all the data in the vicinity (for which this option is also enabled) is listed in the popup.

| - |             | A 5 8 U A                             | austra |
|---|-------------|---------------------------------------|--------|
| 1 | GOP Variete | é-Theater Hannover 🛛 🗙                | 1      |
| l | Website:    | http://www.variete.de                 | -      |
|   | Telefon:    | 0511/301867                           |        |
| 1 | Preise:     | , , , , , , , , , , , , , , , , , , , |        |
| З | Adresse:    | Georgstraße 36 36 30159               | 1      |
|   |             | Hannover Germany                      | - 95 J |
| 1 |             | Search nearby                         |        |
| 2 | schuh       | state get get i P P                   |        |

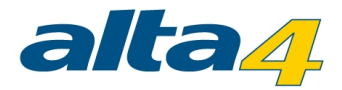

Note: In future you'll find the most recent version of this document here.

### Maptips

A maptip is an attribute that is displayed when you hover the mouse over a feature.

Chose the layer attribute field that you would like to be displayed as maptip by clicking the check box.

| <b>1</b> | Kinos      |         |            |             |           |           |        |      |             |             |     | ▲ x |
|----------|------------|---------|------------|-------------|-----------|-----------|--------|------|-------------|-------------|-----|-----|
| Lay      | Lay        | Fea     | Rel        | Sea         | Ma        | Sy        | Tr     | a    | Visi        | Label       | Sel | Tim |
| Attrik   | oute field | for map | otip (text | t that appe | ears on m | nouse ove | er ico | on)  |             |             |     | ?   |
| ARC_     | Address    | ;       |            |             |           |           | ſ      | Sele | ected attri | ibute field | :   | _   |
| ARC_     | City       |         |            |             |           |           |        | Nan  | ne          |             |     |     |
| ARC_     | Postcod    | e       |            |             |           |           | L      |      |             |             |     |     |
| ARC_     | Country    |         |            |             |           |           |        |      |             |             |     |     |
| Preis    | e          |         |            |             |           |           |        |      |             |             |     |     |
| Name     | ;          |         |            |             |           | ☑         |        |      |             |             |     |     |
| Ort      |            |         |            |             |           |           |        |      |             |             |     |     |
| Nr       |            |         |            |             |           |           |        |      |             |             |     |     |
| Zusat    | tz         |         |            |             |           |           |        |      |             |             |     |     |
| PLZ      |            |         |            |             |           |           |        |      |             |             |     |     |
| Land     |            |         |            |             |           |           |        |      |             |             |     |     |
| Webs     | ite        |         |            |             |           |           |        |      |             |             |     |     |
| Telef    | on         |         |            |             |           |           |        |      |             |             |     |     |
| Stras    | se         |         |            |             |           |           |        |      |             |             |     |     |
|          |            |         |            |             |           | 4         |        |      |             |             |     |     |

Note: In future you'll find the most recent version of this document here.

# Symbology

Depending on the data type, you have different options to style your data.

If you use polygons (planar vector data), you can configure it as followed:

You have the ability to edit the fill color and transparency, as well as their style. You can also change color, width, transparency and the style of the outline. The display on the left side shows an example representation of the polygon configuration.

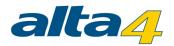

| 🗑 Straßen       |           |          |        |        |      |        |         |       |        | ▲ x   |
|-----------------|-----------|----------|--------|--------|------|--------|---------|-------|--------|-------|
| Layer i Layer I | Featur    | Relate   | Search | Maptip | Symb | Transp | Visible | Label | Select | TimeE |
|                 |           | Color:   | Ļ      |        |      |        |         |       |        | ?     |
| Lines and       | ,         | Alpha:   |        |        |      |        |         |       |        |       |
|                 |           | Style:   | solid  | -      | ]    |        |         |       |        |       |
|                 | Outline   | color:   | Ŧ      |        |      |        |         |       |        |       |
|                 | Outline   | width: ( |        |        |      |        |         |       |        |       |
|                 | Outline   | alpha:   |        | 0      |      |        |         |       |        |       |
|                 | Outline   | style:   | solid  | -      | ]    |        |         |       |        |       |
|                 | Highlight | color:   | Ţ      |        |      |        |         |       |        |       |

The appearance of linear data is set in the same way.

| 📈 Ra      | drouten               |      |               |        |        |     |      |       |       |      | <b>▲</b> x |
|-----------|-----------------------|------|---------------|--------|--------|-----|------|-------|-------|------|------------|
| Layer     | Layer                 | Feat | Relat         | Search | Maptip | Sym | Tran | Visib | Label | Sele | Time       |
|           | 「利用                   |      | Color:        |        |        |     |      |       |       |      | ?          |
| Li.thurst | ET S                  |      | Line width:   | -0-    |        | _   |      |       |       |      |            |
|           | A Contraction         |      | Alpha         |        |        | -0  |      |       |       |      |            |
|           | and the second second |      | Style:        | solid  |        | -   |      |       |       |      |            |
|           |                       | High | hlight color: |        |        |     |      |       |       |      |            |
|           |                       |      |               |        |        |     |      |       |       |      |            |
|           |                       |      |               |        |        |     |      |       |       |      |            |

Point data can be individualized according to a similar pattern. Just make sure, that the symbology type "Single Symbol" is selected for point data.

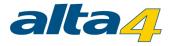

| Clubs      |            |            |                      |               |
|------------|------------|------------|----------------------|---------------|
| Layer info | Layer leg  | end        | Feature click action | Related table |
| Symbology  | type: Si   | ngle S     | Symbol               | •             |
| Use        | e symbol:  | 0          | lcon 💿 Symbol        |               |
| Curren     | t symbol:  |            | •                    |               |
|            |            | _          |                      |               |
|            | Style:     | cir        | rcle 💌               |               |
|            | Size:      | _          | -0                   |               |
|            | Alpha:     | _          | 0                    |               |
|            | Color:     |            |                      |               |
| Highlig    | ght color: | <b>_</b> , | 🔾 🔾 symbol 🔾 outlin  | e 💿 both      |
|            | Outline:   | 0          | on 💿 off             |               |
| Outi       | ine color: |            |                      |               |
| Outlin     | ne width:  | -0         |                      |               |
| Outli      | ne alpha:  | _          | 0                    |               |

Alternatively to symbols you can use <u>lcons</u> to display point features. If you use them you can define a special highlight icon for your symbol which will be displayed when hovering and clicking on features within the map.

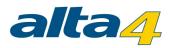

| 💫 Clubs                               |          |                      |               |
|---------------------------------------|----------|----------------------|---------------|
| Layer info Layer le                   | gend     | Feature click action | Related table |
| · · · · · · · · · · · · · · · · · · · |          |                      |               |
| Symbology type:                       | Single S | ymbol                | •             |
| Use symbol:                           | $\odot$  | con 🔾 Symbol         |               |
| Current symbol:                       | 3        | Highlight Icon       | 3             |
| Style:                                | circ     | le 🔻                 |               |
| Size:                                 | _        | -0                   |               |
| Alpha:                                | _        | 0                    |               |
| Color:                                |          |                      |               |
| Highlight color:                      | Ļ        | 🔾 symbol 🔾 outlin    | ne 💿 both     |
| Outline:                              | 0        | on 💿 off             |               |
| Outline color:                        |          |                      |               |
| Outline width:                        | -0       |                      |               |
| Outline alpha:                        | _        | 0                    |               |

Note: In future you'll find the most recent version of this document here.

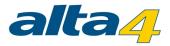

### Unique Value

Beside the visualization of point data (all features in a layer) as a single symbol or icon, features can be visualized on the basis of a distinct field value. The attribute field must have the data type string or integer.

| Symbology type: | Unique ∀alue | - |  |
|-----------------|--------------|---|--|
|                 |              |   |  |

After the selection of the respective symbology type, the attribute field has to be chosen. The categoric visualization is suitable for fields containing classes, types or conditions of features. The distinct attribute value of this field (e. g. land use XY) determines the symbology of the point features.

| Category field: | ARC_Postcode      | •          | Q |
|-----------------|-------------------|------------|---|
| Graphic type:   | 🔘 Symbols 💿 Icons | Cons Icons |   |

In the example presented here, the point features should be colored based on the ZIP code. If multiple point objects are located in the same postcode area, they will be drawn with the same symbology. The ZIP codes are stored in the field ARC\_Postcode in the attribute table. After selecting the column, atlasFX ads every unique attribute value as a category to the table. With the dropdown in the column "Label" you can determine then, that the categories should appear as a single layer with a separate symbology in the legend and in the map. Alternatively, you can define that a category appears neither in the map nor in the legend or that a category is listed beyond the category for other values.

| single layer in TOC    | - |
|------------------------|---|
| not on map or TOC      |   |
| single layer in TOC    |   |
| summarized with others |   |

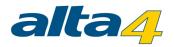

| /er info | Layer le Fea       | ature Related Search Ma | ptip | Symbol Tran       | spa Visible I | Label | Selection | TimeEx |
|----------|--------------------|-------------------------|------|-------------------|---------------|-------|-----------|--------|
| mbolo    | gy type: Unique Va | alue                    |      |                   |               |       |           | ?      |
| Categ    | ory field: ARC_F   | ostcode 💌 🗸             | 3    |                   |               |       |           |        |
| Grap     | hic type: 💿 Syml   | bols O Icons            |      |                   |               |       |           |        |
|          |                    |                         |      |                   |               |       |           |        |
|          | ldentifier         | Display                 | _    | initially visible | Symbol        |       | Label     |        |
|          | 30175              | single layer in TOC     | -    |                   | •             |       | 30175     |        |
|          | 30159              | single layer in TOC     | -    |                   | •             |       | 30159     |        |
|          | 30161              | single layer in TOC     | •    |                   | •             |       | 30161     |        |
|          | 30167              | single layer in TOC     | •    |                   | •             |       | 30167     |        |
|          | 30449              | single layer in TOC     | •    |                   | •             |       | 30449     |        |
|          | 30519              | single layer in TOC     | •    | $\checkmark$      | •             |       | 30519     |        |
|          |                    |                         |      |                   |               |       |           |        |
|          |                    |                         |      |                   |               |       |           |        |
|          |                    |                         |      |                   |               |       |           |        |
|          |                    |                         |      |                   |               |       |           |        |

Now the order in the map and the legend  $\blacksquare$ , the initial visibility in the map  $\Box$  /  $\blacksquare$ , the TOC label and the map symbol  $\checkmark$  can be adjusted for each category in the table.

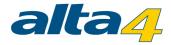

| Edit symbol:     | ×                           |
|------------------|-----------------------------|
| Preview:         | •                           |
|                  |                             |
| Style:           | circle 💌                    |
| Size:            |                             |
| Alpha:           | 0                           |
| Color:           | <b>—</b>                    |
| Highlight color: | 戻 🔾 symbol 🔾 outline 💿 both |
| Outline:         | ◯ on ⊙ off                  |
| Outline color:   |                             |
| Outline width:   | -0                          |
| Outline alpha:   | 0                           |
| (                | Accept Cancel               |
|                  |                             |

By clicking is the data source will be reloaded. As a consequence, all values of the selected attribute field will be read. Thus, values which have been added since the last configuration are added to the table. Accordingly, categories are deleted when the respective identifier cannot be found in the selected field. If you do not update the data source manually although the data source has changed, categories which haven't been recognized ("new") yet are grouped under the default category and drawn corresponding to the default symbol. If a particular category is no longer represented in the modified data source, the category's geometries are of course no longer drawn in the map while its items remain in the TOC until the next manual update.

Activate the checkbox Display as Group: If to group the unique categories under the layer name in a drop-down menu (pseudo layer). With the checkbox I initially open it can defined, that the drop-down menu is opened by default. The label of the category group can be edited in the free text field below the table.

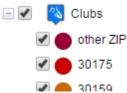

A deactivated group layer option will display the categories as pseudo layers at the highest hierarchy level of the TOC:

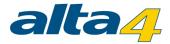

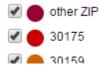

**Note:** The <u>layer legend</u> will only be displayed for unique value layers, if the group layer option is enabled. Otherwise, the layer legend is not taken into consideration.

If the contents of the data source change and values (which were not known during the category configuration) are added, atlasFX treats them as other values. In the lower section the presentation of other values is configured. You can select, if those point features should be displayed in the map and the legend at all. Furthermore, the initial visibility, the legend label and the default icon can be adjusted.

Other values: 🗹 display 🗹 🌒 🚺 Other ZIP

A possible symbol configuration which considers a categorization of the points by their postal code might look like this:

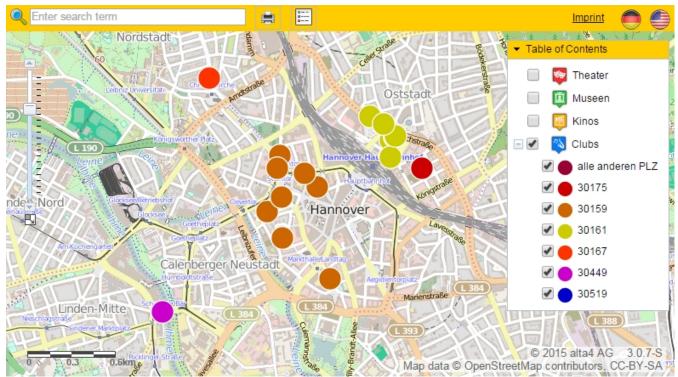

In addition to the symbol configuration, the display type "Icons" can be chosen. After selecting the respective radio button, click **cons** to access the icon browser. Via drag n drop, you can now put your favorite graphic into a grey rectangle to define a category icon. The highlight icons can be set for each category, too.

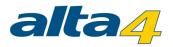

| er info | Layer le Fea       | ture Related        | Search Mag | otip Symbol      | Transpa | Visible I | Label   | Selection | TimeEx. |
|---------|--------------------|---------------------|------------|------------------|---------|-----------|---------|-----------|---------|
| mbolo   | gy type: Unique Va | lue                 | •          |                  |         |           |         |           | ?       |
| Catego  | ory field: ARC_P   | ostcode             | -          | 3                |         |           |         |           |         |
| Grap    | hic type: 🔵 Syml   | ools 💿 Icons 🛛 📳    |            |                  |         |           |         |           |         |
|         | Identifier         | Display             |            | initially visibl | e Icon  | Highlig   | ght-Ico | Label     |         |
|         | 30175              | single layer in TOC |            | - 🗹              | 17      | 9         |         | 30175     |         |
| ≡       | 30159              | single layer in TOC |            | - 1              |         |           |         | 30159     |         |
|         | 30161              | single layer in TOC |            | -                |         |           |         | 30161     |         |
|         | 30167              | single layer in TOC |            | - 1              |         |           |         | 30167     |         |
|         | 30449              | single layer in TOC |            | - 2              | 44      |           |         | 30449     |         |
|         | 30519              | single layer in TOC |            | - 1              |         |           |         | 30519     |         |
|         |                    |                     |            |                  |         |           | _       |           |         |
|         |                    |                     |            |                  |         |           |         |           |         |
|         |                    |                     |            |                  |         |           |         |           |         |

Possible application scenarios for the symbology type "Unique Value" can be looked up in this chapter.

Note: In future you'll find the most recent version of this document here.

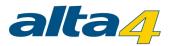

### Class Breaks

Since version 3.0.3 classified representation for point data is available in the beta version. This allows you to differentiate point features with their icon size. The size depends on the value of the selected attribute field. This representation is ideal for illustrating differences in size.

Beside the classification by size, a second classification can be added by visualizing different colors based on values of a self-defined field. The selected attribute field must be of a numeric data type.

Classes can be determined automatically or by modifying them manually. For the calculation of the statistic values just the first 20.000 values will be included. Larger datasets may lead into some differences to the calculations over the complete dataset. Manual changes with values less than the calculated minimum or higher than the calculated maximum are always possible.

You can recreate the statistics by pushing the refresh button [3].

Set the number field on which the classification is based and define the number of intervals. With "Precision" you define the precision of the intervals (decimal places). If you select the option "Show In maptip" the appropriate class value will be displayed when hovering over the point feature in the map.

You can define a headline for the classification which will show up in the classification legend. By default, the attribute field's name is used.

| yer info Layer Ie Feature Related Search Ma | ptip Symbol                      | Transp             | Visible                         | Label Selection  | TimeE              |
|---------------------------------------------|----------------------------------|--------------------|---------------------------------|------------------|--------------------|
| ymbology type: Klassen 💌                    |                                  |                    |                                 |                  | ?                  |
| Fields Value: w mo_w ind v                  | Classification<br>Equal Interval |                    | tion statistic<br>6.04.2015 15: |                  | 3                  |
| Normalization:                              | 5 +                              | Count:<br>Minimum: | 172<br>10.0000                  | Mean:<br>Median: | 60.8721<br>55.0000 |
| Precision: 2 A Show in maptip 9%            |                                  | Maximum:<br>Sum:   | 150.0000<br>10,470.0000         | Standard Dev.:   | 37.1632            |

After that, select the minimum and maximum size of the point symbol. You can set the value ranges (from-to) manually as well. The values will be refreshed automatically each time you change the classification interval. By

clicking  $\checkmark$  the previously defined value range will be applied for the respective label of a class. Point features not participating in any class are summarized under the default class and drawn in the map according to the configuration. The appearance of the point symbols for the classes is customized as usual.

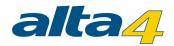

| Symbology<br>Size from: 10 + to: | 50 +                         |                  |                                     |                               |
|----------------------------------|------------------------------|------------------|-------------------------------------|-------------------------------|
| Symbol                           | Value range<br>74.00 - 95.99 | Label            | Style:                              | circle 💌                      |
|                                  | 96.00 - 110.99               | Stufe 1: 74-95   | Alpha:<br>Color:                    | 0                             |
|                                  | 111.00 - 130.99              | Stufe 3: 111-130 | Highlight color:                    | <br>○ symbol ○ outline ● both |
|                                  | 131.00 - 155.99              | Stufe 4: 131-155 | Outline:<br>Outline color:          | ○ on ④ off                    |
|                                  | 156.00 - 200.00              | Stufe 5: > 156   | Outline width:<br>Outline alpha:    |                               |
| Default symbol:                  |                              |                  |                                     |                               |
| Size: 25 • Style                 |                              |                  | utline: O on ④ off<br>th: O Outline | Outline color:                |

Beside the classification by size you can make a classification with the symbol color to visualize the values of a second attribute field. As a result, even more information can be transferred in a single symbol.

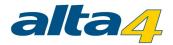

| Configure symbol color                                                                                                    |                   |              |                                  |                                                                                    |                                 |  |
|----------------------------------------------------------------------------------------------------|-------------------|--------------|----------------------------------|------------------------------------------------------------------------------------|---------------------------------|--|
| Fields       Value:     w mo_print       Normalization:        Precision:     2       The second second sec | Classif<br>-<br>5 | ication<br>• | created: 1<br>Count:<br>Minimum: | tion statistics<br>6.04.2015 15:0<br>172<br>902.0000<br>1,014.0000<br>169,127.0000 | 983.2965<br>990.0000<br>26.0833 |  |
| Legend-Header: Luftdruc                                                                                                    | k [hPa]           |              |                                  | lse colors                                                                         |                                 |  |
| Color                                                                                                    | Value range       |              | Label                            |                                                                                    |                                 |  |
| #FF0000 - +                                                                                                    | 902.00 - 924.40   |              | 200                              | 2,00 - 924,4                                                                       | D                               |  |
| #FF3F00 - +                                                                                                    | 924.41 - 946.80   |              | 924                              | 4,41 - 946,8                                                                       | D                               |  |
| #FF7F00 - +                                                                                                    | 946.81 - 969.20   |              | 946                              | 6, <mark>81 - 9</mark> 69,2                                                        | D                               |  |
| #FFBF00 - +                                                                                                    | 969.21 - 991.60   |              | 2069                             | 9,21 - 991,6                                                                       | D                               |  |
| #FFFC00 - +                                                                                                    | 991.61 - 1,014.00 |              | 2 991                            | 1,61 - 1.014,                                                                      | 00                              |  |
|                                                                                                    |                   |              |                                  |                                                                                    |                                 |  |

In the map, the class information is explained in the layer's legend:

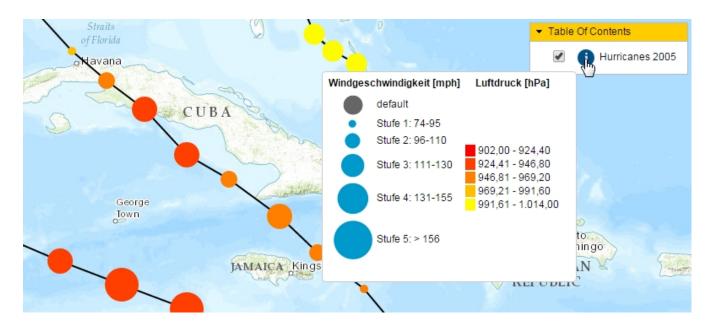

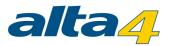

Possible application scenarios for the symbology type "Class Breaks" can be looked up in this chapter.

Note: In future you'll find the most recent version of this document here.

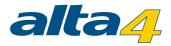

#### Heatmaps

Beside the already presented representation types of point data, you can derive density maps, which are also known as heat maps. On Microsoft Internet Explorer, heatmaps are fully supported from version 10 and newer.

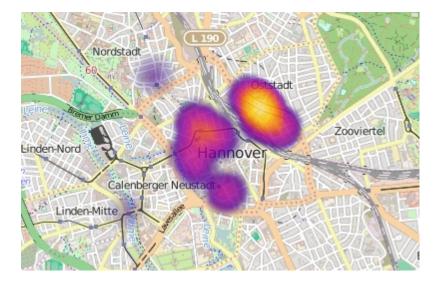

Here, the quantitative value characteristics of a user-defined attribute field become color-coded. The selected attribute field must be of a numeric data type, the attribute values may not be negative.

| Fields      |         |   |
|-------------|---------|---|
| Value:      | Score   | - |
|             |         |   |
| Color ramp: | THERMAL | - |
|             |         |   |
|             |         |   |

For a single feature a disk with a radial gradient is drawn. The greater the distance to the point, the smaller is the influence of it and eventually the more inferior is its color (color in the left part of the spectrum).

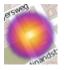

Several points located in a close distance to each other thus have a greater impact and can fuse at their intersections. This also means, that the symbology aggregates in a smaller scale (higher scale denominator) since the points are close together. Therefore the map display is scale-depended.

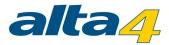

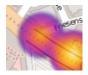

If the field value is high in comparison to the values of the other features **in the visible map extent**, the center of the point is then drawn in a color of the right part of the spectrum. Thus the map display depends on the values of the visible points.

# **Flex-Client**

To symbolize a heatmap, a spectrum can be chosen from three different multi-polar gradients. Like in the class breaks configuration a title can be defined which will appear in the legend while hovering the legend item of the heatmap layer. By default, this is the selected field name:

| Score | 1972.94 |     |        |       |
|-------|---------|-----|--------|-------|
| E.    |         |     |        |       |
| 12-   | 1 11111 | 121 | moutor | <br>_ |

The opacity of the heatmap elements can also be controlled by the user of the map. atlasFX provides a slider in the table of contents for this purpose:

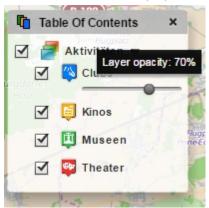

# JavaScript-Client

Three different gradients are available in the JavaScript-Client, too. By hovering or clicking on the heatmap layer, the heatmap-parameters opacity, blur radius, maximum value and minimum value can be customized. The heatmap title is shown on top of the heatmap legend.

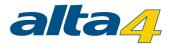

| 44 44 4545<br>46 356 ▼ Table Of Co                                                                                                    | ontents                 |
|----------------------------------------------------------------------------------------------------|-------------------------|
|                                                                                                    | Aktivitäten             |
|                                                                                                    | Clubs                   |
| Impact                                                                                                    | Kinos                   |
| Hannover Contractive Participation Participation Participa | Museen                  |
| Blur Radius: 6px                                                                                                    | Theater                 |
|                                                                                                    | 1 . 9                   |
| B 6 Max Value: 24                                                                                                    | <ul> <li>(*)</li> </ul> |
| B 65 B 65 Min Value: 0                                                                                                    |                         |
|                                                                                                    | the test                |
| Hemmingen B 443 Sehnde                                                                                                    | B 65                    |

Possible application scenarios for the symbology type "Heatmaps" can be looked up in this chapter.

Note: In future you'll find the most recent version of this document here.

### Transparency

For raster layers, you have the option to define the transparency of the layer thickness under the tab "transparency". Furthermore, you can also decide whether the user should be able to control the transparency in the map application.

| NP_   | N IP_Infopool_210-299_d             |      |       |        |         |     |       |        |       |      |      |  |  |
|-------|-------------------------------------|------|-------|--------|---------|-----|-------|--------|-------|------|------|--|--|
| Layer | Layer                               | Feat | Relat | Search | Maptip  | Sym | Trans | Visibl | Label | Sele | Time |  |  |
| _     | ansparency o<br>ansparency<br>arent |      |       | -0     | Content |     |       |        |       |      | ?    |  |  |

Note: In future you'll find the most recent version of this document here.

#### Visible Layers

For dynamic raster data, you can decide which layers should be visible. These settings are available under the

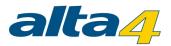

"Visible Layers" tab.

If you uncheck all checkboxes, the checkboxes are automatically checked for all layers as defined in service (settings in the MXD) when switching between the tabs or saving the map.

| NP_Infop      | ool_210-299_d |        |                             |            |             |       |        |       |       | ▲ x  |
|---------------|---------------|--------|-----------------------------|------------|-------------|-------|--------|-------|-------|------|
| Layer Laye    | er Featu R    | Relat  | Search                      | Maptip     | Symb        | Trans | Visibl | Label | Selec | Time |
| Layer visible | e Layerid     | Layer  | name                        |            |             |       |        |       |       |      |
|               | 0             | IP2 10 | 02 Paket-                   | und Kurie  | rdienst     |       |        |       |       |      |
|               | 1             | IP2 10 | 03 Abfalls                  | sammelste  | lle         |       |        |       |       |      |
|               | 2             | IP2 10 | 0 04 Altglas-Container      |            |             |       |        |       |       |      |
|               | 3             | IP2 10 | 0 05 Batteriesammelbehälter |            |             |       |        |       |       |      |
|               | 4             | IP2 10 | 09 Briefka                  | asten      |             |       |        |       |       |      |
|               | 5             | IP2 10 | 10 Toilette                 | enanlage   |             |       |        |       |       |      |
|               | 6             | IP2 10 | 11 SSB-V                    | /erkaufsst | elle        |       |        |       |       |      |
|               | 7             | IP2 10 | 12 Großn                    | narkt      |             |       |        |       |       |      |
|               | 8             | IP2 10 | 13 Woch                     | enmarkt    |             |       |        |       |       |      |
|               | 9             | IP2 10 | 14 Markth                   | nalle      |             |       |        |       |       |      |
|               | 10            | IP2 10 | 15 Einzell                  | handel     |             |       |        |       |       |      |
|               | 11            | IP2 10 | 16 Wascl                    | hsalon / W | äscherei    |       |        |       |       |      |
|               | 12            | IP2 10 | 17 Entsor                   | gungsbetr  | ieb         |       |        |       |       |      |
|               | 13            | IP2 10 | 18 Bank-                    | / Sparkas: | sen filiale |       |        |       |       |      |
|               | 14            | IP2 10 | 19 Energi                   | ie-/Wass   | erversorge  | r     |        |       |       |      |
|               | 15            | IP2 10 | 20 Teleko                   | mmunikatio | onsbetreibe | r     |        |       |       |      |
|               | 16            | IP2 10 | 22 Klärw                    | erk        |             |       |        |       |       |      |
| $\checkmark$  | 17            | IP2 10 | 23 Flohm                    | arkt       |             |       |        |       |       | •    |

Note: In future you'll find the most recent version of this document here.

### Labeling

For each point layer you can choose to label the points with data from your attribute fields under the "label" tab and edit how the labels are displayed.

**Note**: In the JavaScript-Viewer the settings to the text background color won't be honorated. In contrast to the Flex client the starting point for the labeling is on the lower left point of the label text. Therefore, the thumbnail differs minimally to object labeling compared to the view in the Java Script Viewer. In Flex client the center of the label is used as the base point. Preview and actual map are identical.

The number of features to be labeled is limited to 150 due to performance issues regarding the browser. If there are

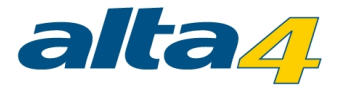

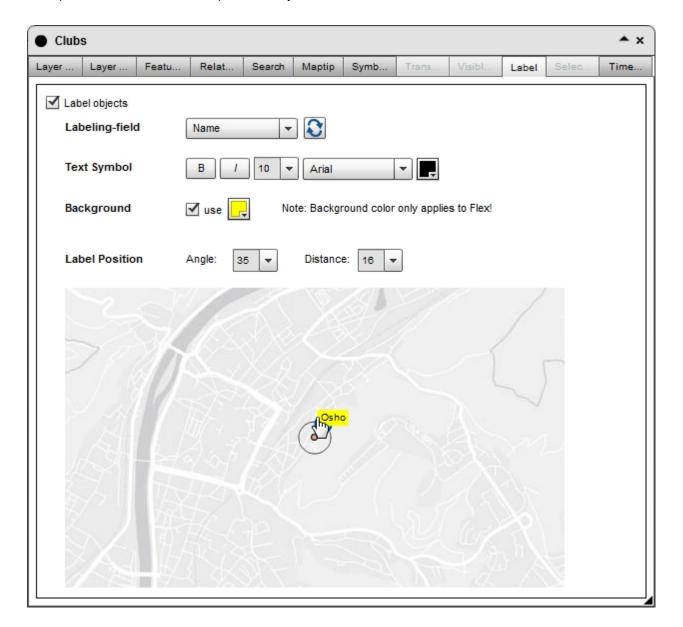

more point features within the map extent they won't be labeled.

Note: In future you'll find the most recent version of this document here.

#### Selection

Note: The "Identify and Selection" tool is not available within atlasFX 3.0.

In the tab "Selection" you specify whether the layer is taken into account by the tool. Check the checkbox for including the tool:

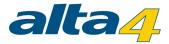

| Layer info | Layer legend | Feature click action | F |
|------------|--------------|----------------------|---|
|------------|--------------|----------------------|---|

By choosing the option "Use Default Configuration" the first three fields in your attribute table will be used by default for displaying in the reports.

But you can freely set the fields to be displayed by checking the boxes for the attribute fields. You can assign a new field name to be displayed in the report as well, by double-clicking the field in the alias column and changing the description afterwards.

| -  | 🗿 Chu     | rches               |                                     | 10. 40 |
|----|-----------|---------------------|-------------------------------------|--------|
| La | ayer info | Layer legend        | Feature click action Related table  | SL     |
|    | Includ    | e layer at identify | y and selection.                    |        |
| 0  | ) Use sta | indard configura    | ation Ouse feature click configurat | tion   |
|    |           | Attribute           | Alias                               |        |
|    |           | NAME2               | NAME2                               |        |
|    |           | ANSCHR_GAN          | NZ Address                          |        |
|    |           | NAME3               | NAME3                               |        |
|    |           | HAUSNR              | HAUSNR                              |        |

Change the order of the fields to be displayed in the lower section of the configuration selection by dragging and dropping the columns.

| STRASSE | ANSCH RNG | ALCZLANC | ANSCHR_GAI | NZ HAUSNR |  |
|---------|-----------|----------|------------|-----------|--|
|         | 13        |          |            |           |  |

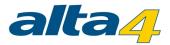

#### Using the configuration from the "Feature click action"

Instead of configuring the selection manually, you can use the settings made under the tab "Feature click action".

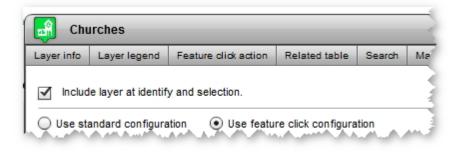

Note: In future you'll find the most recent version of this document here.

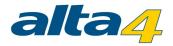

# 1.3.3 Logo, Copyright, Imprint

To place your personal logo in the map, you can either add it by clicking the **Logos** or **Available Logos**. Your logo has to be in JPG, PNG or SWF format. It can add it to the logo list by clicking **Logos**.

| Basemaps             | Map content                                    | Logo, copyright, imprint | Icon configuration | Toolbar configuration | Print | Option | 5                                      |
|----------------------|------------------------------------------------|--------------------------|--------------------|-----------------------|-------|--------|----------------------------------------|
| Don't us             | logo:<br>o to: http://<br>e a logo<br>le Logos |                          |                    |                       | Test  | link   | 2 Logos Logos X                        |
| Copyrigh<br>© 2015 a |                                                |                          |                    |                       |       |        | rgb_alta4_logo_500_127.png png 500x127 |
| Imprint              | nprint Edit imp                                | rint text                |                    |                       |       |        |                                        |

Afterwards, the logo can easily by dragged and dropped from the logo list into the work area.

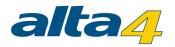

| Basemaps | Map content | Logo, copyright, imprint | Icon configuration | Toolbar configuration | Print | Options |                                      |        |
|----------|-------------|--------------------------|--------------------|-----------------------|-------|---------|--------------------------------------|--------|
| rgb      | to: http:// | 127.png png 500x127      |                    |                       | Test  |         | Elogos Alta                          | ?<br>× |
| Copyrigi |             |                          |                    |                       |       | rg      | gb_alta4_logo_500_127.pngpng 500x127 |        |

You will find the logo in the upper left corner in your map application. in the map preview you can change it's position by draging it to the desired place.

If you don't want your logo to be displayed anymore, use the Don't use a logo button to remove the logo from the map application.

Please use the text box to use a copyright text. The usual special symbols are already incorporated as a button in the interface. You only have to add your own text.

Copyright-Text:

| © 201 | 5 alta4 | AG |  |
|-------|---------|----|--|
|       |         |    |  |
|       | 6       | 8  |  |

In the lower part of the workspace, the copyright of the visualized data is set. It will show up in the lower right corner of the map application. You can also select text and create a hyperlink.

In the "Contacts" section, you can configure the imprint with a small editor, by clicking

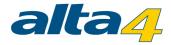

| Imprint                | ×            |
|------------------------|--------------|
| Company Details        |              |
|                        |              |
|                        |              |
|                        |              |
|                        | -            |
|                        | -            |
|                        |              |
|                        |              |
| B [ / U 11 ▼ Arial ▼ ■ |              |
| 2 http://              |              |
| Close                  | Preview mode |

The optional logo, selectable under the tab "Logo, copyright, imprint", will later be displayed by default on the upper left corner of the map document. To change the position of the logo, use the preview to drag it to any place of the map application.

Note: In future you'll find the most recent version of this document here.

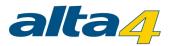

## **1.3.4 Icon Configuration**

In the "Icon configuration" tab, you can create three different icon sizes for different scale ranges and set the display options Decluttering and Clustering.

Drag the white slider (1) to set the scale ranges and icon sizes to the corresponding scale and set to what percentage size (2) of the icon for the enclosed scale range.

Clusters prevent the overlapping of point object icons and ensure a nicer map image. When a cluster is clicked within the map application, the map enlarges to the section at this position and finally dissolves the points to individual symbols when either the distance of the icons to one another is large enough to avoid overlaps or the maximum cluster-scale is reached. If, furthermore, a cluster appears, you can click again on the cluster object and zoom the map.

The configuration of the cluster-icon size also offers you the possibility to show cluster-icons scale-dependent. When selecting the option "Scale" in the dropdown-menu, the icon sizes for each scale are also used for the cluster-icons. This feature is only available in the JavaScript-Client!

Decluttering is a function that pulls individual point features apart to avoid overlapping. The symbols are referenced with lines. This ensures a legible map display with high feature density.

With the checkboxes "decluttering" and "clustering" you can easily enable or disable these functions. The scale level which should be used for decluttering or clustering can be set using the slider on the right side (1).

If the decluttering-checkbox is activated in the icon configuration, the function is activated for every existing point layer. When adding a new layer to the map, decluttering is disabled by default. Then, decluttering has to be activated for every layer individually ("Displace overlapping symbols", see chapter Layer Info). Alternatively, decluttering can be activated simultaneously for all layers in the icon configuration by re-enabling the checkbox "Decluttering" and saving the map afterwards.

**Note:** Heatmaps cannot be displayed in a clustered or decluttered way. Geometries of symbology type <u>"Class</u> <u>Breaks"</u> won't be visualized in clusters. However, they'll be decluttered in the whole scale range. Geometries of symbology type <u>"Unique Value"</u> aren't displayed in the preview.

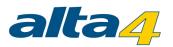

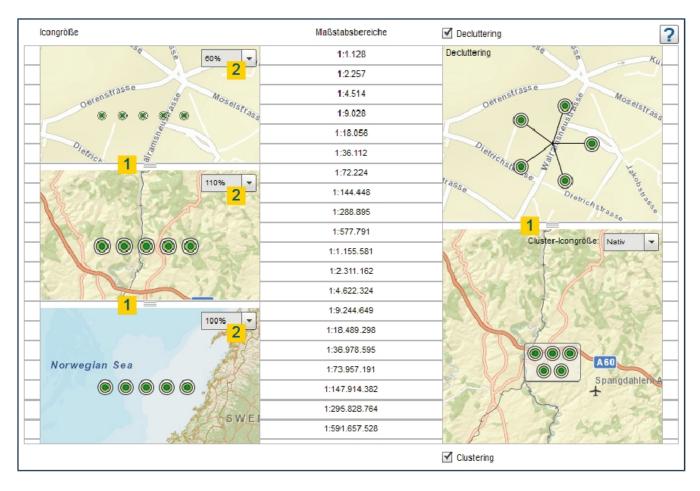

Note: In future you'll find the most recent version of this document here.

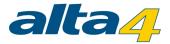

### **1.3.5 Toolbar Configuration**

atlasFX allows you to use your own tools in the map and to configure them. The tools must be programmed in Flash and meet the <u>interface specifications</u>.

New tools can be managed with the button (upload, configure and delete).

The configuration tool is divided into four sections: Search, Tools in toolbar, Coordinate display

| Search       Image: Construct of the search of the search of the search of the search result selection (point features will be displayed by their extent.       Image: Construct of the search of the search                                                   |
|----------------------------------------------------------------------------------------------------|
| ✓ Use attas FX search         ○ On search result selection (point feature) map zooms to scale:         > Note: Polytine and polygon features will be displayed by their extent.         ③ Don't use auto zoom but center selected search result.         Search executes on each keystroke after minimum of 2 v characters are typed in.         □ Use address-search (if geocoder is available)         Geocoder to use:         □ Use interactive perimeter search (what's nearby?)         □ Search for nearby features only in currently active layers         □ Click       to use all pointlayers in the map in the perimeter search         Tools       Tools         ✓ Tools       Configuration         ○ Overview MapTool.swf       Image: Configuration         ○ Coordinate Transfer Tool.sw f       Image: Configuration                                                                                                    |
| Note: Polyline and polygon features will be displayed by their extent.            • Don't use auto zoom but center selected search result.         Search executes on each keystroke after minimum of characters are typed in.            · Use address-search (if geocoder is available)         Geocoder to use:            · Use interactive perimeter search (what's nearby?)            · Search for nearby features only in currently active layers            click         to use all pointlayers in the map in the perimeter search <b>Tools in toolbar v</b> Tools <b>tools of Coordinate</b> TransferTool.sw f <b>Coordinate</b> TransferTool.sw f                                                                                                    |
| On't use auto zoom but center selected search result.   Search executes on each keystroke after minimum of Image: Contracters are typed in.   Use address-search (if geocoder is available)   Geocoder to use:   Use interactive perimeter search (w hat's nearby?)   Search for nearby features only in currently active layers   click   to use all pointlayers in the map in the perimeter search     Tools in toolbar     Image: Configuration Configuration Configura                                                                                                    |
| Search executes on each keystroke after minimum of 2 characters are typed in. Use address-search (if geocoder is available) Geocoder to use: Use interactive perimeter search (w hat's nearby?) Search for nearby features only in currently active layers click to use all pointlayers in the map in the perimeter search  Tools in toolbar  V Tools Configuration Overview MapTool.sw f CoordinateTransferTool.sw f EmailSenderTool.sw f Configuration EmailSenderTool.sw f Configuration Configuration Configuratio Con |
| ↓ Use address-search (if geocoder is available)         Geocoder to use:         ↓ Use interactive perimeter search (w hat's nearby?)         ↓ Search for nearby features only in currently active layers         click       to use all pointlayers in the map in the perimeter search         Tools in toolbar         ✓       Tools         ✓       Tools         ✓       Tools         ✓       Overview MapTool.sw f         ↓       GoordinateTransferTool.sw f         ↓       EmailSenderTool.sw f                                                                                                    |
| Geoc oder to use:   Use interactive perimeter search (w hat's nearby?)   Search for nearby features only in currently active layers   click to use all pointlayers in the map in the perimeter search     Tools in toolbar   V use toolbar     Overview MapTool.sw f   CoordinateTransferTool.sw f                                                                                                    |
| □ Use interactive perimeter search (w hat's nearby?)         □ Search for nearby features only in currently active layers         □ click       to use all pointlayers in the map in the perimeter search         Tools in toolbar         ✓ Tools       Configuration         ● Overview MapTool.sw f       ●         ● EmailSenderTool.sw f       ●                                                                                                    |
| Search for nearby features only in currently active layers         click       to use all pointlayers in the map in the perimeter search         Tools in toolbar         ✓       Tools         ✓       Tools         Coordinate Transfer Tool.sw f         □       EmailSender Tool.sw f                                                                                                    |
| click       to use all pointlayers in the map in the perimeter search         Tools in toolbar         Image: Second second sec                                                                                             |
| Tools in toolbar         ✓ Tools       Configuration         ● Overview MapTool.sw f       ●         ● Coordinate Transfer Tool.sw f       ●         ● EmailSender Tool.sw f       ●                                                                                                    |
| ✓       Tools       Configuration         □       Overview MapTool.sw f       ▲         □       Coordinate Transfer Tool.sw f       ▲         □       EmailSender Tool.sw f       ■                                                                                                    |
| ✓       Tools       Configuration         □       Overview MapTool.sw f       ▲         □       Coordinate Transfer Tool.sw f       ▲         □       EmailSender Tool.sw f       ■                                                                                                    |
| ▼       Tools       Configuration         □       Overview MapTool.sw f       ▲         □       Coordinate Transfer Tool.sw f       ▲         □       EmailSender Tool.sw f       ■                                                                                                    |
| Overview MapTool.sw f     Image: Coordinate Transfer Tool.sw f       Image: DemailSender Tool.sw f     Image: Coordinate Transfer Tool.sw f                                                                                                    |
| CoordinateTransferTool.swf                                                                                                    |
| EmailSenderTool.sw f                                                                                                    |
|                                                                                                    |
|                                                                                                    |
| HelpButton.sw f                                                                                                    |
|                                                                                                    |
| Coordinate display                                                                                                    |
| Activate coordinate display                                                                                                    |

Note: In future you'll find the most recent version of this document here.

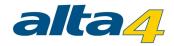

### 1.3.5.1 Search

| Search                                                                                                    | ? |
|----------------------------------------------------------------------------------------------------|---|
| ☑ Use atlasFX search                                                                                                    |   |
| On search result selection (point feature) map zooms to scale:     Note: Polyline and polygon features will be displayed by their extent.                                 |   |
| <ul> <li>Don't use auto zoom but center selected search result.</li> <li>Search executes on each keystroke after minimum of </li> <li>characters are typed in.</li> </ul> |   |
| Use address-search (if geocoder is available)                                                                                                    |   |
| ✓ Use interactive perimeter search (what's nearby?)                                                                                                    |   |
| Search for nearby features only in currently active layers           click         to use all pointlayers in the map in the perimeter search                              |   |

There is a choice of different search options:

- Automatic zoom when selecting a search result to, for example, 1:10.000
- Centering the search result, without zoom
- Chose, from how many characters entered the search should be started automatically (the fewer characters, the more results are available and the worse the performance)
- Address search, if a geocoder was included with the atlasFX installation.
- Enable / disable proximity search with the ability to select whether only active or all layers should be included in the search.

Note: In future you'll find the most recent version of this document here.

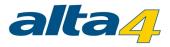

# 1.3.5.2 Tools in Toolbars

In this section you can enable and configure the tools available via the button. If a review of the configuration is needed, this will be indicated by the 🔔 symbol.

| Tools    | Tools in toolbar               |               |   |  |  |  |
|----------|--------------------------------|---------------|---|--|--|--|
| 🗹 Us     | ☑ Use toolbar                  |               |   |  |  |  |
|          | Tools                          | Configuration |   |  |  |  |
|          | CoordinateTool.swf             |               | * |  |  |  |
| $\equiv$ | CoordinateTransferTool.swf     |               |   |  |  |  |
|          | EmailSenderTool.swf            |               |   |  |  |  |
|          | HelpButton.swf                 |               |   |  |  |  |
|          | ☑ IdentifyAndSelectionTool.swf |               |   |  |  |  |
|          | LegendTool.swf                 |               |   |  |  |  |
| $\equiv$ | MapLinkTool.swf                |               |   |  |  |  |
|          | MapNotepadTool.swf             |               |   |  |  |  |
|          | MeasureTool.swf                |               |   |  |  |  |
|          | OverviewMapTool.swf            |               |   |  |  |  |
|          | RoutingTool.swf                |               |   |  |  |  |
|          | ProfileTool.swf                |               | • |  |  |  |

Note: In future you'll find the most recent version of this document here.

# CoordinateTool

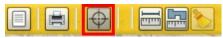

The CoordinateTool must be given a geometry service from an ArcGIS Server as base configuration. In the user interface, you have the option to later show the coordinates of the cursor position, and to have them converted automatically.

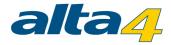

| 000 <del>(</del> | rdinates                                         | ^ | × |
|------------------|--------------------------------------------------|---|---|
| Map coo          | rdinates:                                        |   |   |
| -                | 1079509.97<br>6871850.60                         |   |   |
| System:<br>SRID: | WGS_1984_Web_Mercator_Auxiliary_Sphere<br>102100 |   |   |
| Projecte         | d coordinates:                                   |   |   |
| Long:            | 9.6974                                           |   |   |
| Lat:             | 52.3949                                          |   |   |
| System:          | GCS_WGS_1984 (4326)                              | - | - |

Note: In future you'll find the most recent version of this document here.

#### CoordinateTransferTool

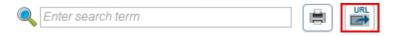

The CoordinateTransferTool is exclusively available in the JS desktop client. It is not available in the Flex client and not in the mobile clients.

It provides the ability to pass the corresponding extent coordinates to a defined website by dragging a rectangle on the map.

The coordinates correspond to the projection of the background map.

Enter the URL to which the parameters shall be passed.

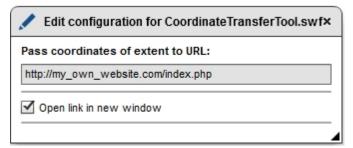

By checking the checkbox at the option "Open link in new window" you define whether a new window shall be opened after defining the extent.

Activate the CoordinateTransferTool within the JS map and drag a box within the map by using the left mouse button:

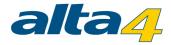

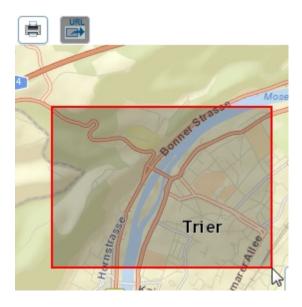

This will open the URL with the appropriate extent parameters. In our example: http://my\_own\_website.com/index.php? xmin=737354.6440059952&ymin=6403319.591780888&xmax=740889.8565641799&ymax=6405956.6692567235

Note: In future you'll find the most recent version of this document here.

## EmailSenderTool

The tool does not require any configuration and opens (if it has been enabled) a new tab in the browser. There you have the option to send an email with a screenshot and a link of the map application.

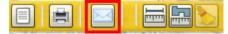

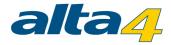

| Send en     | nail                                                                                                    |
|-------------|----------------------------------------------------------------------------------------------------|
| reciever:   |                                                                                                    |
| sender:     | atlas@alta4.com                                                                                                    |
| subject:    | map demo_map                                                                                                    |
| text:       | Link to the map: http://bettelwurf:8084/atlasfx-implizite-<br>url/index.jsp?mapId=141##layers=64&basemap=0&<br>centerX=1108639.198&centerY=7088156.566&<br>scale=577791                                                                                                    |
| Screenshot: | include<br>include<br>inc |

Note: In future you'll find the most recent version of this document here.

## HelpButton

The Help button takes a URL as a parameter, which is called when the **O** button is pressed. Here you can enter a URL to a individual help document.

| Edit configuration for HelpButton.swf                   | × |
|---------------------------------------------------------|---|
| URL:                                                    |   |
| <pre>\$atlasfx-base-url\$/help/atlasfx_karte.pdfx</pre> |   |
| ☑ Align right                                           |   |

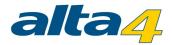

Note: In future you'll find the most recent version of this document here.

## IdentifyAndSelectionTool

#### Note: The IdentifyAndSelection Tool is not available in atlasFX 3.0+

With the IdentifyAndSelection tool you have the possibility to identify features **in the JavaScript client** and let create reports about the features.

The tool is used exclusively in the JavaScript client. Before the tool can be configured the map client must be set to a JavaScript.

| Map client: O Flex <b>Fx</b> O JavaScript <b>J</b> S |              |        |  |
|------------------------------------------------------|--------------|--------|--|
| 💕 New map                                            | Current map: | Му Мар |  |

Thereafter the tool can be configured in the CMS under the tab "Tool configuration". In the upper part you can see six buttons with a description of the functions.

These can be replaced by drag&drop icons from the lcon window.

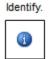

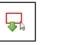

Selection.

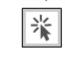

Select point.

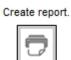

| 1           |  |
|-------------|--|
|             |  |
| <b>N</b> I. |  |
| 1           |  |

Select area

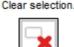

At the bottom of the tool configuration you see the default template, which is used for the reports. You can change the HTML template if necessary. Within the range of the actual report <body> container shall be inserted: <div id="atlasReportDiv"> </div>

If the IdentifyAndSelectionTool is activated, the tools in the JavaScript client are active. The settings of the tab "selection" in the Layer Properties are considered.

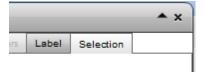

**Note:** The IdentifyAndSelection Tool just can be used with data from ArcGIS Server services and can't be used with AtlasPoints which are generated from external databases or were generated by Excel upload.

#### Functions of the identify tool in the map

The identify tool is plays attribute information to the single layers on a separate page. It stays active until it will be deactivated or another tool is used. The display of the attributes is dependend of the configurations taken within the tab "selection" of the layer properties. In the report you'll also find features which are not activated in the table of contents. The entries listed in the report are clickable. This will open the map by displaying the

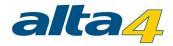

Report

corresponding objects.

#### Functions of the selection tools in the map

In the JavaScript map the selection tools are available after clicking on the button

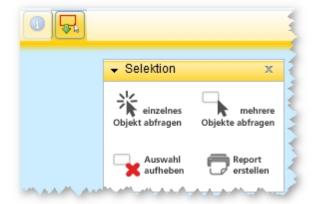

Method:

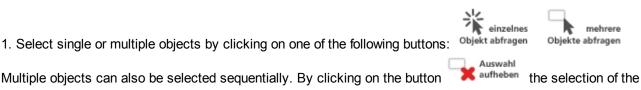

objects is deleted. LIMITATION: The selection tools are not applicable to point data in a cluster. They can be used only in not

clustered state.

Otherwise, no point data is selected.

2. After the objects have been selected on the map, you create the report using the button using the button

In the report you'll also find features which are not activated in the table of contents. The entries listed in the report are clickable. This will open the map by displaying the corresponding objects.

Note: In future you'll find the most recent version of this document here.

## LegendTool

With this tool, you can add a static legend. It must be available as an image file and can be uploaded to the configuration menu.

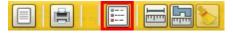

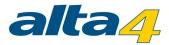

## MapLinkTool

With this tool you can reference other maps within the map application. The currently selected map extent will be maintained. This way you can create map applications that represent different themes to a location. A possible application would be for example a map application that highlights the different aspects of a site for wind power plant.

During the configuration, you simply drag the desired map into the configuration box and select an icon and a title for the respective map. It is important to link each map to the other maps, or the user will not be able to return to the original map.

Note: The settings of cloned maps will not be taken over. You can configure the MapLinkTool for the new map indvidually.

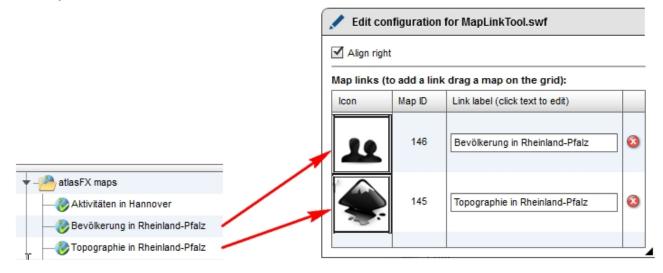

In the configured map application, it looks like this:

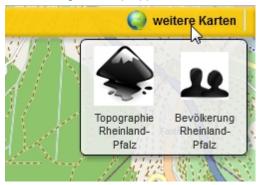

Note: In future you'll find the most recent version of this document here.

## MapNotepadTool

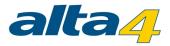

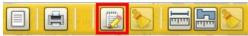

This tool allows the user to make notes and drawings, for example for the correction of border lines or locations.

| 😥 Own notes & drawings 🔷 🗙                  |  |  |  |
|---------------------------------------------|--|--|--|
| Add text to map                             |  |  |  |
| B / 16 V Arial V Alpha:                     |  |  |  |
| Draw polygon                                |  |  |  |
| Outline: Color: 🗾 Width: 2 💌 Style: solid 💌 |  |  |  |
| Fill: Color: Alpha: O Style: solid -        |  |  |  |
| Draw line                                   |  |  |  |
| Color: 🗾 Width: 2 💌 Style: solid 💌 arrow:   |  |  |  |
|                                             |  |  |  |
| 🔄 Undo 🦳 🧮 Redo                             |  |  |  |

Note: In future you'll find the most recent version of this document here.

## MeasureTool

This tool needs, like the CoordinateTool, a geometry service to function properly. It allows you to measure

distances and areas and on the map.

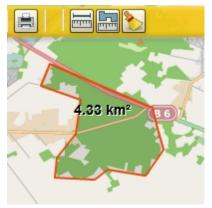

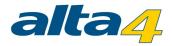

## OverviewMapTool

The tool requires a raster layer as a parameter, and shows the user an overview of the map in the map application

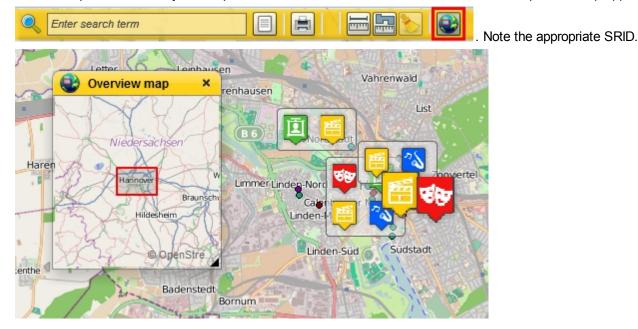

Note: In future you'll find the most recent version of this document here.

## QueryMapExtentTool

With the QueryMapExtentTool you get a list of map objects within the current map section. Thus, it can be used in the map, activate and configure it within the toolbars menu. The activation is done by checking the checkbox. The configuration can be reached by pressing the edit buttons.

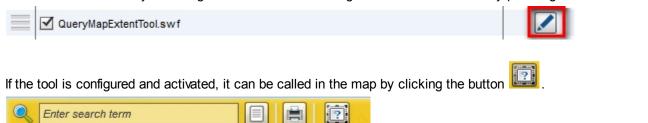

NOTE: The tool is available in the current version exclusively within the Flex client.

Configuration of the QueryMapExtentTool

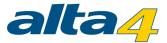

| Search currently activated layers (TOC) O Search layers that are configured in the list below |                                                                                            |  |  |
|-----------------------------------------------------------------------------------------------|--------------------------------------------------------------------------------------------|--|--|
| ayer.                                                                                         | list:                                                                                      |  |  |
| t                                                                                             | parish homes                                                                               |  |  |
|                                                                                               | pilgrimages                                                                                |  |  |
|                                                                                               | cities                                                                                     |  |  |
|                                                                                               | parishes                                                                                   |  |  |
|                                                                                               |                                                                                            |  |  |
|                                                                                               |                                                                                            |  |  |
|                                                                                               |                                                                                            |  |  |
| lse s                                                                                         | able all columns O Enable column "Layer" O Enable column "Feature"<br>creen extent: 100% 💌 |  |  |

#### Option "Search currently activated layers (TOC)"

Only the layers which are activated within the map will be recognized for generating the result list.

#### Option "Search layers that are configured in the list below"

From the list of layers, the layers can be selected that are queried and their features listed in the results of QueryMapExtentTools.

This is done by checking the checkbox in front of the layer name.

| Edit configuration for QueryMapExtentTool.swf                                                 |  |  |  |
|-----------------------------------------------------------------------------------------------|--|--|--|
| Search currently activated layers (TOC) ③ Search layers that are configured in the list below |  |  |  |
| Layer list:                                                                                   |  |  |  |
| arish homes                                                                                   |  |  |  |
| - I pilgrimages                                                                               |  |  |  |
| Cities                                                                                        |  |  |  |
| ☐ ✓ parishes                                                                                  |  |  |  |

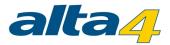

The tool delivers results regardless of whether the layer is checked on or checked off in the TOC:

| Data in current map extent |             |                              |  |
|----------------------------|-------------|------------------------------|--|
| Fetch data                 |             |                              |  |
|                            | Layer       | Feature                      |  |
|                            | parishes    | St. Jakob                    |  |
|                            | parishes    | Heilig Kreuz                 |  |
|                            | parishes    | St. Peter                    |  |
|                            | parishes    | Zum Allerh. Welterlöser      |  |
| —                          | pilgrimages | Zubringer Münchner Jakobsweg |  |
|                            |             |                              |  |
|                            | I           |                              |  |

## Enable all columns

The "Enable all columns" option has the consequence that in the presentation of search results following information will be displayed:

- layer symbol
- layer name
- feature name\*

## Enable column "Layer"

The "Enable column 'layer'" option has the consequence that in the presentation of search results following information will be displayed:

- layer symbol
- layer name

## Enable column "Feature"

The "Enable column 'Feature" option has the consequence that in the presentation of search results following information will be displayed:

- layer symbol
- feature name\*

\*The feature name is configured my setting the Maptips.

#### Use screen extent

Here you indicate the proportion of the map section, which is included for the object detection. A value of 50%, means that only half of the map area, starting from the center of the map for the object detection is included.

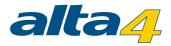

#### Auto-Refresh

Check the checkbox for auto-refresh to get the results of the tool automatically after each zooming and panning. If the box is not checked, a button is displayed when running the too, with which the search can be started manually.

Note: In future you'll find the most recent version of this document here.

#### ProfileTool

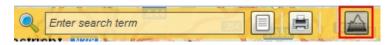

Using the ProfileTool height profiles can be created along user-defined paths. Enter the URL of a REST Elevation service in the configuration window.

After that you can use the tool in the Flex client. By leftclicking in the map a vertex is set.

After another left-click in the map a further vertex is set. Between the points a line is drawn along which the height profile is determined.

Further vertices can be added. The route extends accordingly.

When hovering over the height profile the corresponding peak in the map is displayed.

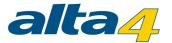

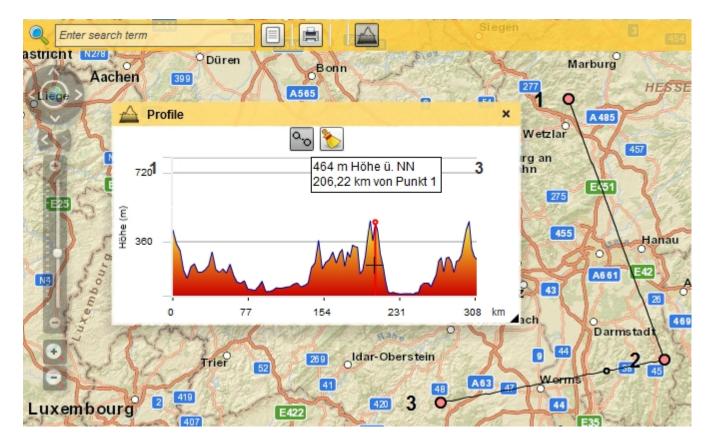

With the help of the cleaning tool, the vertices and the height profile will be deleted

**NOTE**: The ProfileTool is exclusively available in the Flex map client.

Note: In future you'll find the most recent version of this document here.

#### PublishUrlTool

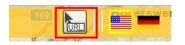

With the help of PublishURLTools the current URL can be transferred to the clipboard via left click on the button . In the configuration menu is set whether the button should appear on the right side of the toolbar.

| Edit configuration for PublishUrlToo | .swf × |
|--------------------------------------|--------|
| ☑ Align right                        |        |
|                                      |        |

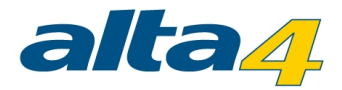

If the checkbox isn't checked the button will be displayed on the left side of the toolbar. **NOTE**: The tool is exclusively available in the Flex client.

Note: In future you'll find the most recent version of this document here.

## RoutingTool

The tool is used exclusively in the Flex client. Before the tool can be configured the map client must be set to Flex. With the routing tool you can calculate a route on your map. For this tool you need a geocoding service and Network Analyst for ArcGIS Server to be present. Without these prerequisites, the tool can not be used.

| Edit configuration for RoutingTool.swf                                                                                                    | × |
|----------------------------------------------------------------------------------------------------|---|
| Network Server (NAServer):                                                                                                    |   |
| http://tasks.arcgisonline.com/ArcGIS/rest/services/NetworkAnalysis/ESRI_Route_EU/NAServer/Route                                                                                                    |   |
| Geocode Server (Geocode Server):                                                                                                    |   |
| $http://sampleserver1.arcgisonline.com/ArcGIS/rest/services/Locators/ESRI_Geocode\_EU/GeocodeServeroutly arcGIS/rest/services/Locators/ESRI_Geocode\_EU/GeocodeServeroutly arcGIS/rest/services/Locators/ESRI_Geocode\_EU/Geocode\_EU/Ge$ |   |
|                                                                                                    | _ |
|                                                                                                    |   |

You have to set a Network Server and a Geocoder Server for this tool. Your clients can use this tool with the button "Get directions".

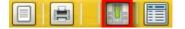

With a click on your map you can choose if you want the "Directions from here" oder "Directions to here"

Directions from here

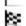

Directions to here

After the route has been calculated, the selected track will be highlighted. In the tool window "Get Directions" individual sections can be selected with the mouse. The relevant section is color coded and then by clicking on it the tool zooms to the corresponding road section.

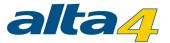

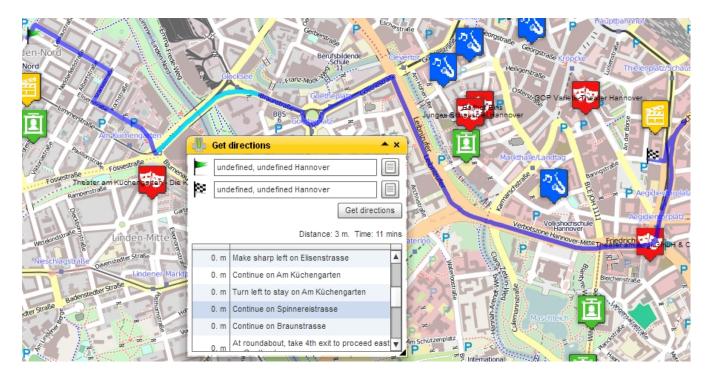

Note: In future you'll find the most recent version of this document here.

## TableTool

The tool is used exclusively in the Flex client. Before the tool can be configured the map client must be set to Flex. Here you define for which layer you will show defined attributes in a permanent window. You can choose if atlasFX generates the list from the current extent or from all data.

| Edit configuration for TableTool.swf |                                                                                  |   |  |
|--------------------------------------|----------------------------------------------------------------------------------|---|--|
| 🗹 Le                                 | et user select between showing data from all features or current map extent only |   |  |
| • c                                  | urrent map extent 🔘 All data                                                     | _ |  |
| Layer                                | rs and attributes configuration for this tool:                                   |   |  |
|                                      | ✓ Kinos                                                                          |   |  |
| ø                                    | ObjectID Loc_name Status Score Match_type Side X Y Match_addr Country Admin_N    | L |  |
|                                      |                                                                                  |   |  |
| Ē                                    |                                                                                  |   |  |
| φ                                    | ObjectID Loc_name Status Score Match_type Side X Y Match_addr Country Admin_N    |   |  |
|                                      |                                                                                  |   |  |

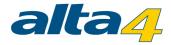

Start the list of attributes:

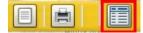

Navigating in the map changes the list content.

| Features and attributes table              |                             |  |  |  |  |  |  |  |
|--------------------------------------------|-----------------------------|--|--|--|--|--|--|--|
| Ourrent map extent All data                |                             |  |  |  |  |  |  |  |
| Theater Kinos                              |                             |  |  |  |  |  |  |  |
| Feature Telefon                            |                             |  |  |  |  |  |  |  |
| Ballhof Eins                               | 0511/5 <mark>4</mark> 58810 |  |  |  |  |  |  |  |
| GOP Varieté-Theater Hannover               | 0511/301867                 |  |  |  |  |  |  |  |
| Theater am Aegi GmbH & Co. KG              | 0511/989330                 |  |  |  |  |  |  |  |
| Klecks Theater Hannover e.V.               | 0511/2834159                |  |  |  |  |  |  |  |
| Junges Schauspiel Hannover                 | 0511/99991111               |  |  |  |  |  |  |  |
| Theater am Küchengarten - Die Kabarett-Büh | 0511/445562                 |  |  |  |  |  |  |  |

Note: In future you'll find the most recent version of this document here.

## TimeExtentTool

With the TimeExtentTool you have the possibility to show content in time specific context. The map user can specify start and end date within the published map and let display the content which is available within this time extent.

| Show Concerts: | 06/24/2014 - 07/01/2014                          |
|----------------|--------------------------------------------------|
|                | Set timespan from: 6/24/2014 vto: 7/1/2014 apply |
| NITER ASSIST   | er vern reiche 🖉                                 |

You can define a title for the TimeExtentTool and specify the format. The title can be translated for the available languages which can be configured within the <u>language management</u>. Also you can configure the start point for the default time extent. First you set the fixed point. This can be a dynamic time compared to the current date (e.g. today, tomorrow...) or a specific date. After that the time extent will be defined with the buttons for the timespan.

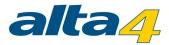

| 💉 Edit config                              | uration for TimeExtentTool.swf                                               | ×               |
|--------------------------------------------|------------------------------------------------------------------------------|-----------------|
| Title:                                     | Show Concerts:       F     K       I2     ▼       Arial     ▼                | Translate title |
| Default times                              | Show Concerts:                                                               |                 |
| Default time:<br>Fixed point:<br>Timespan: | today     •     01.01.1970       The next     •     7     •       days     • |                 |
|                                            |                                                                              |                 |

Note: In future you'll find the most recent version of this document here.

## TitleTool

This tool requires the title as parameter, which will appear on the toolbar of the map application.

| × |
|---|
|   |
|   |
|   |
|   |
|   |
|   |

Note: In future you'll find the most recent version of this document here.

## TrackerTool

The tool is used exclusively in the Flex client. Before the tool can be configured the map client must be set to Flex. With the tracker tool you can track the click behavior of your map clients. However, you need a etracker key that you have to purchase under http://www.etracker.com.

The obtained etracker Key must be insert in the tool options. Now you can monitor or understand the click behavior and the click paths of your map clients to optimize your map.

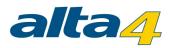

| Edit configuration for TrackerTool.swf | × |
|----------------------------------------|---|
| Area Suffix                            |   |
| atlasfx                                |   |
| • eTracker                             |   |
| etracker Key                           |   |
|                                        |   |

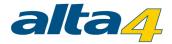

## 1.3.5.3 Coordinate display

#### Coordinate display

Activate coordinate display

When this check box is active, the coordinates of the mouse pointer are displayed.

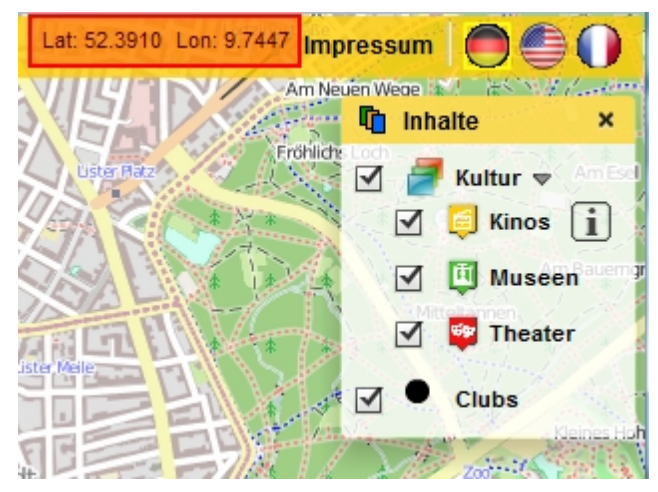

NOTE: The display of coordinates is exclusively available in the Flex map client.

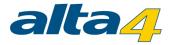

## 1.3.6 Print

✓ Use 'Print map' button

When placing a tick in the "Use 'Print map' button" field, it is possible to print within the map application (e. g. as PDF). As a result, a button is added to the map application.

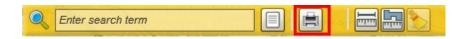

Further elements can be added to the final print product.

- The logo: left-aligned above the map
- A north arrow: on the top right corner of the map

If these check boxes are enabled, gray boxes are displayed as placeholders. Each of them can be filled with a graphic from the "Logos" window via drag & drop.

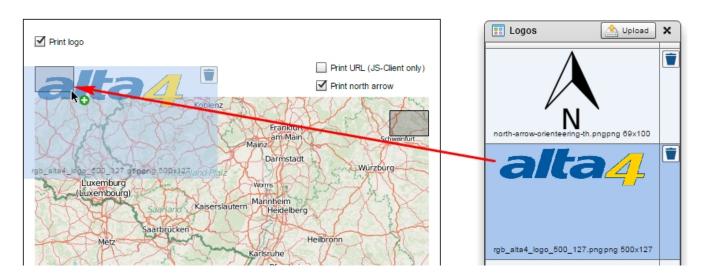

Several elements can also be enabled or disabled in the print product of the JavaScript client:

- The current URL: below the map and below the legend
- The copyright text: in the bottom left corner of the map
- Date and time: left-aligned below the map
- The imprint: below the legend (and below the URL, if enabled).

The copyright text as well as date and time are always printed in the Flex client. On the other side, the URL and the imprint cannot be enabled.

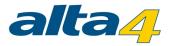

#### Note for printing the map (popup window)

Some browsers suppress opening a new window when using the PDF print function. This occurs, for example with the default settings of the Google Chrome (v 30.0) browser.

Please permit the browser to open popup windows.

| Pop-up blocked                                                                                        | Pop-ups w                                                          | ere blocked on this page. |
|----------------------------------------------------------------------------------------------------|--------------------------------------------------------------------|---------------------------|
|                                                                                                    |                                                                    |                           |
| le=4622324                                                                                            |                                                                    | <b>屎☆</b> ≡               |
| The following pop-ups were blocked <u>http://</u> Always allow pop-ups from Continue blocking pop-ups | ed on this page:<br>. <u>.com:8080/te_31.10.2013_10:29</u><br>.com | ).pdf&method=attachment   |
| Manage pop-up blocking                                                                                |                                                                    | Done                      |

## Printing within the JavaScript Client

When printing within the JavaScript client (desktop) you will be offered a preview of the print. Here you have the possibility to set the position the map for printing using the mouse. Here you can set approximately the supported DinA formats. Print jobs with different aspect ratios are printed, but may differ from the preview. Click in the map and move it while holding the mouse button until you have the desired map extent.W ith the buttons "Landscape" and "Portrait" the layout can be changed.

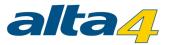

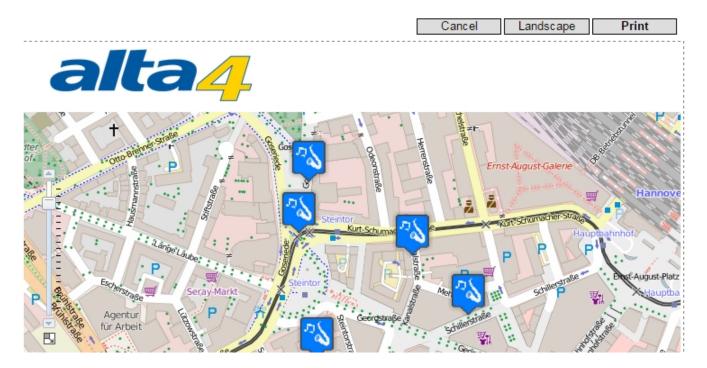

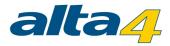

## 1.3.7 Options

In the last tab, you can influence the color of the entire map application. Here you can define the color of the title bar of the window and the font color. You can also specify in which language the end user can use the application. You can add additional languages with the <u>language manager</u>.

| Basemaps   | Map content         | Logo, copyright, imprint | Icon configuration | Toolbar configuration     | Print | Options |       |   |
|------------|---------------------|--------------------------|--------------------|---------------------------|-------|---------|-------|---|
| Theme      | colors (colors      | for toolbar and window   | panels)            |                           |       |         | 9     | ? |
|            |                     |                          | Übe                | ersichtskarte             |       |         | L. L. | - |
| C, c       | urrent theme c      | olor                     |                    |                           |       |         |       |   |
| C          | urrent font colo    | pr                       | _                  |                           |       |         |       |   |
| Languag    | ge options          |                          |                    |                           |       |         |       |   |
| Default I  | anguage of the      | e map client:            | Show               | language options in toolb | ar    |         |       |   |
| G          | erman (Germany      | ()                       |                    | erman (Germany)           |       |         |       |   |
| <b>⊻</b> E | inglish (United Sta | ates)                    | <b>I</b> E         | nglish (United States)    |       |         |       |   |

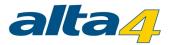

# 2 Language Management

The atlasFX language manager allows you to translate the atlasFX clients, tools and content management interface into a different language.

The language manager can be accessed through the following URL: %root%/language\_manager/

| Selected language: e German (Germany) de_DE V Upload new icon (max 24x24 Pixel) X Delete language |                                                                    |                                                                                                    |  |  |  |  |  |  |
|---------------------------------------------------------------------------------------------------|--------------------------------------------------------------------|----------------------------------------------------------------------------------------------------|--|--|--|--|--|--|
| Atlas Client Atlas Tools Atlas Content Manage                                                     | ment English (United States)                                       | erman (Germany)                                                                                                    |  |  |  |  |  |  |
| \$AERIAL\$                                                                                        | Aerial                                                             | Luftbilder                                                                                                    |  |  |  |  |  |  |
| \$BASEMAP_AERIAL\$                                                                                | Aerial                                                             | Satellit                                                                                                    |  |  |  |  |  |  |
| \$BASEMAP_CUSTOM1\$                                                                               | Custom 1                                                           | Custom 1                                                                                                    |  |  |  |  |  |  |
| \$BASEMAP_CUSTOM2\$                                                                               | Custom 2                                                           | Custom 2                                                                                                    |  |  |  |  |  |  |
| \$BASEMAP_CUSTOM3\$                                                                               | Custom 3                                                           | Custom 3                                                                                                    |  |  |  |  |  |  |
| \$BASEMAP_HYBRID\$                                                                                | Hybrid                                                             | Hybrid                                                                                                    |  |  |  |  |  |  |
| \$BASEMAP_STREET\$                                                                                | Streetmap                                                          | Straßenkarte                                                                                                    |  |  |  |  |  |  |
| \$BASEMAP_TOPO\$                                                                                  | Торо                                                               | Topologie                                                                                                    |  |  |  |  |  |  |
| \$CUSTOM1\$                                                                                       | Custom 1                                                           | Custom 1                                                                                                    |  |  |  |  |  |  |
| SCUSTOM2\$                                                                                        | Custom 2                                                           | Custom 2                                                                                                    |  |  |  |  |  |  |
| SCUSTOM3\$                                                                                        | Custom 3                                                           | Custom 3                                                                                                    |  |  |  |  |  |  |
| \$HYBRID\$                                                                                        | Hybrid                                                             | Hybrid                                                                                                    |  |  |  |  |  |  |
| \$STREET\$                                                                                        | Streets                                                            | Straßenkarte                                                                                                    |  |  |  |  |  |  |
| \$TOPO\$                                                                                          | Торо                                                               | Topologie                                                                                                    |  |  |  |  |  |  |
| MAP_NOT_PUBLISHED                                                                                 | The map does not exist or is not published.                        | Die Karte existiert nicht oder wurde nicht veröffentlicht.                                                                                      |  |  |  |  |  |  |
| alertCancel                                                                                       | Cancel                                                             | Abbrechen                                                                                                    |  |  |  |  |  |  |
| alertNo                                                                                           | No                                                                 | Nein                                                                                                    |  |  |  |  |  |  |
| alertYes                                                                                          | Yes                                                                | Ja                                                                                                    |  |  |  |  |  |  |
| close                                                                                             | Close                                                              | Schließen                                                                                                    |  |  |  |  |  |  |
| copyToClipboard                                                                                   | Copy to clipboard                                                  | In die Zwischenablage kopieren                                                                                                    |  |  |  |  |  |  |
| errorCall                                                                                         | Call:                                                              | Aufruf:                                                                                                    |  |  |  |  |  |  |
| errorClearLog                                                                                     | Clear error log                                                    | Fehlerliste leeren                                                                                                    |  |  |  |  |  |  |
| errorCode                                                                                         | Code:                                                              | Code:                                                                                                    |  |  |  |  |  |  |
| errorHideComplete                                                                                 | Switch off error notification permanently                          | Fehler-Benachrichtigung ausschalten: Warn-Icon und Fehlerliste<br>ausblenden und auch bei erneutem Aufteten von Fehlern nicht mehr<br>anzeigen. |  |  |  |  |  |  |
| errorHideLog                                                                                      | Hide error log                                                     | Fehlerliste ausblenden                                                                                                    |  |  |  |  |  |  |
| errorlconTooltip                                                                                  | An error occurred while loading a map layer. Click to see details. | Beim Laden eines Kartenlayers sind Fehler aufgetreten. Klicken um<br>Fehlerliste anzuzeigen.                                                    |  |  |  |  |  |  |

Simply add a new language with the "add new language" button

💠 Add new language

and choose your desired

language from the drop down menu. It is highly recommended to use the predefined languages from the drop down menu!

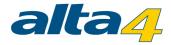

| 🕂 Add new lang                      | guage           | ×  |
|-------------------------------------|-----------------|----|
| Select a languag<br>French (France) |                 |    |
| Or type in langua                   | ge details:     |    |
| Language:                           | French (France) |    |
| Language code:                      | fr_FR           |    |
|                                     |                 |    |
|                                     |                 | ОК |

Now you can upload a new icon for the language, which will appear in the atlasFX toolbar <u>language settings</u> and start translating all of the elements.

Upload new icon (max 24x24 Pixel)

If a field is not translated, the default word in English is used.

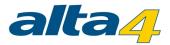

# 3 Example: Creating a Map

This section of the manual explains how to create an atlasFX map application and publish it. As a map application example, a map of kindergartens in the district of Trier is created. It is explained step by step how you can configure such a map.

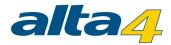

# 3.1 Initial Considerations

Before you create a map with atlasFX, you have to consider a few things first.

## Scale levels and projections

The basemap specifies at what scale levels and in which projection the map application will be presented. Therefore, you should choose your basemap based on the the data that you wish to display, and how the finished map application is going to be used. For example, you need a different scale level for the representation of country boundaries than for the presentation of school buildings.

If you would like to use Bing or OpenStreetMap basemaps, you should use their standard scale levels and coordinate system. When you create a basemap from your own data, you can chose your own scale levels, coordinate system and projection.

If you would like to use your own basemap, you have to create it with ArcGIS and publish it with ArcGIS Server as a MapService. In this process you set up in which scale levels the map tiles are rendered and therefore "cached" in advance. Afterwards, this MapService can the simply be <u>added</u> to atlasFX.

## Layer arrangement in Flex and JS map

The layer stack with the different layer types differs between Flex and JS map.

## Layer stack in the JS map

In the JS map the layers are displayed in the following order:

- vector layer passepartout
- cluster layer
- point layer
- polyline and polygon layer
- raster layer passepartout (none basemap content)
- sandwich top layer (reference layer)
- raster layer (none basemap content)
- basemap

#### Layer stack in the Flex map

In the Flex map the layers are displayed in the following order:

- raster layer passepartout (none basemap content)
- vector layer passepartout
- sandwich top layer (reference layer)

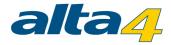

- cluster layer
- point layer
- polyline and polygon layer
- raster layer (none basemap content)
- basemap

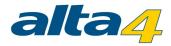

# 3.2 Creating the Example Map

## Creating a map

First, you create a <u>new map</u> in the atlasFX toolbar.

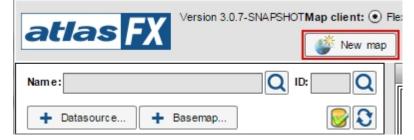

# Adding a basemap

Now you have to set a basemap for your new map. For this example map you don't have to create a background cartography. Instead, you can use an OpenStreetMap basemap. Consequently, all scale levels are already preset and all map contents have to be prepared for the geographic coordinate system defined by the OpenStreetMap basemap. The OpenStreetMap basemap is available with the installation and can be found in the list of raster layers in the atlasFX browser. So you can simply drag and drop the OpenStreetMap raster layer into the area of the basemap.

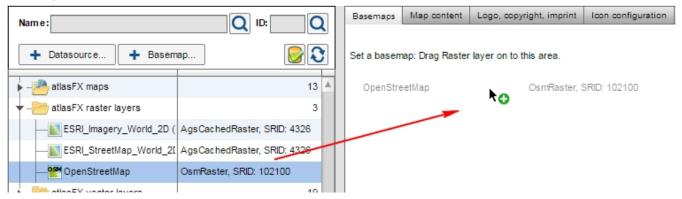

Since the map should present locations in the region Hannover, the start and maximum extents are set accordingly and the scale range is restricted.

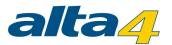

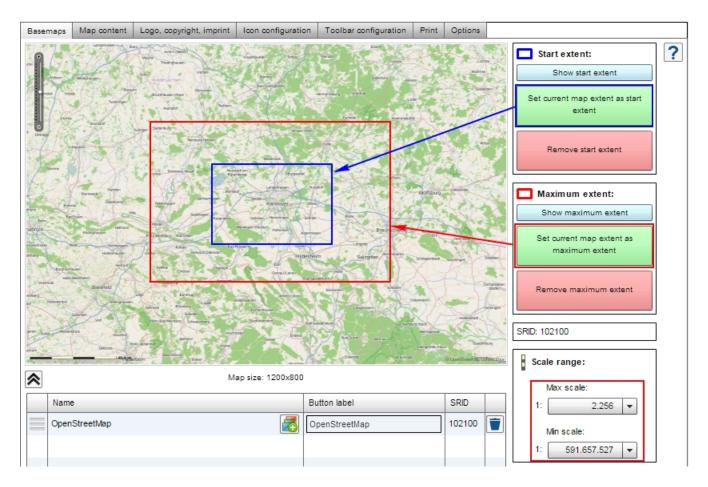

Information on additional configuration options for background maps can be found in chapter Basemaps.

# Adding map content

In this example, your point data of the activities in the district of Hannover are available as several Excel tables. These tables also contain additional information about those activities, such as the price or contact information.

|   | Р                  | Q        | R                   | S  | Т      | U     | V       | W             | Х                | Y                       | Z          |
|---|--------------------|----------|---------------------|----|--------|-------|---------|---------------|------------------|-------------------------|------------|
| 1 | Name               | Ort      | Strasse             | Nr | Zusatz | PLZ   | Land    | Website       | Telefon          | Preise                  |            |
| 2 | CinemaxX Hannover  | Hannover | Raschplatz 6        | 6  |        | 30161 | Germany | www.cinemax   | 0180 5 24636299  | 6 Euro, ermäßt 5,50 Eu  | iro        |
| 3 | CinemaxX Hannover  | Hannover | Nikolaistraße 8     | 8  |        | 30159 | Germany | www.cinemax   | 0180 5 24636299  | 6 Euro, ermäßt 5 Euro   |            |
| 4 | Apollo Kino        | Hannover | Limmerstraße 50     | 50 |        | 30451 | Germany | www.apollokin | 0511/452438      |                         |            |
| 5 | Kino am Raschplatz | Hannover | Raschplatz 5        | 5  |        | 30161 | Germany | www.kinoamr   | 0511/317802      | nur Gruppen: 3,50 - 5,5 | 50 Euro pP |
| 6 | Kommunales Kino in | Hannover | Sophienstraße 2     | 2  |        | 30159 | Germany | www.koki-han  | 0511/16844732    |                         |            |
| 7 | Kino im Sprengel   | Hannover | Klaus-Müller-Kilian | 2  |        | 30167 | Germany | www.kino-im-  | 0511/7038 ovt 1/ |                         |            |

You can add the Excel tables through the Excel upload function.

In this case you choose "Excel file contains addresses" and assign the zip code, city and street name via drag and drop if necessary .

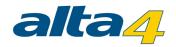

| Excel file conta       | ains addresses 🔘                    | Excel file co           | ntains coordinates              |                         |                 |        |       |
|------------------------|-------------------------------------|-------------------------|---------------------------------|-------------------------|-----------------|--------|-------|
| Primary key<br>bjectID | Column to ad<br>Street *<br>Strasse | dress field<br>No<br>Nr | Mapping<br>Additional<br>Zusatz | City * Zip *<br>Ort PLZ |                 |        |       |
| ObjectID               | Name                                |                         | Ort                             | Strasse                 | Nr              | Zusatz | PLZ   |
| 1                      | CinemaxX H                          | X Hannover-R: Hannover  |                                 | Raschplatz 6            | 6               |        | 30161 |
| 2                      | CinemaxX H                          | Hannover-Ni Hannover    |                                 | Nikolaistraße 8         | 8               |        | 30159 |
| 3                      | Apollo Kino                         | Hannover                |                                 | Limmerstraße 50         | merstraße 50 50 |        | 30451 |
| 4                      | Kino am Ra                          | schplatz                | Hannover                        | Raschplatz 5            | 5               |        | 30161 |
| 5                      | Kommunales Kino im K Hannover       |                         | Sophienstraße 2                 | 2                       |                 | 30159  |       |
| e.                     | Kino im Son                         | ennel                   | Hannover                        | Klaue Müller Kilian We  |                 |        | 30167 |

Then press "Upload". A list of the geocoded addresses appears, where we can check if the localizations are correct.

|        |                           |       | R            | esult           | d Good (100%)                      | Medium (        | D%) 🖻 | not found (0%) |
|--------|---------------------------|-------|--------------|-----------------|------------------------------------|-----------------|-------|----------------|
| Entire | List Edit                 |       |              |                 |                                    |                 |       |                |
| ID     | Street                    | Post  | City (Place) | matched addre   | ss                                 |                 | Score | Accuracy       |
| 147    | Nikolaistraße 8           | 30159 | Hannover     | Nikolaistraße 8 | , 30159, Mitte, Hann               | over, Region H  | 100   | ADDRESS        |
| 149    | Raschplatz 5              | 30161 | Hannover     | Raschplatz 5, 3 | 0161, Oststadt, Han                | nover, Region I | 100   | ADDRESS        |
| 151    | Klaus-Müller-Kilian-Weg 2 | 30167 | Hannover     | Klaus-müller-ki | lian-weg 2, 30167, N               | lordstadt, Hani | 100   | ADDRESS        |
| 150    | Sophienstraße 2           | 30159 | Hannover     | Sophienstraße   | 2, 30159, Mitte, Han               | nover, Region I | 100   | ADDRESS        |
| 148    | Limmerstraße 50           | 30451 | Hannover     | Limmerstraße    | 50, 3045 <mark>1</mark> , Linden-n | ord, Hannover,  | 100   | ADDRESS        |
| 146    | Raschplatz 6              | 30161 | Hannover     | Raschplatz 6, 3 | 0161, Oststadt, Han                | nover, Region I | 100   | ADDRESS        |

You now have the chance to manually correct possibly unresolved addresses with a location picker. For this

example, we chose to ignore the unresolved addresses and press the save button \_\_\_\_\_\_. Now the geocoded addresses appear in atlasFX browser as vector layers.

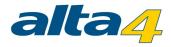

| Name: Q ID: Q               |             |  |  |  |  |  |  |  |  |
|-----------------------------|-------------|--|--|--|--|--|--|--|--|
| + Datasource + Basemap      |             |  |  |  |  |  |  |  |  |
| ▶ - 🦰 atlasFX maps          | 13 🔺        |  |  |  |  |  |  |  |  |
| - — atlasFX raster layers   | 3           |  |  |  |  |  |  |  |  |
| ▼ - 2 atlasFX vector layers | 19          |  |  |  |  |  |  |  |  |
|                             | AgsPolygon  |  |  |  |  |  |  |  |  |
| a4pois                      | AgsPoint    |  |  |  |  |  |  |  |  |
| Bycicle tracks              | AgsPolyline |  |  |  |  |  |  |  |  |
| Clubs                       | AgsPoint    |  |  |  |  |  |  |  |  |
| - concerts                  | AgsPoint    |  |  |  |  |  |  |  |  |
| — o Kinos                   | AtlasPoint  |  |  |  |  |  |  |  |  |
| http://powerse.htm.co.uk/   | 000866      |  |  |  |  |  |  |  |  |

# Configuring the map content

After you drag and dropped the activity vector layers into the map content tab of our map, you can customize it. You can simply rename them with a double click on the layer name. The different layers show different activities. Later, they should be displayed differently depending on their theme.

| Basen | Map content       | Logo, copyright, imprint | Icon configuration | Toolbar configuration | Print | Options |         |                                                                                                    |
|-------|-------------------|--------------------------|--------------------|-----------------------|-------|---------|---------|----------------------------------------------------------------------------------------------------|
| 3     | Create grouplayer | Remove all layers        | Translate lay      | er names 🗹 TOC v      | sible |         |         | ?                                                                                                    |
| 0     | 🕈 🗹 Theater.xlsx  |                          |                    | Type: Point           |       |         | Icon: 🔘 | A     A     A |
| 0     | Museen            |                          |                    | Type: Point           |       |         | Icon: 🔘 |                                                                                                    |
| 0     | Kinos             |                          |                    | Type: Point           |       |         | Icon:   |                                                                                                    |
| 0     | Clubs             |                          |                    | Type: Point           |       |         | Icon:   |                                                                                                    |

If only specific features of the layers should be displayed, a filter can be defined. You can set this in the Layer info tab in the advanced settings of the layer. The advanced settings can be edited in the <u>layer info</u> tab under <u>advanced</u> <u>settings</u>. Here you can make the data limitation with the SQL editor. To select features which are located at a specific street, just type: Strasse LIKE 'Raschplatz'. With a click on the button "Verify" you can check if the syntax of your input is correct. If you want to use this layer with this data limitation more often, it would make sense to save the layer as a preconfigured layer. The layer with the data limitation will then show up in the atlasFX browser as vector layer.

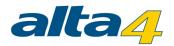

| Clubs                                                                                                    | <b>↑</b> × |
|----------------------------------------------------------------------------------------------------|------------|
| Layer info Layer legend Feature dick action Related table Search Maptip Symbology Transparency Visible layers Label Selection TimeExtent |            |
| Layer-ID: 225 Query Builder ×                                                                                                    | ?          |
| Type: AtlasFeaturePoint Layer attributes                                                                                                 |            |
| Datasource name: Clubs Ort A                                                                                                    |            |
| Datasource URL: http://centos6arcgis101.trier.alta4                                                                                      |            |
| Created: 06.02.2015, 10:32 Uhr PLZ Land                                                                                                  |            |
| Vebsite Telefon                                                                                                    |            |
| Max scale: 1: not set V = <> Like                                                                                                    |            |
| Min scale: 1: not set V >>= And                                                                                                    |            |
| Displace overlapping symbols (in non-cluster scales                                                                                      |            |
| Layer is alw ays visible (cannot deactivate)                                                                                             |            |
| Caching mode: MANUAL    Manual   Strasse LIKE 'Raschplatz'                                                                               |            |
| Definition query: Query Builder                                                                                                    |            |
| Layer name: Clubs                                                                                                    |            |
| Clear Verify                                                                                                    |            |
| OK Cancel                                                                                                    |            |
|                                                                                                    |            |
|                                                                                                    |            |

Similarly, the other layers are edited with the corresponding data limitations.

Now you can create a group layer, to which you can add the activity layers.

| Basemaps Map co | ontent Logo, copyright, im | print Icon configuration | Toolbar configuration | Print Options              |         |   |
|-----------------|----------------------------|--------------------------|-----------------------|----------------------------|---------|---|
| Create group    | layer 👕 Remove all la      | iyers 💽 Translate la     | yer names 🗹 TOC vis   | ible                       |         | ? |
| 🔻 🛃 🗹 Activiti  | es                         | Layers: 4 Depth:         |                       | not deactivate<br>children | lcon: 🗾 |   |
| 🔋 🗹 Clu         | bs                         |                          | Type: Point           |                            | Icon: 🔘 |   |
| 🔋 🗹 Kin         | os                         |                          | Type: Point           |                            | Icon: 🔘 |   |
| 🔋 🗹 Mu          | seen                       |                          | Type: Point           |                            | Icon: 🔘 |   |
| ° 🗹 The         | ater                       |                          | Type: Point           |                            | Icon: 🔘 |   |

Then, you assign each layer its own icon by dragging the icon on the respective layer.

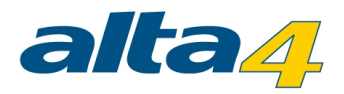

| Basemaps | Map content    | Logo, copyright, imprint | Icon configuration | Toolbar config | juration Prir | nt Options |         |           |
|----------|----------------|--------------------------|--------------------|----------------|---------------|------------|---------|-----------|
| Cre      | ate grouplayer | Remove all layers        | Translate lay      | er names 🔽     | TOC visible   |            |         | ?         |
| ▼ 🍠 🗹    | Activities     |                          | Layers: 4 Depth: 0 | )              | Cannot d      |            | Icon: 🍠 |           |
| 00       | Clubs          |                          |                    | Тур            | be: Point     |            | Icon: 🔘 |           |
| 00       | Kinos          |                          |                    | Тур            | be: Point     |            | t on:   |           |
| 00       | Museen         |                          |                    | Тур            | be: Point     |            | koni.   | m png 150 |
| 00       | 🗹 Theater      |                          |                    | Тур            | be: Point     |            | teon:   |           |
|          |                |                          |                    |                |               |            | -       |           |
|          |                |                          |                    |                |               |            |         |           |
|          |                |                          | Es Icon            | S Iconfinde    | r Dplo:       | × be       |         |           |
|          |                |                          | Ę                  |                | . png 150x17  |            |         |           |
|          |                |                          | 3                  | <b>9</b> th.   | . png 150x17  |            |         |           |

After that, you edit the <u>pop-up window</u> of the layers. In order to check your input, click on the button "preview" in the bottom right corner of the pop up configuration. If you have configured the pop-up of a layer, the configuration

can be also be used for the other layers by clicking configured in the same way.

Copy configuration from layer:

. This way, all layers are

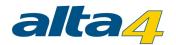

| Clubs                                                                               |                                       |          |           |                                 |                |           |               |            | ▲ x |
|-------------------------------------------------------------------------------------|---------------------------------------|----------|-----------|---------------------------------|----------------|-----------|---------------|------------|-----|
| Layer info Layer legend Feature click action                                        | Related table Search                  | Maptip S | Symbology | Transparency                    | Visible layers | Label     | Selection     | TimeExtent |     |
| Action on feature click:  Open popup Open link Copy configuration from layer: Kinos |                                       |          |           |                                 |                |           |               |            |     |
| Layer-Attribute ObjectID SNameS                                                     | Popup h                               | leader   |           | $\mathbf{\widehat{\mathbf{b}}}$ | 🔾 Table w iz   | ard       |               |            |     |
| Loc_name Website:<br>Status Phone:                                                  | SWebsiteS<br>STelefonS                |          |           | 8                               | Popup compo    | nents:    |               |            |     |
| Score Adress:<br>Match_type                                                         | \$Strasse\$ \$Nr\$<br>\$PLZ\$ \$Ort\$ |          |           |                                 | Im age         | e/Video   | Те            | xt         |     |
| Side Country:                                                                       | SLandS                                |          |           |                                 | Edit options:  |           |               |            |     |
| Y<br>Match_addr                                                                     |                                       |          |           |                                 | Raster size:   | 5 💌       |               |            |     |
| Country<br>Admin_Name                                                               | SBildURLS                             |          |           |                                 | Auto correc    | t overlap | ping elements | 5          |     |
| ARC_Address<br>ARC_City<br>ARC_Postcode                                             |                                       |          |           |                                 |                |           |               |            |     |

Next, the <u>search</u> functionality of the layer is edited.

| Clubs                                                                                                    |                      |               |              |                                                                                                    |                                                                                                    |                                                                                                    |                                                                                                |                                                                                      |            | ▲ x |
|----------------------------------------------------------------------------------------------------|----------------------|---------------|--------------|----------------------------------------------------------------------------------------------------|----------------------------------------------------------------------------------------------------|----------------------------------------------------------------------------------------------------|------------------------------------------------------------------------------------------------|--------------------------------------------------------------------------------------|------------|-----|
| Layer info Layer legend                                                                                                    | Feature click action | Related table | earch Maptip | Symbology                                                                                                    | Transparency                                                                                                    | Visible layers                                                                                                    | Label                                                                                          | Selection                                                                            | TimeExtent |     |
| Layer attribute fields                                                                                                    | Search or<br>fields  | from fie      |              | (drag to chan                                                                                                    |                                                                                                    | n preview:<br>PLZ Land W                                                                                                    | /ebsite                                                                                        | Telefon                                                                              |            | ?   |
| ObjectID<br>Loc_name<br>Status<br>Score<br>Match_type<br>Side<br>X<br>Y<br>Match_addr<br>Country<br>Admin_Name<br>ARC_Address<br>ARC_City<br>ARC_Postcode<br>ARC_Country<br>Name<br>Ort<br>Strasse<br>Nr<br>PLZ<br>Land<br>Website<br>Telefon |                      |               |              | Diskothek Str<br>Agostea, Hai<br>Infinity Club,<br>Zaza, Hanno<br>Palo Palo, Ha<br>Diskothek En<br>Eve-Klub & L<br>Fever Club, H<br>Bar Discothe | ver,Raschplatz<br>udio 6, Hannove<br>nnover,Rundest<br>Hannover,Rundest<br>Hannover,Markt<br>vver,Hamburger<br>nnover,Raschp<br>gel 07, Hannove<br>ounge, Hannove<br>Hannover,Mehls<br>te Euro-Party-Clu | 7,7,30161,Germ<br>r,Raschplatz 6,6<br>trasse 6,6,30161,<br>tstrasse 45,45,30<br>Allee 4,4,30161,<br>latz 8,8,30161,G<br>er,Reuterstrasse<br>trasse 1,1,30159<br>ub, Hannover,Go<br>ub, Hannover,Go<br>n map (search la<br>arch | 30161,G<br>Germany<br>1159,Gerr<br>Germany, w<br>Damm 7,7<br>3,3,3015<br>,Germany<br>seriede 8 | ermany<br>r,www<br>many,w<br>www.<br>/ww.pe<br>,30167,<br>9,Germ<br>y,www<br>,8,3015 |            |     |

For the configuration of the <u>maptips</u>, the attribute "Name" is automatically selected and doesn't have to be changed. Since the layer is supposed to be displayed with the chosen icons, the symbology doesn't have to be

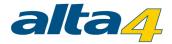

changed either.

# Logo, copyright and imprint

Now you edit the <u>logo</u>, <u>copyright and imprint</u>. Choose the logo from the logos toolbar and pull the logo into the "current logo" box. If you would like to adjust the position of the logo in the map application, you could start the preview and drag the logo to the the right spot.

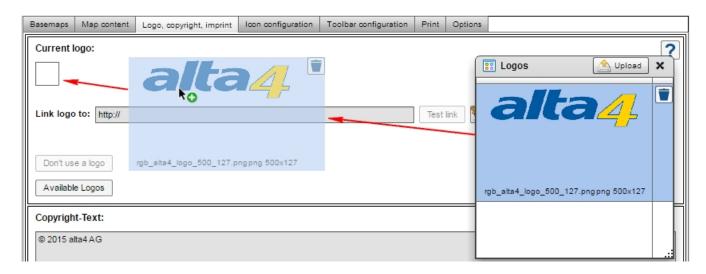

Now you can set up a link that is opened when clicking on the logo. In addition, you configure the copyright text and the imprint.

## Icon configuration

In the tab lcon configuration, you can now choose up to which scale range the icons should be clustered and which size the cluster icons should have. Also, scale-dependent icon sizes are defined. For this map the cluster maximal scale 1:1.155.581 and the cluster icon size 30 should be ok.

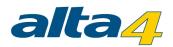

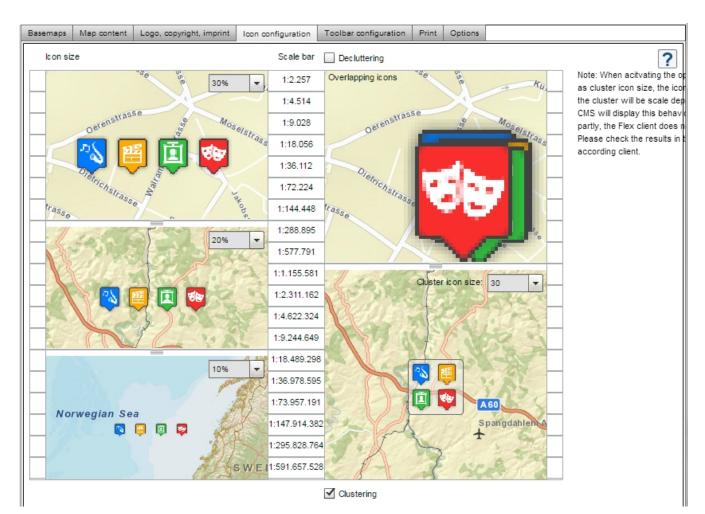

# **Toolbar configuration**

Inside the tab "Toolbar configuration", activate the atlasFX search, the CoordinateTool and the MeasureTool. With the search function activated, the user can now search the activity's attributes which you selected at the advanced options of the layers before. The map user can also measure distances and areas directly in the map and check the mouse pointer's coordinates with the coordinate tool.

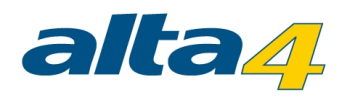

| Basemaps Map content Logo, copyright, imprint Icon configuration Toolbar configuration Pr | rint Options  |
|-------------------------------------------------------------------------------------------|---------------|
| Search                                                                                    | ?             |
| Use atlasFX search                                                                        |               |
| On search result selection (point feature) map zooms to scale:                            |               |
| Note: Polyline and polygon features will be displayed by their extent.                    |               |
| Don't use auto zoom but center selected search result.                                    |               |
| Search executes on each keystroke after minimum of 2 💌 characters are typed in.           |               |
| Use address-search (if geocoder is available)                                             |               |
| Geocoder to use:                                                                          |               |
| Use interactive perimeter search (w hat's nearby?)                                        |               |
| Search for nearby features only in currently active layers                                |               |
| click to use all pointlayers in the map in the perimeter search                           |               |
| Tools in toolbar                                                                          |               |
| ☑ Use toolbar                                                                             |               |
| V Tools                                                                                   | Configuration |
| MapLinkTool.sw f                                                                          | <b>A</b>      |
| MapNotepadTool.sw f                                                                       |               |
| MeasureTool.sw f                                                                          |               |
| Overview MapTool.sw f                                                                     |               |
| ProfileTool.sw f                                                                          | T             |
| Coordinate display                                                                        |               |
| Activate coordinate display                                                               |               |

# Print

In the Print tab the Print-button is activated and further settings are made.

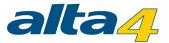

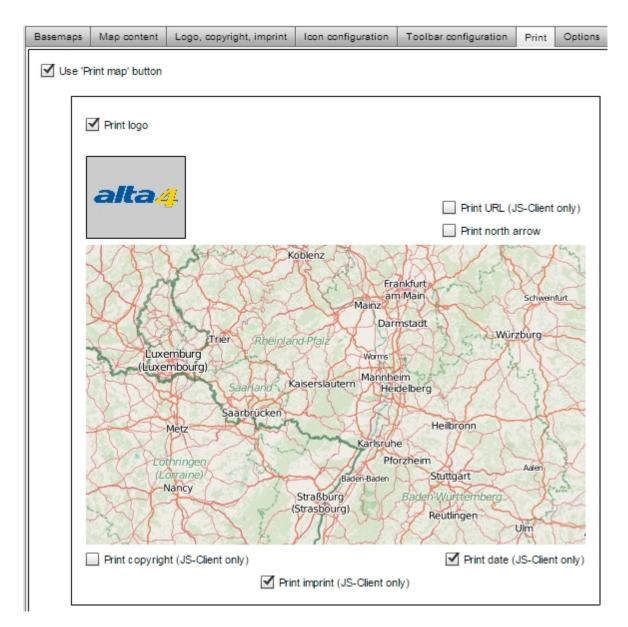

# Options

As a final step, the options of the map are set. For this example map, change the background color to grey and the starting language to English.

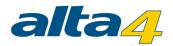

|    | Basemaps   | Map content        | Logo, copyright, imprint | Icon configuration | Toolbar configuration       | Print | Options |   |
|----|------------|--------------------|--------------------------|--------------------|-----------------------------|-------|---------|---|
| II | Theme c    | olors (colors      | for toolbar and window   | panels)            |                             |       |         | ? |
|    |            |                    |                          | Ü                  | bersichtskarte              |       |         | _ |
|    | Cu         | urrent theme c     | olor                     |                    |                             |       |         |   |
|    | Cu         | urrent font colo   | or                       |                    |                             |       |         |   |
|    | Languag    | e options          |                          |                    |                             |       |         |   |
|    | Default la | anguage of the     | map client:              | Sho                | w language options in toolb | ar    |         |   |
|    | Ge         | erman (Germany     | ()                       | $\checkmark$       | German (Germany)            |       |         |   |
|    | In En      | nglish (United Sta | ates)                    | $\checkmark$       | English (United States)     |       |         |   |

Finally, you can check your map with the map preview.

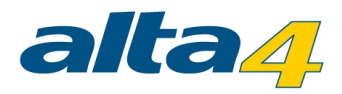

# 3.3 Publishing a Map

When the map application is configured, you can publish it on the server. For this, you have to open the <u>map</u> <u>summery</u> in the atlasFX browser with a single click. When you press the publishing button , the data is then synchronized with the server and a green check sign appears above the globe symbol.

| 🗞 Map: Aktivit  | 🇞 Map: Aktivitäten in Hannover ID: 133 🛛 🗙 🗙                   |               |  |  |  |
|-----------------|----------------------------------------------------------------|---------------|--|--|--|
| 🔊 🗞 🔀           | HTML snippet                                                   | TAXA          |  |  |  |
|                 | 2 Delete this map                                              |               |  |  |  |
| Login:          | NONE Login Configuration Aktivitäten in Hannover OpenStreetMap |               |  |  |  |
| Name:           |                                                                |               |  |  |  |
| Basemaps:       |                                                                |               |  |  |  |
| Map contents:   | Theater     Museen     Kinos     Clubs     Map size: 1200x800  |               |  |  |  |
| Logo:           | alta4 🛛                                                        | utton label   |  |  |  |
| eetMap          |                                                                | )penStreetMap |  |  |  |
| Copyright text: | ©2014 alta4                                                    |               |  |  |  |
| Karten-Icon:    | (64 x 64 Pixel)<br>(64 x 64 Pixel)                             |               |  |  |  |

If you would like to remove the map application from the server, you simply have to click the button *M*. The map will not be deleted completed though, the users simply can't reach the map application anymore under the URL.

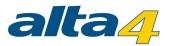

If you would like to edit the map afterwards, click on the *integration* button in the atlasFX browser or in the map window and the configuration view opens in the atlasFX workspace. When you have made your changes, you only have to save the map application and the data will be synchronized with the server. The published map application will be updated automatically.

If you only want to make the map accessible to certain user groups, you can secure the map with a password or

user restrictions. These settings can be done with the button

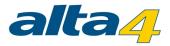

# 3.4 Embedding a Map

The following section explains how you can embed the published map applications in websites and facebook.

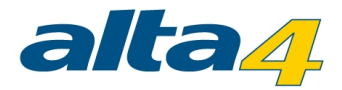

#### 3.4.1 Websites

The atlasFX map is embedded into the website in different ways, depending on the client technology.

#### JavaScript client

#### Flex client

HTML snippet

The URL parameters like width and height can be modified as you like.

You can generate this html code automatically, by navigating to the map in the atlasFX browser and then clicking

| the button                                                                                                    |   |
|----------------------------------------------------------------------------------------------------|---|
| HTML snippet usable to integrate the map 'My Map' into a web page                                                                                                    | × |
| Flex:                                                                                                    |   |
| <iframe align="center" frameborder="0" height="768" marginheight="0" marginwidth="0" scrolling="no" src="http://&lt;br&gt;frontendvm03.trier.alta4.com:8080/atlasfx/index.jsp?mapId=704" width="1024"></iframe>     |   |
| Copy to clipboard                                                                                                    |   |
| JavaScript:                                                                                                    |   |
| <iframe align="center" frameborder="0" height="768" marginheight="0" marginwidth="0" scrolling="no" src="http://&lt;br&gt;frontendvm03.trier.alta4.com:8080/atlasfx/js/index.html?mapId=704" width="1024"></iframe> |   |
| Copy to clipboard                                                                                                    |   |
|                                                                                                    |   |

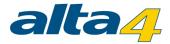

#### 3.4.2 Facebook

Facebook offers applications that make it possible to include iframes in facebook pages. Using such an application, you can embed atlasFX online maps. As an example of such an application, Static Iframe Tab by Woobox can be used. After installing the application, you edit the installed tab. There, you just enter the URL of their atlasFX online map in the corresponding window and determine the height of your map.

| Tab Settings 🖉 🖴 🕞                                                                                                    | View Tal                                                                       |
|----------------------------------------------------------------------------------------------------|--------------------------------------------------------------------------------|
| Enable Timeline 810px Wide Mode (New!):   Enable Timeline 810px Wide Mode (New!):  If you are using a custom Facebook app you created, you a      | le 🔘 Disable<br>also need to complete these instructions to enable 810px mode. |
| Tab Image (New!): Change Tab Image for new Page Lay                                                                                               | yout (111px wide by 74px tall)                                                 |
| Page Tab Share Settings (New!)                                                                                                    |                                                                                |
| alta4<br>Visit alta4                                                                                                    | Edit                                                                           |
| Shareable Tab URL: http://wooboxtab.com/twts9ri                                                                                                   | Show Share button at top of Tab                                                |
| Page Source:  URL  Redirect  Image  F Enter a URL to load in the iframe window http://labs.alta4cloud.com/atlasfx/index.jsp?maple Hide Scrollbars | Height                                                                         |
| Non-Fan Page Source:  Off  URL  Image  Fan-gating is turned off. Fans and Non-fans will see your ta                                               |                                                                                |
| Friend-Gate :  Off  Default  HTML Friend-gate is turned off. Visitor's friends do not need to be                                                  | e fans to access your content.                                                 |
| Form-Gate:   Off  HTML Form-gate is turned off. Visitors do not complete an input fo                                                              | orm to access your content.                                                    |
|                                                                                                    |                                                                                |
| Tab Icon: Instructions for using your own tab icon.                                                                                               |                                                                                |
|                                                                                                    |                                                                                |
|                                                                                                    |                                                                                |

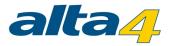

The application used Static Iframe Tab by Woobox is one of many applications that allows integration of iframes in Facebook pages and is not a recommendation of alta4.

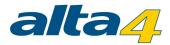

# 3.5 Practical examples: Symbology type

### **Unique Value**

Point features can be visualized with a specific icon or symbol based on a <u>unique attribute value</u>. This symbology type is ideal for field containing the type, condition or state of a feature or a value which uniquely identifies it.

Our practical example uses the categorization by unique values to group kindergartens by their type. The map shows the values "katholisch" (catholic), "evangelisch" (protestant)," "Montessori", "Waldorf", "kommunal" (local) and "sonstige" (other). The visualization illustrates by the dominant representation of violet-colored icons that mainly Catholic-run kindergartens are located in the area of Trier, while other types occur underrepresented.

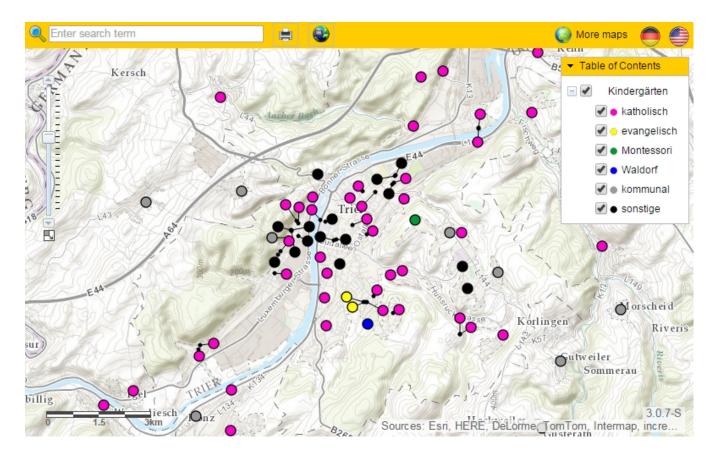

Another example would be the breakdown of schools by their school types (high school, junior high school, elementary school, etc.) or the visualization of restaurants based on the offered food (gourmet, vegetarian, italian, fast food etc.).

### **Class Breaks**

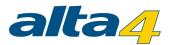

Point features can also be distinguished by a <u>graduated classification</u> on the symbol size or symbol color. Both variables are dependent on the value of the selected attribute. The classification is suitable for fields that contain numbers and amounts or ratios.

In the example below, classes have been used to highlight the strength of the main hurricanes in 2005. The size indicates the prevailing wind speed and Saffir-Simpson Hurricane Scale at each location. Simultaneously, the color coding of the symbols shown the air pressure on the other hand. It is obvious that the air pressure is closely correlated with the storm speed.

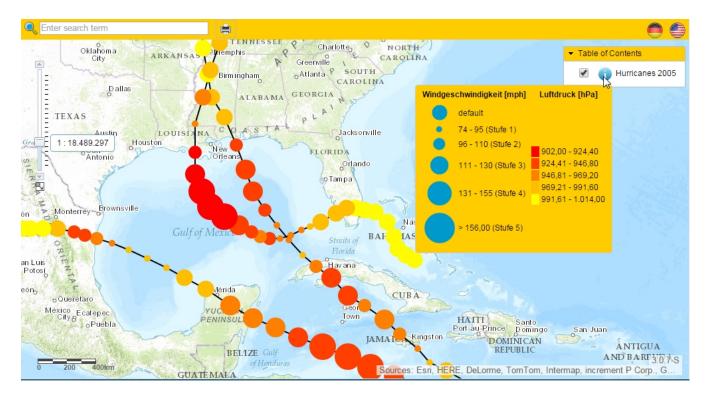

There are manifold possible applications for classification. E. g. the frequency of use of bicycle parking facilities can be presented together with their capacity to make predictions about the utilization and development needs.

### Heatmaps

<u>Heatmaps</u> provide information on the density distribution of an attribute in the map. For example, the population density of a large scale area or frequencies of shopping facilities can be visualized in a catchy way.

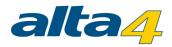

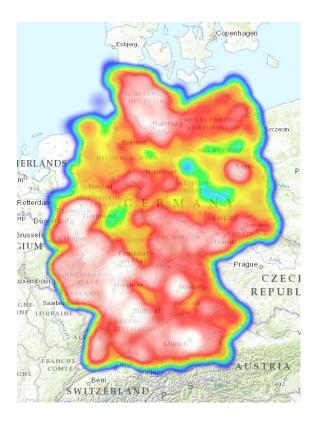

A different example shows bicycle parking facilities. In this case, it becomes clear that mainly Trier's pedestrian zone is equipped with those facilities, while the Moselle only partially owns capacities.

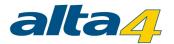

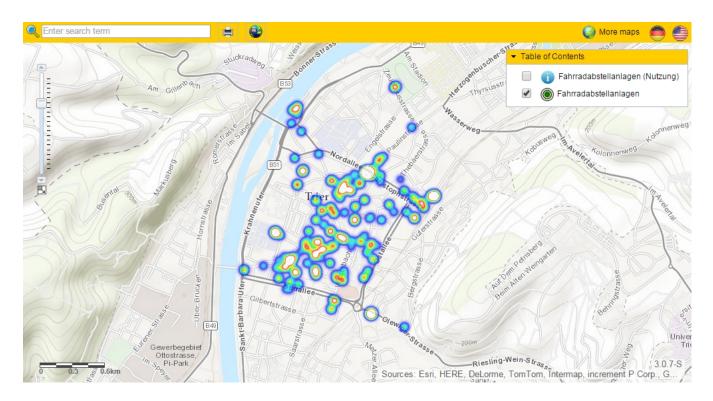

Note: In future you'll find the most recent version of this document here.

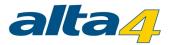

# 4 Using mobile devices

altasFX helps you in using your maps on mobile devices. The respective end device, for instance desktop, tablet or smartphone is automatically detected and redirected to the optimized client with an appropriate surface and screen resolution.

### Example Desktop:

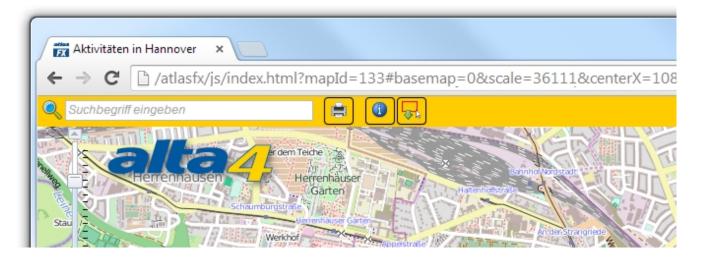

Example smartphone:

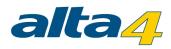

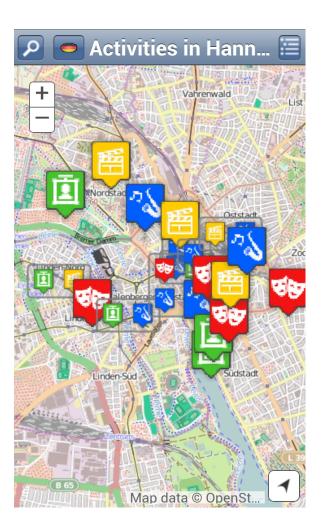

Example tablet:

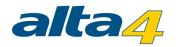

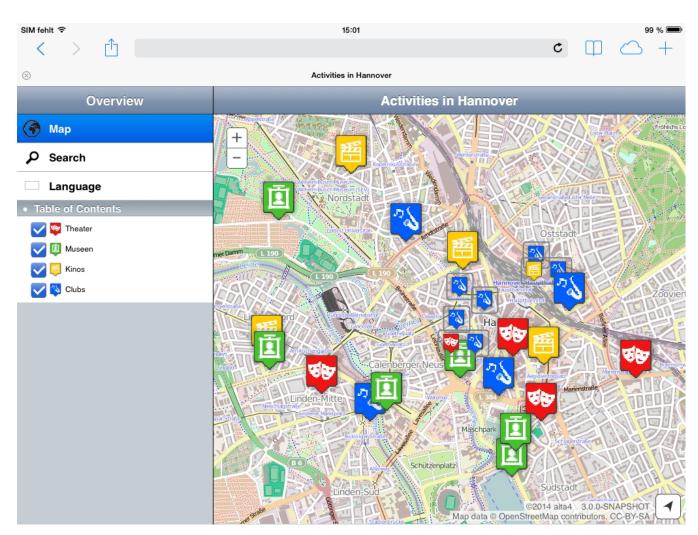

Note: In future you'll find the most recent version of this document here.

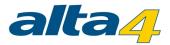

# **5 Website Accessibility**

### Keyboard control

The Flex client can be controlled by keyboard. For controlling by keyboard you have to set the focus on the application. This happens by clicking (if necessary with the keyboard mouse) on the application. Generally you can set the focus by pressing TAB or SHIFT+TAB or by the arrow keys. This depends on the currently used component. The space bar or sometimes the Enter bar is generally used to confirm a selection.

#### Generally

The components can be accessed by the following keys:

| Кеу          | Impact                                                                              |
|--------------|-------------------------------------------------------------------------------------|
| T(oolbar)    | Focus on the toolbar                                                                |
| C(ontent)    | Foxus on the TOC                                                                    |
| M(ap)        | Focus on the map                                                                    |
| N(avigation) | Focus on the navigation bar                                                         |
| W(indow)     | Foxus on the tool window. Hitting several times to focus one tool after each other. |
| B(asemaps)   | Foxus on the basemap selector                                                       |

#### Toolbar

| Кеу         | Impact                                                |
|-------------|-------------------------------------------------------|
| ТАВ         | next tool                                             |
| SHIFT + TAB | previous tool                                         |
|             | activate tool (show the imprint, change the language) |

#### TOC / Content

| Кеу | Impact                  |
|-----|-------------------------|
| ТАВ | next group / next layer |

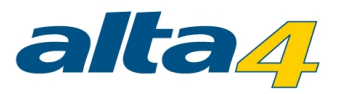

| SHIFT + TAB | previous group / previous layer           |
|-------------|-------------------------------------------|
| 0           | in group layers: open group / close group |

### Map Navigation

| Кеу        | Impact                                                |
|------------|-------------------------------------------------------|
| +          | Zoom in map to center                                 |
| -          | Zoom out map from center                              |
| arrow keys | move map                                              |
| f          | display the initial map extent                        |
| ТАВ        | when the info window is opened: focus the info window |

#### Info Window / Infobubble

| Кеу                     | Impact                         |
|-------------------------|--------------------------------|
| SHIFT+M, after that TAB | focus on the info window       |
| ТАВ                     | next group / next layer        |
| SHIFT + TAB             | previous group / pevious layer |

When the info window contains components like tables the key control of the component is used.

### Basemap selector / Basemaps

| Кеу        | Impact                 |
|------------|------------------------|
| Arrow keys | select background maps |
| Space      | change background maps |

#### Colorpicker

| Кеу         | Impact                 |
|-------------|------------------------|
| CTRL + down | open                   |
| CTRL + up   | close                  |
| HOME        | first color in the row |

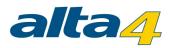

| END       | last color in the row                                                                                                    |
|-----------|----------------------------------------------------------------------------------------------------|
| PAGE UP   | first color in the column                                                                                                 |
| PAGE DOWN | last color in the column                                                                                                  |
| ENTER     | select the color                                                                                                    |
|           | when the colorpicker is closed: change color<br>when the colorpicker is openened: navgation through the<br>color swatches |

#### Toolwindow

| Кеу         | Impact                       |
|-------------|------------------------------|
| ТАВ         | focus the next component     |
| SHIFT + TAB | focus the previous component |
| ESC         | close the too window         |

#### Tabs / Tabbed Views

| Кеу        | Impact         |
|------------|----------------|
| Arrow keys | change the tab |

#### Radio Buttons / Radio Button Groups

| Кеу        | Impact                  |
|------------|-------------------------|
| Arrow keys | change the radio button |
| SPACE      | select the radio button |

#### Dropdown

| Кеу         | Impact                |
|-------------|-----------------------|
| Arrow keys  | next/previous element |
| CTRL + down | open                  |
| CTRL + down | close                 |

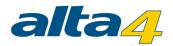

| ENTER | select element |
|-------|----------------|
|       |                |

#### Table

| Кеу            | Impact                          |
|----------------|---------------------------------|
| Arrow keys     | next / previous element         |
| PAGE DOWN / UP | page next / back                |
| SPACE          | select elementElement auswählen |

### Screenreader

Within the Flex Client texts can be read by screenreaders.

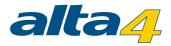

# 6 Appendix

In the appendix you find:

- Documents to create your own altasFX Tools
- Version History
- Additional Links
- System Requirements

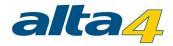

# 6.1 Version History

### Version 3

Time period: since 25.06.2014 Subversions: 3.0, 3.0.1, 3.0.2, 3.0.3, 3.0.4, 3.0.5, 3.0.6, 3.0.7, 3.1

#### 3.1

- Combined, scale-dependent basemaps
- JS-Client: Categorize point layers via "Unique Values"
- JS-Client: scale-dependent cluster-icon size
- JS-Client: Improvements of the point classification
- Improved print GUI and new print functionalities (JS-Client)
- Flat design
- Bugfixes

#### 3.0.7 (internal release)

- Print dialogue implemented and print options improved
- Filter for TYPO3 map plugin
- bugfixes

#### 3.0.6 (internal release)

- Flex-Client: Time-Slider Tool implemented
- improvement of the TYPO3 map plugin
- tablet: advanced zoom features (double click / fingerpinch)
- JS-Client: QueryMapExtent Tool implemented
- Flex: Legend-Header for Heatmaps
- license type added
- bugfixes

#### 3.0.5 (internal release)

- possibility to define height and width within the TYPO3 map plugin

#### 3.0.4 (internal release)

- Implementation of Heatmaps (beta)
- TYPO3 geocoder plugin developed
- TYPO3 map plugin developed
- bugfixes
- stability improvements

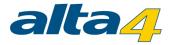

#### 3.0.3

- Hiding specific layers in the TOC
- Flex-Client: Improvement of the accessible navigation
- Flex-Client: Classification of point feature symbols (beta)
- JS-Client: Optimization of loading time at scale dependent visibility
- JS-Client: print preview
- bugfixes
- stability improvements

#### 3.0.2

- bugfixes

#### 3.0.1

- bugfixes

#### 3.0

New features and improvements:

- TimeExtentTool for displaying timesensitive geodata
- ProfileTool for Flex Client
- CoordinateTransferTool for JS Client
- Support of HTTP protected WMS
- Search for atlasFX browser content and mapIDs
- Integration of customized basemaps in the map clients
- Revision of the graphical user interface iconsets
- Revision of the graphical user interface for the configuration of icons, decluttering and clustering
- Improvement in navigation and handling in mobile clients
- Language selection in mobile clients
- Setting the TOC visibility
- Setting the TOC visibility via URL parameters also in the JS maps (see interface documentations)
- Consideration of logo and north arrow when printig with the JS client
- Support of synonymous EPSG codes
- Turn on/off the information to the layer in the QueryMapExtentTool
- Multilanguage user management
- Multilanguage geocoding interface after excel upload
- Support of basemap sliders (grouped basemaps) in the JS clients
- bugfixes
- stability improvements

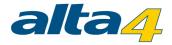

### Version 2

Time period: 08.08.2013 - 24.06.2014 Subversions: 2.0.1, 2.0.2, 2.0.3, 2.0.4, 2.0.5

#### 2.0.5

- internal changes

#### 2.0.4

- Configuration of individual basemaps
- Numerous bug fixes and stability improvements

#### 2.0.3

- Numerous bug fixes and stability improvements

#### 2.0.2

- Update of logo
- Define own geometry server for localisation (within configuration file)
- Choice of layer for attribute query
- JS-Client Tablet/Mobile: Improvement of the layer's activation behaviour
- JS-Client Desktop: password entry with hidden characters

#### 2.0.1

- Numerous bug fixes and stability improvements
- JS-Client: Recognizing of symbols transparency settings
- JS-Client: Button for a zoom extent box
- JS-Client: Display of polygon and line icons configuration within the legend of mobile and tablet application
- JS-Client: Support of 2 finger pinch zoom in standard android browser
- JS-Client: Implementation of password protection
- Support of feature limitation via sql "where clause"

#### 2.0

New features and improvements:

- map print enhancement
- Using mobile devices

### Version 1

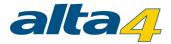

Time period: 18.05.2013 - 25.06.2013 Subversions: 1.9-beta,1.9 RC1,1.9 RC2, 1,9 final New features and improvements: - IdentifyAndSelection Tool

#### 1.8

Time period: 19.07.2012 - 17.05.2013 Subversions: 1.8-alpha-01,1.8-alpha-02,1.8-beta-01, 1.8-beta-02, 1.8-beta-03, 1.8-rc-01, 1.8. final, 1.8.0.1 New features and improvements:

- Numerous bug fixes and stability improvements
- JS client adjustment to the flex map
- Internationalization of layer names
- Highlight Icon configurable
- English manuals

#### 1.7

Time period: 21.03.2012 - 18.07.2012 Sub-versions: 1.7.0; 1.7.0.1; 1.7.2; 1.7.3; 1.7.4; 1.7.5; 1.7.6 New features and improvements:

- Linking of tables (1-n relation can be represented in popup)
- Tool for data limitation
- Viewable maximum extent can be configured
- New geocoding interface for Excel upload
- Direct linking of features
- Support for token secured services
- Support of relative paths
- Linking of maps to each other

#### 1.6

Time period: 14.11.2011 - 20.03.2012 Sub-versions: 1.6-M1; 1.6-M2; 1.6.4 New features and improvements:

- Interface now multilingual
- Print function
- Data limitation
- New JS-Client to view maps

#### 1.5

Time period: 22.09.2011 - 13.11.2011 Sub-versions: 1.5.0; 1.5.1; 1.5.2; 1.5.3 New features and improvements:

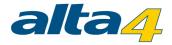

- Imprint
- Styling settings for point datasets
- Coordinate tool

#### 1.4

Time period: 8.12.2010 - 21.09.2011

Sub-versions: 1.4.0; 1.4.0; 1.4.1; 1.4.2; 1.4.3.1; 1.4.4; 1.4.4.5; 1.4.5; 1.4.5; 1.4.5; 1.4.6; 1.4.7; 1.4.8; 1.4.8.1

New features and improvements:

- Password protection of maps
- Pictures in popups
- Coloring of the map application ( toolbar and window) adjustable
- Heading tool
- Minimum- und Maximum scale of basemaps adjustable
- Proximity search
- Redesign of user management

#### 1.3

Time period: 20.09.2010 - 7.12.2010 Sub-versions: 1.3; 1.3.5; 1.3.6; 1.3.7; 1.3.8; 1.3.9 New features and improvements: - <u>Tool to integrate</u> atlasFX maps in websites

- Tools to display Overview map

### 1.2

Time period: 4.05.2010 - 19.09.2010 Sub-versions: 1.2.1; 1.2.2; 1.2.2; 1.2.2.1; 1.2.3; 1.2.3.1; 1.2.3.2; 1.2.3.3; 1.2.4; 1.2.4.6; 1.2.4.7; 1.2.4.8; 1.2.5; 1.2.6

New features and improvements:

- new Search function
- Maptips
- Group layers
- Configuration of the icon size
- Improvement of popups
- Implementation of ArcGIS Server
- Display of polygon layers
- atlas data browser
- transparency for raster layers

#### 1.0

Time period: 22.02.2010 - 3.05.2010

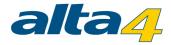

Sub-versions: 1.1.0 ; 1.1.5 ; 1.1.6 ; 1.1.7 New features and improvements:

- Tool to create travel time polygons
- More Basemaps
- Integration of <u>WMS services</u>
- Upload of Excel files

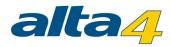

# 6.2 Interface specification

Please visit the download area of the <u>alta4 website</u> for the current specification.

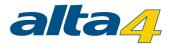

# 6.3 Additional Links and Information / Limitations

### **Known Limitations**

Layer stacks: The stacks differ between JS and Flex client. Further information...

**Point labeling**: The number of features to be labeled is limited to 150 due to performance issues regarding the browser. If there are more point features within the map extent they won't be labeled.

**Grouped basemaps**: Sliders for changing the grouped basemaps are just available in the Flex client and the JS desktop client. In the mobile clients the backgroundmaps will be listed without slider functionality.

**Styling / Class breaks**: For the calculation of the statistic values just the first 20.000 values will be included. Larger datasets may lead into some differences to the calculations over the complete dataset. Furthermore, only numeric data fields can be used for the classification. Class breaks features won't be visualized in clusters. However, they'll be decluttered in the whole scale range.

**Styling / Unique values:** Geometries of symbology type "Unique Value" will not be displayed in the icon size-, decluttering- and clustering-preview in the <u>Icon Configuration</u>. Such point features also do not appear in the regular map preview. In addition, atlasFX is limited in such a way, that only string and integer fields can be selected for a unique value configuration. The <u>layer legend</u> will only be displayed, if the group layer option is enabled.

**Styling / Heatmaps**: Only numeric data fields can be used for heatmaps. On Microsoft Internet Explorer, heatmaps are fully supported from version 10 and newer. Heatmaps cannot be displayed in a clustered or decluttered way.

RoutingTool: The RoutingTool is not available in version 3.0+.

Domain: The domain name may not contain the term "atlas". Otherwise the Flex component will not load.

### Flex client specific information

The QueryMapExtentTool is exclusively available in the Flex map client. The ProfileTool is exclusively available in the Flex map client. The PublishUrlTool is exclusively available in the Flex map client.

### JavaScript specific information

IdentifyAndSelectionTool is just available in the javascript client. It's currently not available in atlasFX 3.0+. The CoordinateTransferTool is exclusively available in the JS desktop client. It is not available in the Flex client and not in the mobile clients.

#### Language settings are not covered by Esri components

The language settings are not covered by Esri components (like tooltip of the the drawing tools and color picker) when changing the language during the execution of the map application. For this purpose, a reload of the entire map is required, which is by default turned off. Via external interface you can change this (see documentation for external JS interface).

### Limitations in mobile Clients

Most tools are not available in mobile clients.

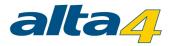

#### Label Feature

In javascript viewer the settings for the text background color has no effect. In contrast to the Flex client the starting point for labeling is the lower left point of the label text. Therefore, the thumbnail differs minimally to object labeling compared to the view in the javascript viewer. In the flex client the center of the label is used as base point. Preview and the real map view are identical in flex.

### System specific words

If you are using services which are using the following keywords as field names it' possible that atlasFX will not work properly or/and show an error message:

"AS", "BY", "DO", "IS", "IN", "OR", "ON", "ALL", "AND", "ANY", "KEY", "NOT'SET", "ASC", "TOP", "END", "DESC", "INTO", "NULL", "LIKE", "DROP", "JOIN", "LEFT", "FROM", "OPEN", "CASE", "WHEN", "THEN", "ELSE", "SOME", "FULL", "WITH", "TABLE", "WHERE", "USING", "UNION", "GROUP", "BEGIN", "INDEX", "INNER", "LIMIT", "OUTER", "ORDER", "RIGHT", "DELETE", "CREATE", "SELECT", "OFFSET", "EXISTS", "HAVING", "INSERT", "UPDATE", "VALUES", "ESCAPE", "PRIMARY", "NATURAL", "REPLACE", "BETWEEN", "TRUNCATE", "DISTINCT', "INTERSECT".

Please avoid field names containing any of these keywords.

#### Avoid special characters

While using ArcGIS you know that using special characters in field names should cause problems. The same problems will happen while using data with special characters in field names in atlasFX as atlas vector layer. In atlasFX special characters could cause problems while loading, displaying and querying the data. Only the special characters ä, ö, ü, Ä, Ö, Ü, ß are allowed.

Please avoid others while maintain your data.

### Links to example data

| Provider | Data                                | URL                                           |
|----------|-------------------------------------|-----------------------------------------------|
| Esri     | Esri example data                   | http://sampleserver1.arcgisonline.com/ArcGIS/ |
|          |                                     | rest/services/                                |
| Esri     | Esri example data                   | http://sampleserver2.arcgisonline.com/ArcGIS/ |
|          |                                     | rest/services/                                |
| Esri     | Esri example data, including street | http://server.arcgisonline.com/ArcGIS/rest/   |
|          | maps.                               | <u>services</u>                               |

We assume no liability for the contents of the above listed links.

### Links to WMS services

| Provider   | Data                        | URL                                |
|------------|-----------------------------|------------------------------------|
| WhereGroup | Open-Street-Map WMS service | http://osm.wheregroup.com/cgi-bin/ |

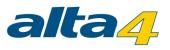

|  | osm_basic.xml?                       |
|--|--------------------------------------|
|  | REQUEST=GetCapabilities&SERVICE=WMS& |
|  | VERSION=1.1.1                        |

We assume no liability for the contents of the above listed links.

# Links for icons

| Provider   | Data                                                   | URL                        |
|------------|--------------------------------------------------------|----------------------------|
| lconfinder | Search engine for icons. Partially royalty free. Icons | http://www.iconfinder.com/ |
|            | for applications and data.                             |                            |

We assume no liability for the contents of the above listed links.

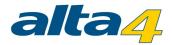

### 6.4 Maps of our reference customers

### atlasFX als Umweltdaten-Visualisierungstool

The city of Stuttgart shows how transparent management works: Environmental data and environmental analyzes in the internet with atlasFX

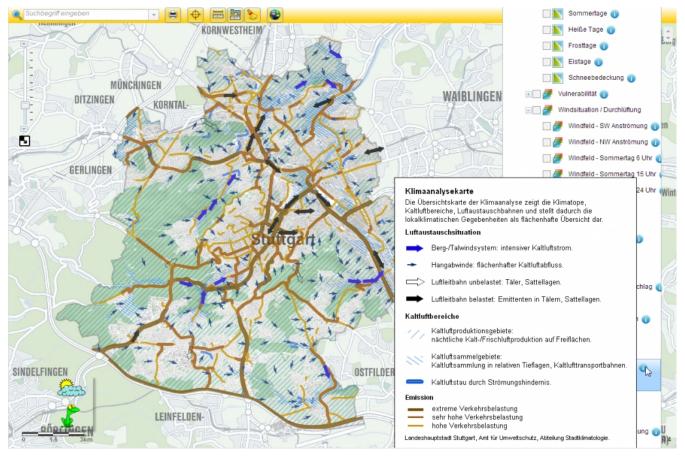

URL:

 <u>http://gis6.stuttgart.de/atlasfx/js/index\_desktop.html?</u> mapId=90#scale=100000&centerX=3517062&centerY=5404909&layers=547891712,136348168,657440,537034 754,133122,-2113273344,404752416,0

#### Special:

• Outstanding and complex cartography published as online map

#### Technology:

• atlasFX 2.0.4, JavaScript-Client

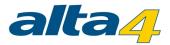

# Stuttgart 21 / Links in Feature Info / graphic embedding

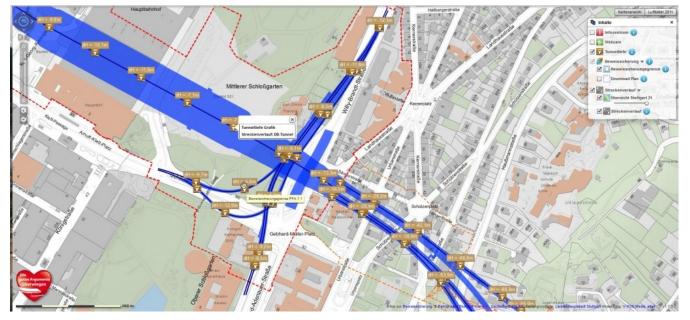

Example for embedding graphics and links in feature info at Stuttgart 21

URL:

<u>http://biss21.de/atlasfx/index.html?mapId=82#?</u>
 <u>layers=1395735&centerX=3513914.311&centerY=5405040.444&scale=2500</u>

special:

• The tool "data in the current map extent" is well used because the layer is actually invisible, only by on-mouseover you get the position or the scope of the plan.

# Kreis Borken - POI Schloss Ahaus

Beautiful example from the "Wasserschloss" in Ahaus in the district of Borken.

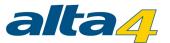

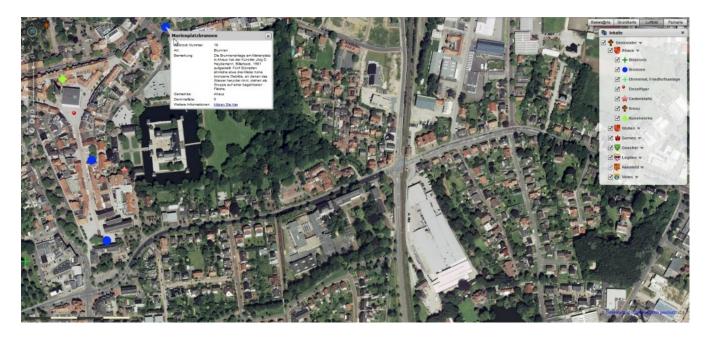

<u>http://gis.kreis-borken.de/atlasfx\_bildungskreis/index.jsp?</u>
 <u>mapId=329#layers=1431655792,1431655761,1431655765,1565873493,341&basemap=2&centerX=363782.782</u>
 <u>&centerY=5771268.667&scale=2500&feature=1020,157,363576.72,5771488.40</u>

# Thematic maps: Traffic noise on house facades (Stuttgart)

Example for embedding polygon layer in atlasFX: Mapping of buildings regarding traffic noise in near of the "Stuttgarter Schloss".

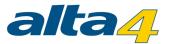

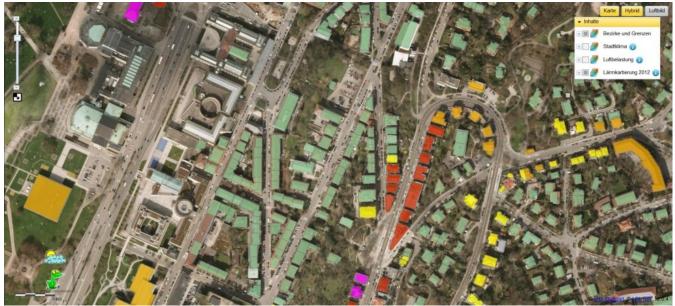

 <u>http://gis6.stuttgart.de/atlasfx/js/index\_desktop.html?</u> mapId=87#scale=2500&centerX=3514003&centerY=5404661&layers=134217732,2080,-2113396736,2097184,-2113396736,4327456&basemap=2

Besonderheiten:

• Auf das (i) hinter der der Layerbeschreibung klicken => zeigt die Legende.

# Kreis Borken Base Map Slider => Change Detection

A concrete example of the possibilities of the basemap sliders.

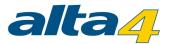

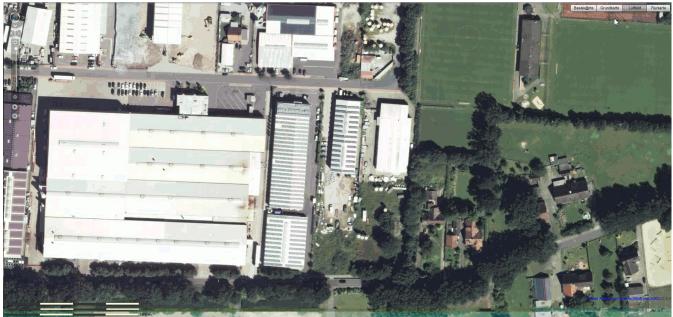

http://gis.kreis-borken.de/atlasfx\_bildungskreis/index.jsp?
 mapId=324#&basemap=2&centerX=354966.806&centerY=5761951.054&scale=1000

special:

• Changes in time visible by using the basemap slider.

# Stadt Stuttgart - Decluttering at the example airport

Beautiful example of decluttering at the airport in Stuttgart.

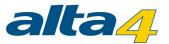

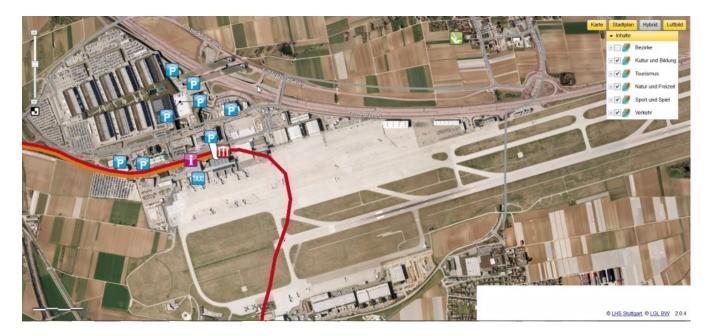

 <u>http://gis6.stuttgart.de/atlasfx/js/index\_desktop.html?</u> mapId=147#scale=10000&centerX=3515268&centerY=5394752&layers=1431655744,1431655765,1431655765, 1565873493,5&basemap=2

special:

• Nice example for decluttering

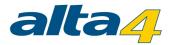

# 6.5 System Requirements

atlasFX is operating system independent. Yet, it implements the following technologies and is hence partially limited by them:

- Flash-Player 11.1
- Java Version Oracle 7
- Servlet-Container with JSP-Engine (e.g. Tomcat 6, Tomcat 7, Jetty 7 oder Jetty 8)
- JDBC driver for H2; alternative JDBC driver for Oracle + Oracle data base (additional installation required\*)
- ArcGIS API for Flex Version 3.1
- (Optional) Rest API ArcGIS Server 10.0 and higher
- (Optional) Non Geo DB that can be accessed with JDBC (e.g. MySQL, Oracle, MS SQL Server, Microsoft Access)

\* for installation of Oracle a customization of the database is necessary which can be purchased from alta4 AG via consulting services. Please contact us! By phone +49.(0)651.96626.0 or by email to <u>sales@alta4.com</u>